### **¡Bienvenido al manual del usuario de Play Attention!**

Este manual lo guiará paso a paso a través de todas las funciones de Play Attention.

El primer paso es instalar el software Play Attention en su computadora. El software se puede encontrar en un CD. Además, si visita la página de soporte de Play Attention, puede descargar el software desde allí. Esto requerirá las credenciales de inicio de sesión de su sitio web, que se le enviaron por correo electrónico. Si no tiene ese correo electrónico, puede llamar al 1-828-676-2242 y uno de nuestros agentes estará encantado de ayudarle.

Los usuarios de MAC encontrarán que la mayoría de las instrucciones para la instalación y configuración de PA6.2 son las mismas que las de nuestros usuarios de Windows. Intentaremos señalar dónde difieren las cosas. Y, como siempre, si está atascado, llame a nuestra mesa de ayuda al 1-828-676-2242.

### **Instalación**

Ejecute el software haciendo doble clic en el archivo (Play Attention Versión 6.3.xx). Seleccione su idioma en la ventana emergente del instalador. Y haga un **clic en <OK>**.

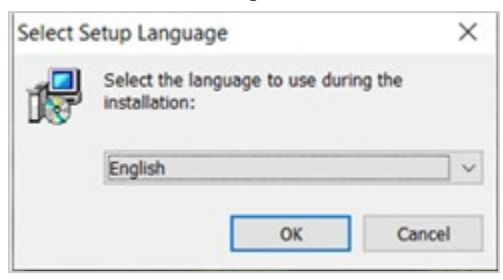

Querrá mantener el destino predeterminado. No cambie nada aquí, simplemente haga clic en **<Next>.**

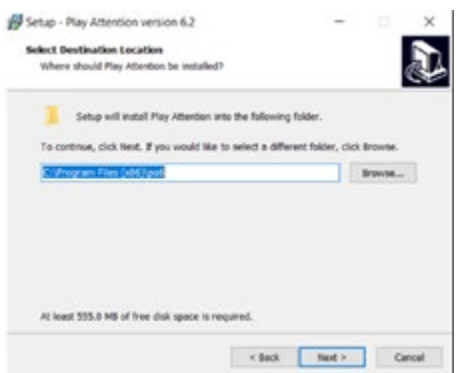

Luego se le preguntará si desea crear un acceso directo en el escritorio, una vez más haga clic en **<Next>:**

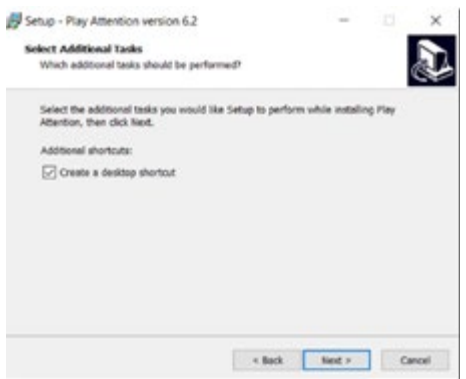

Ahora estamos listos para instalar, simplemente haga clic en el botón Instalar **<Install>** para empezar.

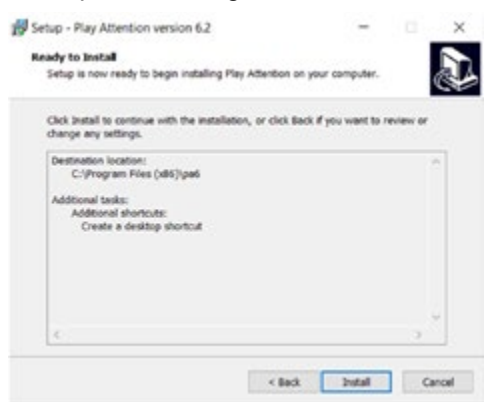

Si Java no está instalado en su computadora, intentaremos instalarlo. Haga clic en **<Instalar>.** Los usuarios de MAC deberán descargar Java 8 JDK del sitio web de Oracle y completar la instalación de Java por separado.

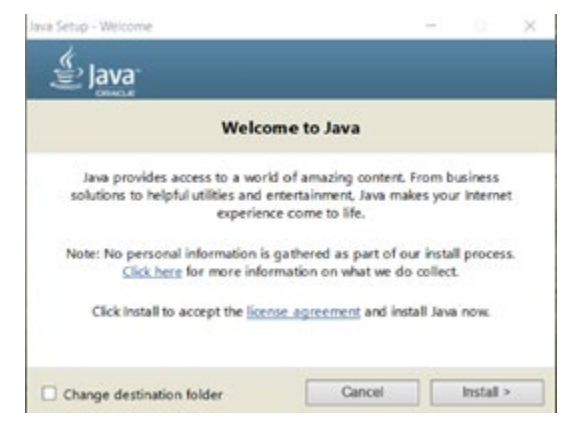

Y ahora haga clic en <**Close>**.

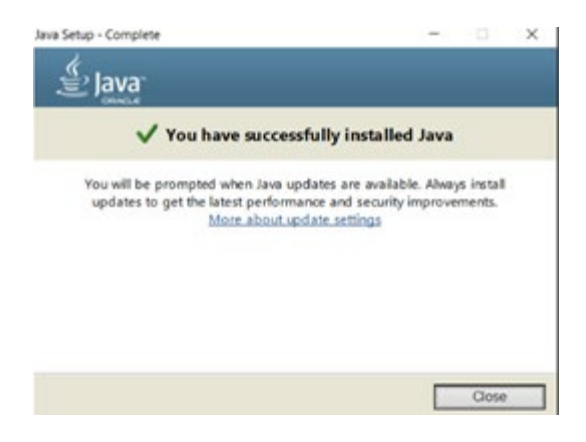

Haga clic en <**Finish**> para completar la instalación.

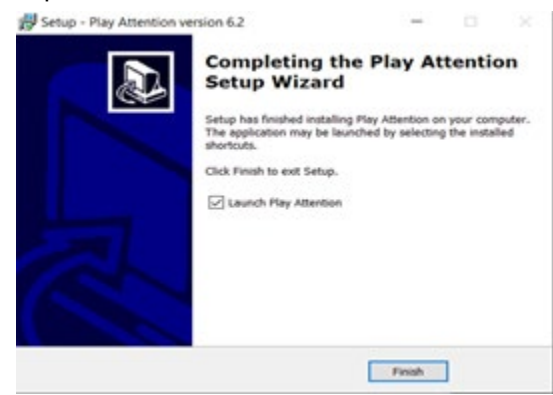

### **Configuración inicial**

La primera vez que abra el software Play Attention, será llevado a esta pantalla de configuración inicial.

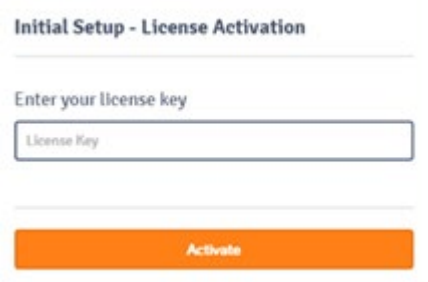

Le hemos proporcionado la clave de licencia. Por favor, introduzca la licencia cuando vea esta pantalla y presione **<Activate>**. Luego será llevado a esta pantalla:

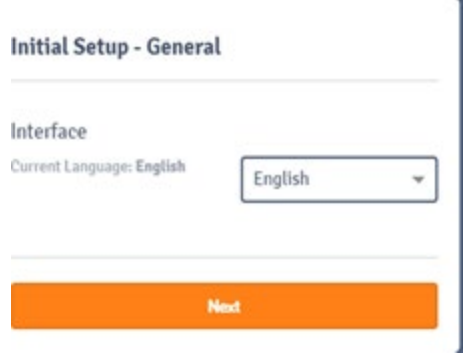

Elija el idioma que prefiera y haga clic en **<Next>**.

A continuación, se le pedirá que proporcione información para configurar su cuenta principal. Los campos Nombre y Correo electrónico son obligatorios. Todos los demás campos son opcionales.

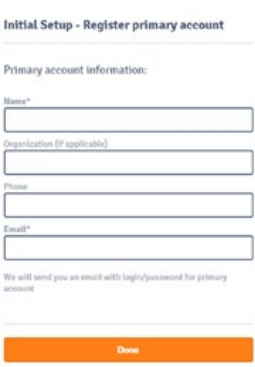

Complete los campos con la información correspondiente y luego haga clic en **<Done>**. Play Attention intentará enviar un correo electrónico a la cuenta principal. Si el correo electrónico se envía correctamente, se le enviará a la pantalla Configuración del sistema.

La pantalla Configuración del sistema se ve así:

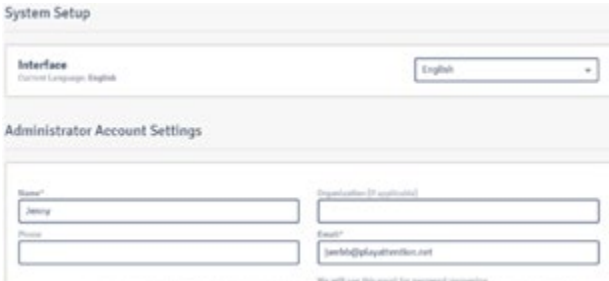

Como puede ver, puede cambiar el idioma en esta pantalla y / o cambiar la información del administrador que ingresó anteriormente.

Es posible que también haya notado la opción de Hacer **clic para mostrar el texto de ayuda nuevamente** en la parte superior derecha:

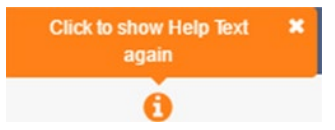

Varios campos tienen pequeñas burbujas de ayuda que aparecen sobre ellos la primera vez que se ejecuta el programa. Estas burbujas te dicen para qué sirve cada campo. Si desea volver a ver la burbuja, simplemente haga clic en la **"i"** en el círculo naranja .

También tenemos un campo de correo electrónico secundario:

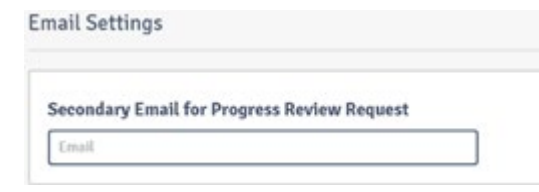

Ese se utiliza si el administrador de su programa Play Attention es alguien que no es la oficina principal de Play Attention. Por lo general, esto solo se aplica a los revendedores. Si ya conectó su adaptador USB Bluetooth a la computadora/ordenador antes de comenzar el proceso de instalación, el siguiente paso es ubicarlo y emparejar el hardware Play Attention con su computadora.

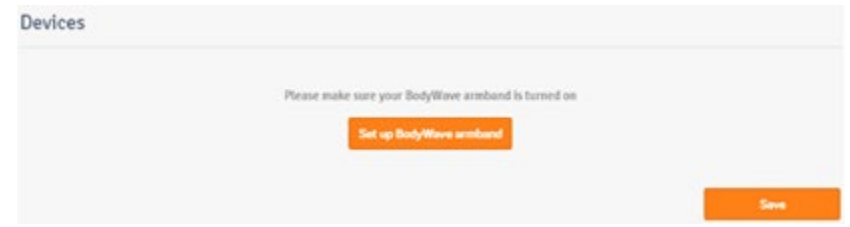

En este momento, sería bueno ensamblar el equipo Play Attention. Nuevamente, asumiendo que el adaptador USB Bluetooth ya está conectado a su computadora, hay tres pasos adicionales:

- Inserte las baterías en la caja de la interfaz. Deben ser baterías nuevas de marca de alta gama.
- Inserte la caja de la interfaz en la manga del brazalete.
- Enchufe el pequeño cordón azul de la manga del brazalete en la caja de interfaz.

#### **Nota: si la caja de la interfaz se enciende automáticamente cuando coloca las baterías (verá una luz roja / naranja en la parte delantera si esto sucedió), continúe y apague la caja de la interfaz manteniendo presionado el botón rojo hasta que la luz roja / naranja desaparece.**

Ahora puede ponerse el brazalete o a otra persona. A pesar de que se llama "brazalete", no necesariamente tiene que estar en su brazo. Con esta tecnología, todo el cuerpo es el medio a través del cual se captan las señales de ondas cerebrales pertinentes a la atención. Por lo tanto, podría estar en su brazo, pierna, antebrazo, no importa dónde se adhiera, siempre que sea cómodo y los tres sensores estén en buen contacto con la piel desnuda.

Una vez que esté usando el equipo, encienda la caja de interfaz presionando el botón rojo en el frente. La luz inicialmente parpadeará en verde, luego se volverá roja / naranja fija. Ese color rojo / naranja significa "En espera". Más tarde, cuando esté jugando un juego, comenzará a parpadear en verde, lo que significa que se está intercambiando información entre su caja de interfaz y la computadora. Una vez que la caja de la interfaz esté encendida, haga clic en el botón **<Set up BodyWave armband>** . Verá su dispositivo detectado así:

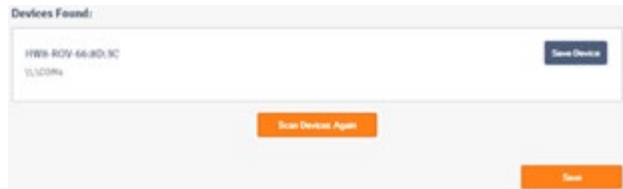

Haga clic en **"Save Device"**.

Asegúrese de presionar el botón **<Save>**en la parte inferior derecha antes de continuar.

### Tipos de usuarios

Hay 3 tipos de usuarios en el sistema Play Attention. El administrador del sistema, el entrenador y el estudiante. Puede ver en la tabla a continuación que cada tipo tiene acceso a diferentes funciones del sistema.

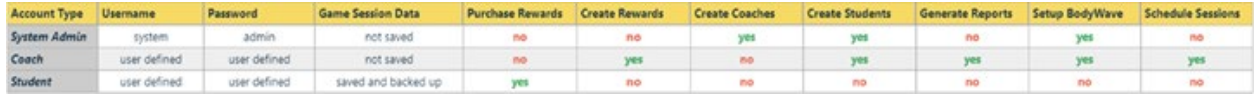

Una **cuenta de estudiante** es para personas que se están capacitando a largo plazo en el programa. Todos los datos de todos los juegos jugados se guardan y se respaldan en la nube.

Una **cuenta de entrenador** es para implementar el programa con el estudiante o estudiantes. Pueden crear cuentas de estudiantes, configurar horarios de capacitación, crear y revisar datos, crear recompensas.

El **administrador del sistema** no es lo mismo que una cuenta de coach normal, se utiliza para crear las cuentas de coaching iniciales y para realizar pruebas o tareas administrativas. La información de inicio de sesión para esto es:

- nombre de usuario: **sistema**
- contraseña del: **admin**

# Cree su primer usuario

Primero creamos un coach. Haga clic en la pestaña **<User>**.

Al hacer clic en el botón **<Create New Coach>** , aparece la siguiente pantalla.

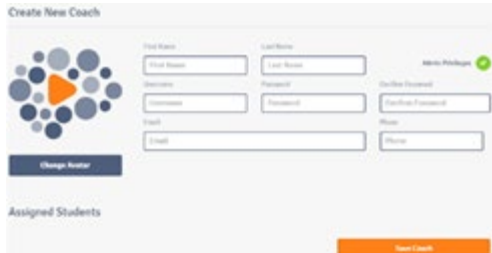

El nombre y el apellido se explican por sí mismos, pero recuerde que puede usar nombres de alias si la seguridad es un problema. También es importante tener en cuenta que la información de identificación personal, como el nombre y el apellido, no se almacena en nuestro servicio de servidor en la nube. Esa información se guarda localmente en su disco duro.

El nombre de usuario y la contraseña pueden ser los que desee, pero tenga en cuenta que distinguen entre mayúsculas y minúsculas. Como tal, puede usar letras mayúsculas o minúsculas o una combinación de ambas. Confirmar la contraseña es, por supuesto, simplemente escribir la contraseña por segunda vez.

El correo electrónico y el teléfono no son obligatorios. Esto también es PII o información de identificación personal y no se almacena en nuestros servidores.

Si lo desea, puede cargar una imagen usando el botón Cambiar avatar, esto es opcional.

También es importante tomar nota del botón de marca de verificación de privilegios de administrador en la parte superior derecha. Cuando se crea un entrenador, esto se marca de forma predeterminada, lo que le da al entrenador las funciones de administrador del sistema disponibles en Play Attention. Este suele ser el mejor escenario. Sin embargo, si desea limitar las funciones de un entrenador solo a las necesarias para implementar el programa, puede desmarcar esta opción.

Finalmente, la fila de estudiantes asignados **<Assigned students>** tiene una lista de todos los estudiantes que se encuentran actualmente en esa computadora. Si hay una situación en la que hay varios entrenadores y varios estudiantes, pero no todos los entrenadores están trabajando con todos los estudiantes, el entrenador que se está creando puede hacer clic en los estudiantes con los que están trabajando.

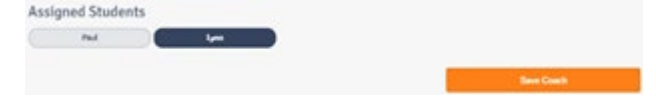

En el ejemplo anterior, se hizo clic en un estudiante (Lynn) y se resaltó en azul oscuro, "asignando" a ese estudiante al entrenador que se está creando. Haga clic en el botón **<Save Coach>** para completar el proceso.

Ahora que hemos creado nuestro primer entrenador, vamos a cerrar la sesión del sistema. Salgamos usando el menú desplegable en la esquina superior derecha de la pantalla.

Haga clic en Cerrar sesión **<Logout>** en la parte inferior, que lo llevará a la pantalla principal de inicio de sesión.

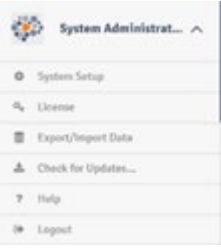

Por cierto, es posible que haya notado que en varios momentos aparecerá brevemente una pantalla que se ve así:

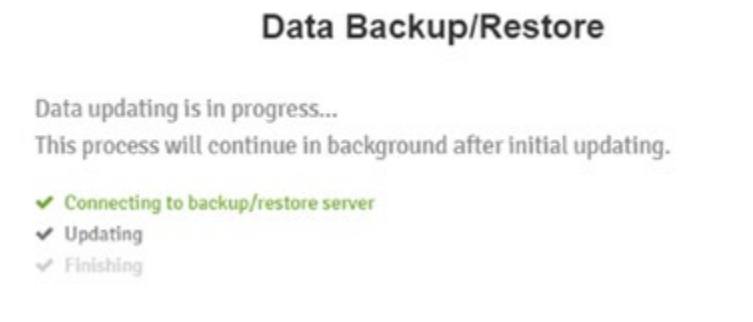

Play Attention tiene una función de copia de seguridad incorporada que carga sus nombres de usuario, contraseñas y datos de los juegos jugados a la nube, de

modo que en en el caso de una falla de la computadora, o si cambia de computadora, siempre tendrá acceso a sus datos.

La pantalla anterior desaparecerá automáticamente una vez que se complete la copia de seguridad, ahora verá la pantalla principal de inicio de sesión.

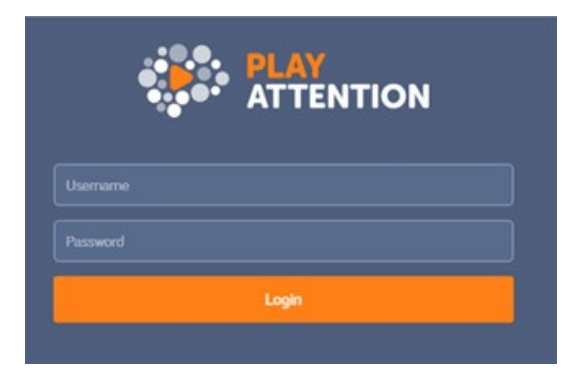

Escriba el nombre de usuario y la contraseña del entrenador que acaba de crear y luego haga clic en **<Login>**.

## Creación de su primer alumno

Todavía no tenemos alumnos, así que hacemos clic en la pestaña **<Users>** para crear el primero.

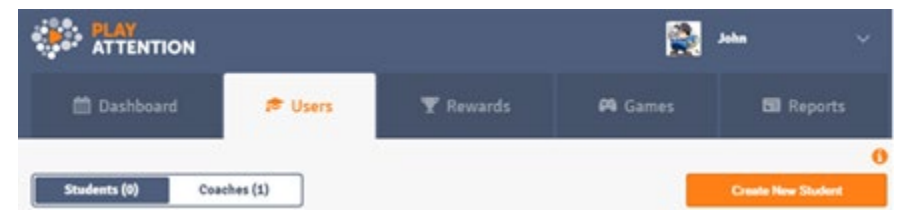

Haga clic en el botón **<Create New Student>**, que mostrará esta pantalla:

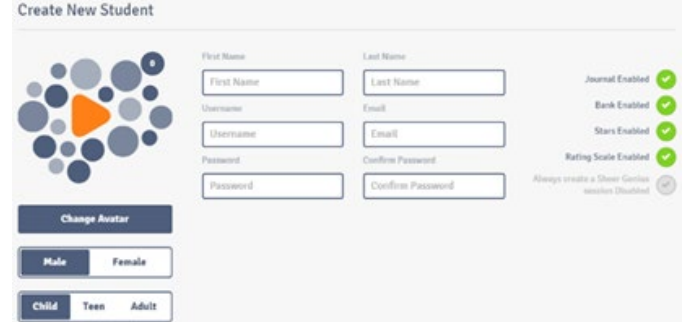

Al igual que con la creación de una cuenta de coach, el primer paso es completar todos los campos en blanco. (Nombre, Apellido, Nombre de usuario, Correo electrónico, Contraseña y Confirmar contraseña). Dado que muchos estudiantes no tienen una dirección de correo electrónico, ese campo es opcional. Una vez más, puede cargar una imagen haciendo clic en **<Change Avatar>**, esto también es opcional. También puede especificar el sexo del estudiante y la categoría de edad general debajo.

Es posible que haya notado que cerca de la esquina superior derecha de la pantalla tenemos varias selecciones:

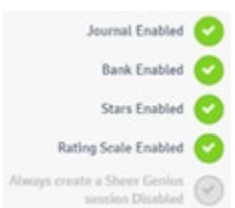

Las primeras cuatro están habilitadas de manera predeterminada, ya que esta es la mejor situación para la mayoría de los estudiantes. En general, querrá deshabilitar las funciones de Banco y Escala de calificación para usuarios adultos \*.

A continuación, se muestra una breve descripción general de cada uno:

- 1. El diario **<Journal>** es una pantalla que aparece al cerrar la sesión y hace preguntas como "¿Qué aprendí hoy?", "¿De qué estoy orgulloso?" y "¿Qué necesito mejorar la próxima vez? ". Esto hace que el estudiante reflexione sobre lo que sucedió en la sesión de ese día y piense en lo que desea lograr en el futuro.
- 2. El Banco **<Bank>** permite que un estudiante gane puntos que puede usar para comprar privilegios o recompensas. Este tipo de refuerzo positivo a menudo ayuda con la motivación.
- 3. La función de estrellas **<Stars>** muestra a un estudiante cada vez que cumple con todos los criterios para avanzar en un *juego particular*. Cada vez que hacen esto, se enciende una estrella. Hay 5 estrellas en total, y una vez que las 5 están encendidas, el estudiante pasa automáticamente al siguiente nivel del juego.
- 4. La escala de calificación **<Rating Scale>** se utiliza en la configuración del comportamiento, mediante la cual el entrenador ayuda al estudiante a disminuir gradualmente y eventualmente extinguir los comportamientos que se distraen o estimulan a sí mismos, como inquietudes, gritos, impulsividad, etc.
- 5. La sesión Always Create a Sheer Genius está desactivada de forma predeterminada , pero puede hacer clic en él para permitir que nuestro software organice sesiones para el estudiante automáticamente sin la intervención del entrenador.

**\* Nota: dado que la mayoría de los usuarios adultos trabajan solos sin un entrenador, ni el banco ni la Escala de Calificación están habilitados.**

La siguiente característica de un usuario estudiante es el Círculo del Éxito **<Circle of Success>**.

Esto se refiere a personas distintas del entrenador principal del estudiante que pueden ayudar a proporcionar comentarios externos a medida que el estudiante avanza en el programa. Suelen ser padres, maestros, consejeros, terapeutas, profesionales de la salud o incluso simplemente amigos que ven al estudiante de forma regular y pueden comentar los cambios que observan en la vida real. Además, una persona en el círculo de éxito de un estudiante puede recibir actualizaciones de Play Attention si usted decide enviarlas.

Haga clic en Agregar contacto **<Add contact>** para agregar una persona al círculo de éxito del estudiante:

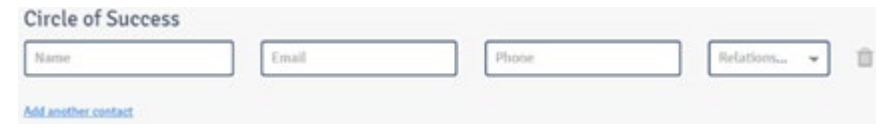

Más abajo en la pantalla, tenemos la primera de nuestras Configuraciones Sheer Genius. Sheer Genius es la inteligencia artificial del software, que ayuda con cosas como la programación.

En la configuración que se muestra a continuación, por ejemplo, puede decirle a Sheer Genius cuántos juegos por sesión desea que haga el estudiante.

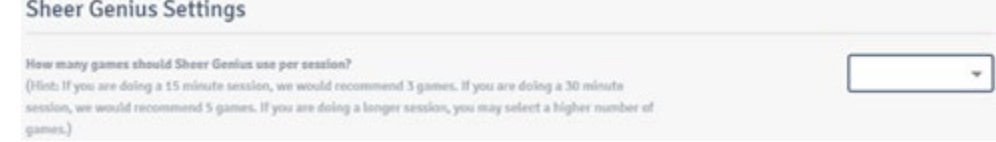

Por lo general, la cantidad de juegos por sesión depende directamente de la cantidad de sesiones por semana que realiza ese estudiante.

#### **Estos son algunos de los escenarios más comunes:**

2 sesiones por semana = 5 juegos / ejercicios por sesión 3 sesiones por semana = 4 juegos / ejercicios por sesión 4 sesiones por semana = 3 juegos / ejercicios por sesión 5 sesiones por semana = 2 juegos / Ejercicios por sesión

Una vez que Sheer Genius sepa la cantidad de juegos por sesión que programar, puede usar la sección siguiente para especificar de qué juegos Sheer Genius usa para construir el programa de entrenamiento semanal del estudiante.

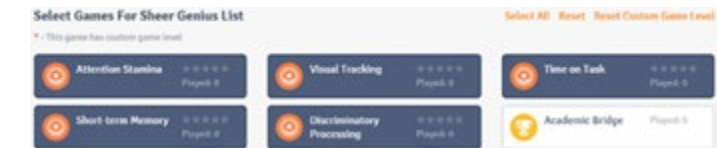

Haga clic en un juego para seleccionarlo, lo que lo resaltará en azul más oscuro.

Como puede ver arriba, los juegos de "cinco núcleos" están seleccionados de forma predeterminada, y estos son Resistencia de atención/**Attention Stamina**, Seguimiento visual/**Visual Tracking**, Tiempo en la tarea/**Time on Task,** Memoria a corto plazo/ **Short term Memory** y Procesamiento discriminatorio/**Discriminatory Processing**. Éstos son la combinación predeterminada de juegos porque hemos descubierto que cubren la mayor variedad de conjuntos de habilidades necesarios para el mayor porcentaje de estudiantes. Como tal, los "cinco núcleos" son siempre una buena opción. Esto nos lleva a la pregunta, "¿qué juegos elijo para mi estudiante?" Cada juego que ofrece Play Attention beneficiará a cada estudiante, por lo que no hay forma de equivocarse. La razón por la que esto es cierto es porque cada ejercicio desarrolla la concentración como una habilidad consciente. Además del enfoque, cada juego también desarrolla una habilidad secundaria por la que recibe su nombre, por ejemplo:

- Memoria a corto plazo
- Tiempo en la tarea
- Procesamiento discriminatorio

Si, por ejemplo, un estudiante tiene buena memoria, pero tiene problemas para terminar la tarea a tiempo, el entrenador podría decidir eliminar el juego Memoria a corto plazo y podría elegir el juego Tiempo en tareas para los ejercicios del estudiante. Esto le permite personalizar el programa de su estudiante según sus necesidades individuales. (Para obtener más orientación sobre qué juegos elegir, comuníquese con su Entrenador de Funciones Ejecutivas)

**Nota: La cantidad de juegos diferentes a los que tiene acceso depende de la cantidad de juegos que el cliente compró. Un Play Attention estándar viene solo con los juegos de "cinco núcleos" y** 

### **el Academic Bridge, (más sobre Academic Bridge más adelante). por tanto, la cantidad de opciones puede variar.**

Una vez que se hayan completado todas las secciones anteriores para el estudiante, haga clic en el botón Guardar estudiante. A partir de ese momento, su estudiante recién creado aparecerá en la pestaña de Usuario de esta manera:

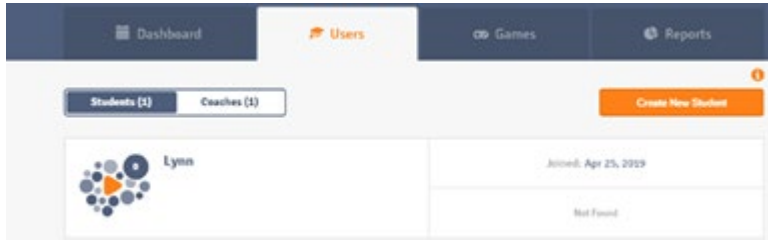

Al hacer clic en un estudiante individual, se revelará más información sobre él.

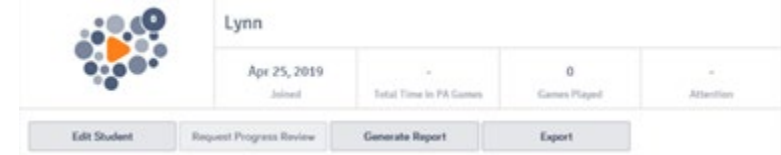

Hablemos de cada uno de los botones en el medio de la pantalla de arriba.

- Editar estudiante lo lleva a una pantalla que se parece a la pantalla Crear nuevo estudiante, en caso de que necesite realizar cambios en la información que ingresó inicialmente.
- Solicitar revisión de progreso le permite enviar los datos del estudiante directamente a su asesor de soporte de Play Attention. Luego, hará una evaluación completa de los datos de ese estudiante y responderá con un informe. Generar informe lo lleva directamente a la pestaña Informes **<Reports>**, que le permite graficar datos estadísticos o de comportamiento para que pueda ver cómo el estudiante está progresando empíricamente. Analizaremos la pestaña Informes con más detalle más adelante.
- Exportar le permite exportar el archivo de datos del estudiante para hacer una copia de seguridad o transferirlo a otra computadora.

Un poco más abajo en la misma pantalla tenemos esta sección:

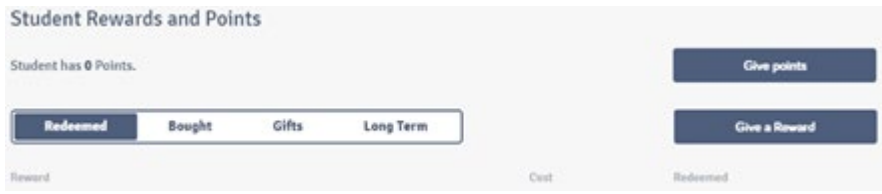

Play Attention tiene un sistema de refuerzo positivo incorporado donde los objetivos se establecen automáticamente para el estudiante, y el logro exitoso de esos objetivos le otorga al estudiante puntos que pueden gastar para comprar recompensas **<rewards>**. El entrenador configura las recompensas y esta pantalla ofrece una descripción general del progreso del estudiante en ese sentido. Los dos botones de la derecha permiten al entrenador dar puntos adicionales manualmente o dar una recompensa manualmente. Hablaremos más sobre metas y recompensas más adelante en el manual.

## Establecimiento de un horario de capacitación

Ahora que hemos creado un estudiante, podemos establecer un horario de capacitación. La frecuencia mínima de entrenamiento para obtener los mejores resultados es una hora de tiempo de juego acumulado por semana y puede dividirlo en tantas sesiones como desee.

Por ejemplo, podrías hacer dos sesiones de 30 minutos en las que jugaste cinco de los ejercicios, o podrías hacer tres sesiones de 20 minutos en las que jugaste cuatro de los ejercicios, o podrías hacer cuatro sesiones de 15 minutos en las que jugaron tres de los ejercicios, etc. Incluso tenemos algunos estudiantes que juegan todos los días, pero solo hacen dos ejercicios más o menos.

No importa cuántas sesiones por semana decida hacer, verá el progreso más rápido si las sesiones están "programadas" con anticipación, como una rutina. Por ejemplo, si estuvieras haciendo tres sesiones por semana, quizás podrías jugar los lunes y miércoles a las 7:00 pm, y luego los sábados por la mañana a las 9:00 am. No importa qué días elijas, ni qué horas en esos días, siempre que sea lo mismo de una semana a otra.

Siéntase libre de mezclar y combinar los ejercicios que realiza de una sesión a otra, pero tenga en cuenta que cada juego individual también tiene una frecuencia mínima de juego recomendada, y ese mínimo es dos veces por semana. En otras palabras, *cualquier ejercicio individual debe realizarse dos veces por semana, como mínimo cada semana*. Teniendo esto en cuenta, generalmente es mejor elegir 5 o 6 juegos para trabajar inicialmente y dejar los demás fuera (si tiene acceso a más de 6).

El tiempo de juego distribuido en demasiados juegos hará que el dominio de las habilidades ocurra mucho más lentamente. Es mucho mejor dejar algunos juegos fuera si no puede jugarlos todos dos veces por semana, y luego meses después, una vez que el estudiante haya dominado sus primeros 5 o 6 juegos y se haya graduado de ellos, puede poner los juegos que dejó fuera al principio.

Estas pautas son más para su conocimiento general que cualquier otra cosa. La inteligencia artificial Sheer Genius de Play Attention te ayudará enormemente a preparar un programa de entrenamiento consistente para cada estudiante.

Para comenzar a programar, haga clic en la pestaña Panel de control **<Dashboard>**.

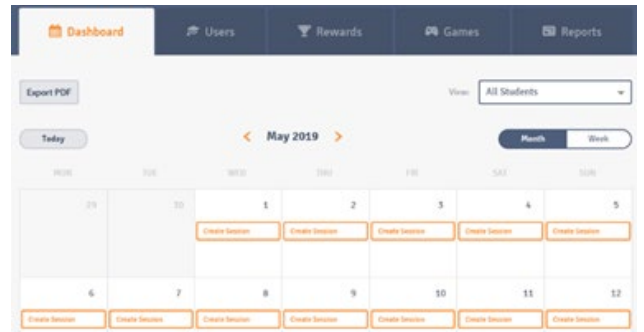

Notará que en la esquina superior derecha hay un menú desplegable que por defecto es Todos los estudiantes **<All Students>**. Esto le permite ver los horarios de cada estudiante en un calendario. También puede usar ese menú desplegable para reducir la vista, así:

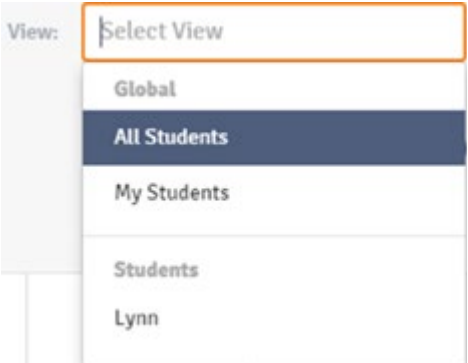

en lugar de ver los horarios de todos los estudiantes, puede ver sólo los estudiantes asignados a usted como entrenador (Mis estudiantes) o elegir un estudiante específico de entre los estudiantes lista.

También puede usar los botones que se encuentran debajo para alternar entre la vista Mes, (mostrada arriba) o la vista Semana que se muestra aquí:

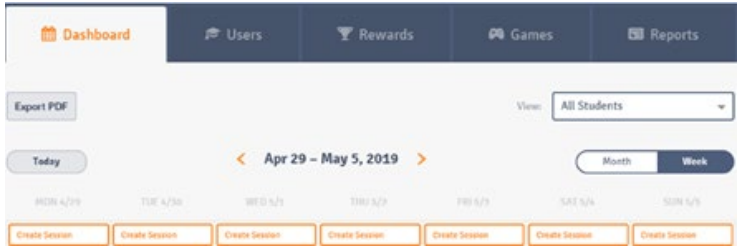

Puede usar la guía de marco de tiempo (que se muestra como "29 de abril - 5 de mayo de 2019" en la captura de pantalla anterior) para avanzar o retroceder en el tiempo, ya sea por mes o por semana, según la vista que haya activado actualmente. Para volver al día presente, simplemente haga clic en el botón Hoy en la esquina superior izquierda.

Sigamos con la vista de mes **<Month>** por ahora:

Ahora podemos comenzar el proceso de creación de un horario haciendo clic en una fecha en particular. Para este ejemplo, elegimos el 1 de mayo.

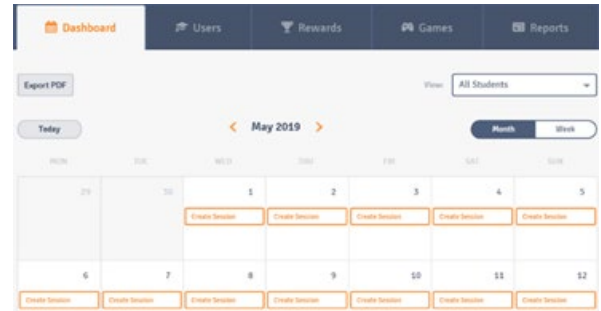

Elija el alumno al que desea programar una sesión de capacitación:

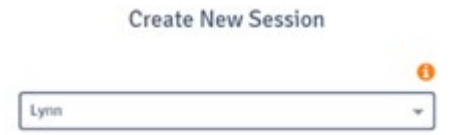

La fecha **<Date>** ya está seleccionada en base a lo que hizo clic en el calendario:

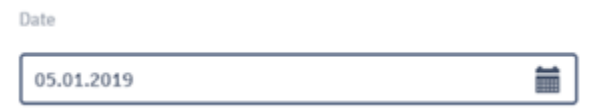

Tiene la opción de cambiar la fecha si lo desea haciendo clic en el calendario a la derecha:

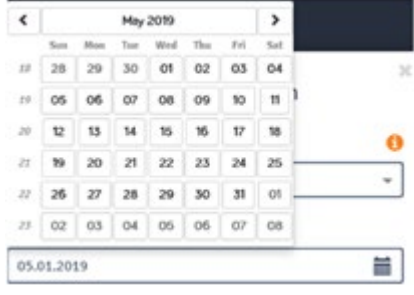

A continuación, elija la hora**<Time>** desea que la sesión comience en esa fecha:

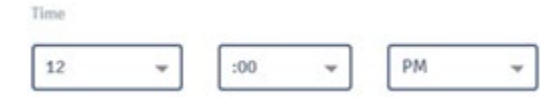

Por último, puede elegir cuánto tiempo **<Duration>** desea que dure la sesión:

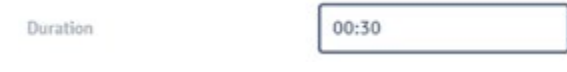

Además, hay dos botones aquí que probablemente necesiten aclaración.

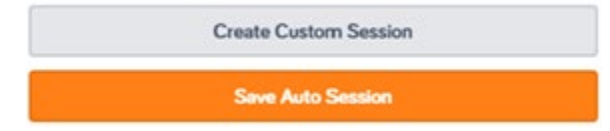

Sesión personalizada

Haga clic en **Crear sesión personalizada**:

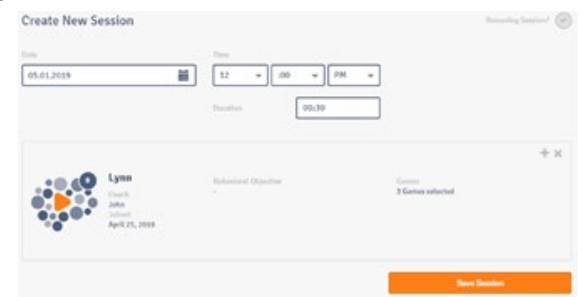

Observe que ahora hay más opciones. Una característica importante es la selección de la marca de verificación de Sesión recurrente en la esquina superior derecha:

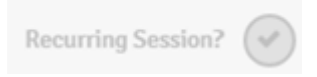

Si la sesión que está creando es una sesión que desea programar una y otra vez, puede marcar ese círculo y especificar el intervalo en el que desea que vuelva a ocurrir .

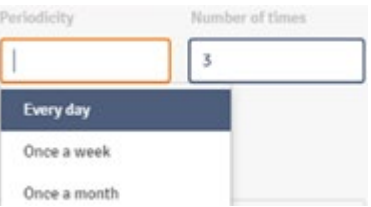

En el ejemplo anterior, esta sesión se programará todos los días durante los próximos 3 días. En un segundo ejemplo a continuación:

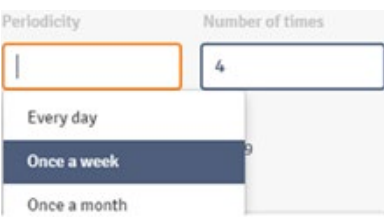

Esta sesión se programará una vez a la semana durante las próximas 4 semanas. Dado que la mayoría de las rutinas de entrenamiento se realizan semanalmente, esto le permite crear un programa a largo plazo con una cantidad mínima de esfuerzo. La parte "Personalizada" de Crear sesión personalizada aparece cuando hace clic en el signo más (+) junto a la x.

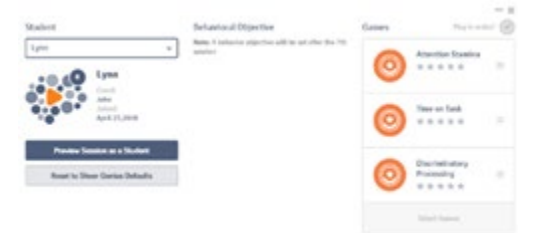

Ahora tiene la posibilidad de seleccionar los juegos que desea que juegue ese alumno en esa sesión. También puede elegir si los juegos seleccionados deben jugarse en orden o si el orden no importa

(consulte el **¿Jugar en orden?<Play in order?>** Círculo de marca de verificación. En la parte superior derecha).

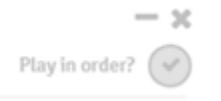

Si realiza cambios, pero luego decide que no los desea, siempre puede hacer clic en restablecer valores predeterminados de Sheer Genius **< Reset to Sheer Genius Defaults>**.

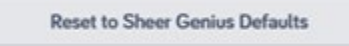

La última función es el botón Vista previa **<Preview Session as Student>** de la sesión como estudiante:

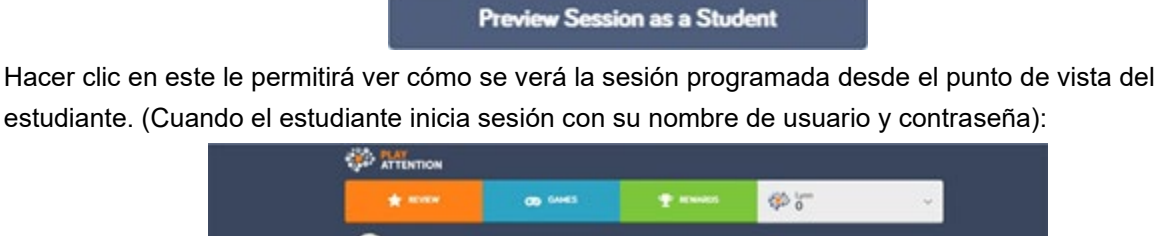

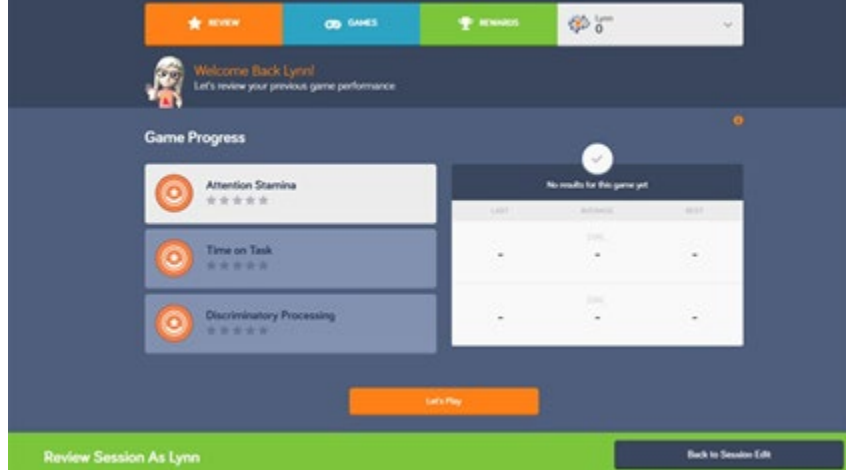

simplemente puede hacer clic en Volver a Editar sesión para volver a donde estábamos.

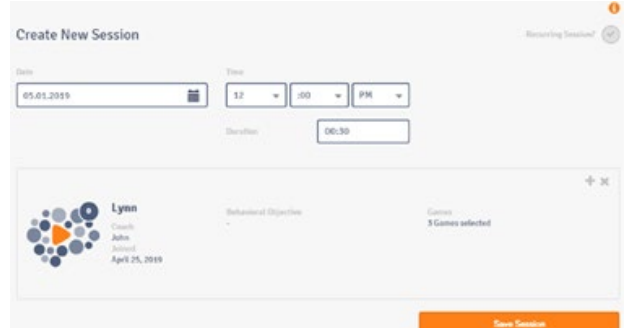

Una vez que tenga la sesión de la forma deseada, haga clic en Guardar sesión. Si desea eliminar la sesión, vuelva al panel de control, haga clic en la sesión y haga clic en editar **<Edit Session>**.

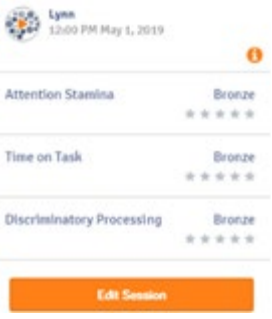

Haga clic en la papelera para eliminar la sesión.

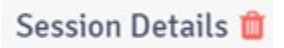

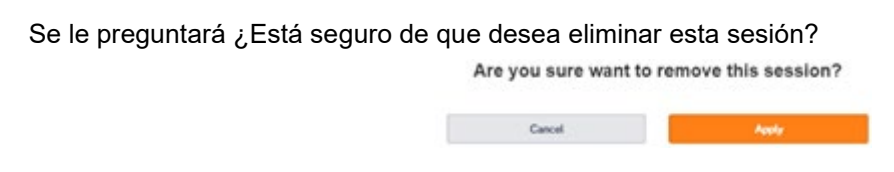

### Sesión automática

La otra opción que teníamos era Guardar sesión automática.

**Save Auto Session** 

Elegir esta opción permitirá que la inteligencia artificial de Play Attention (Sheer Genius) cree la sesión para usted en un solo paso. Independientemente de la forma que elija (Crear sesión personalizada o Guardar sesión automática), después de guardar, verá la sesión que acaba de crear en el calendario principal.

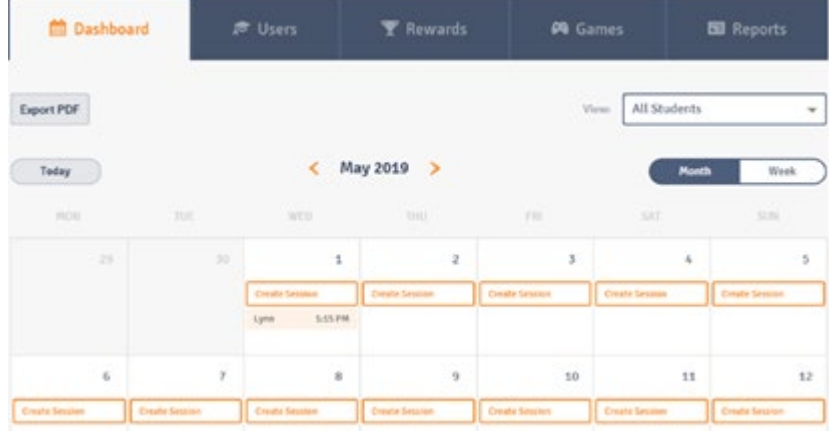

Haga clic en la sesión para ver los detalles, o puede editarla:

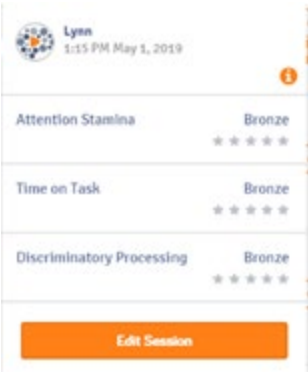

## Creación de un sistema de recompensas

Play Attention tiene un sistema de recompensas integrado para ayudar con la motivación. El software establecerá metas automáticamente para el estudiante, y cada vez que un estudiante logra con éxito una de esas metas, se le otorga un punto de premio. Estos puntos van al Banco donde se acumulan y eventualmente pueden entregarse por privilegios o recompensas tangibles. Dado que las metas se establecen automáticamente, y el estudiante logra las metas, de lo único que es responsable el entrenador es de crear las recompensas por sí mismo.

Para hacer eso, hagamos clic en la **pestaña Recompensas**.

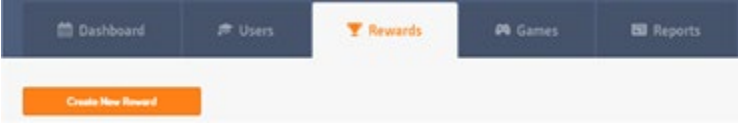

Haga clic en el **botón** Crear recompensa **<Create New Reward>**.

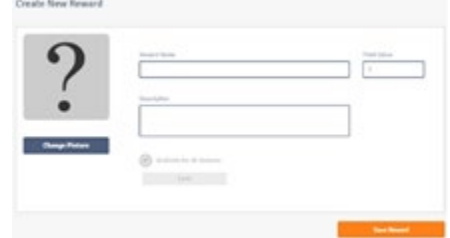

1. Cambie la imagen.

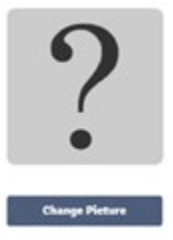

Esto le permite cargar una imagen para representar visualmente la recompensa.

Por ejemplo, si la recompensa será un viaje al parque, tal vez suba una foto de los niños en un parque local.

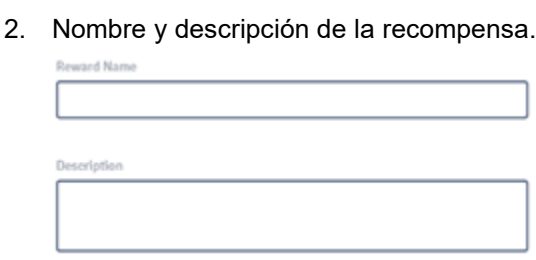

Quizás el nombre de la recompensa sea "Viaje al parque". Si se requiere más descripción, esto podría ser: "El estudiante puede ir al parque el martes por la tarde después de la escuela durante 1 hora".

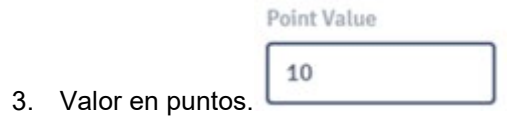

La cantidad de puntos que el alumno debe gastar para adquirir la recompensa en cuestión. En este caso son 10 puntos.

**Nota: Dependiendo de la forma en que se configure el programa de entrenamiento del estudiante, la mayoría de las personas juegan entre 10 y 12 juegos por semana. Tienen el potencial de ganar entre 10 y 12 puntos por semana. Lo que significa que deberá multiplicar ese número por la cantidad de semanas que desea que su estudiante trabaje antes de que pueda comprar una recompensa en particular, y esa es la cantidad de puntos que debe aportar para esa recompensa. En el ejemplo anterior, el estudiante debería tomar alrededor de una semana para ganar su viaje al parque.**

> 4. Seleccione qué estudiantes pueden lograr esta recompensa seleccionando sus nombres o haga clic en el círculo disponible para todos los estudiantes **<Available for all students>** para permitir el acceso a todos los estudiantes en el sistema.

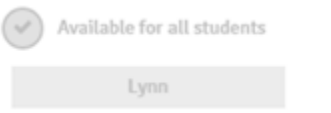

Haga clic en el Guardar recompensa y su recompensa recién creada aparecerá en la pantalla principal

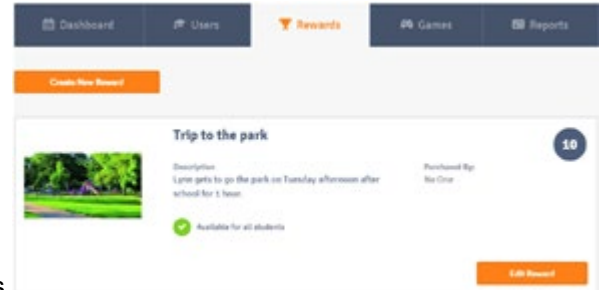

de la pestaña Recompensas.

A medida que se crea cada recompensa, se agrega a una lista que ve cada vez que hace clic en la

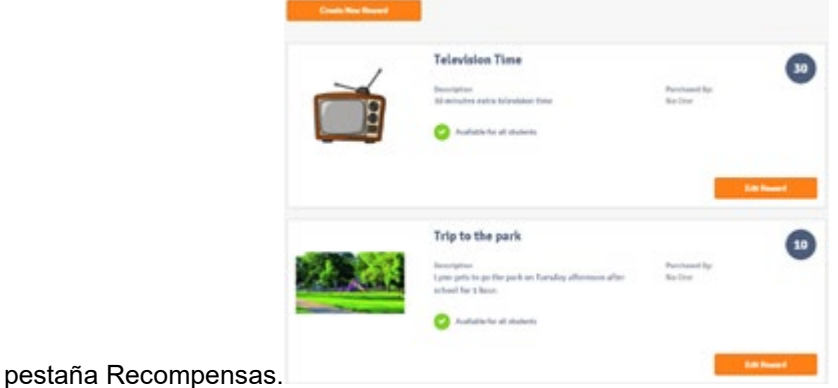

Si desea realizar algún cambio, simplemente haga clic en el **botón <Edit Reward>**.

Es hora de cerrar la sesión como nuestro entrenador y ver lo que verá el estudiante cuando inicie sesión.

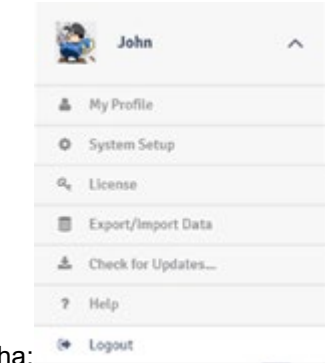

Para cerrar sesión, use el menú desplegable en la esquina superior derech

## Iniciar sesión y jugar su primer juego

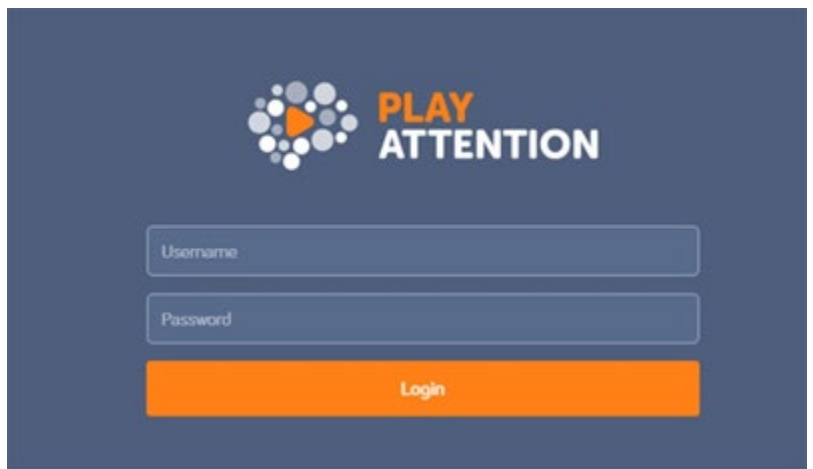

Escriba su nombre de usuario de estudiante y contraseña y haga clic en Iniciar sesión.

Es posible que vea esta pantalla si no ha creado una sesión para este día y hora:

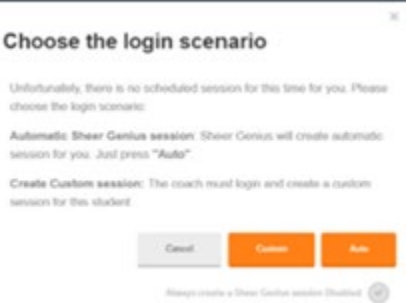

Esto aparece porque aunque hayamos creado sesiones para nuestro Estudiante, esas sesiones no están programadas para este momento. Están programados para algún momento en el futuro.

Haga clic en Automático para permitir que Sheer Genius cree una sesión. En la siguiente pantalla, elija

#### Choose coach for automatic session

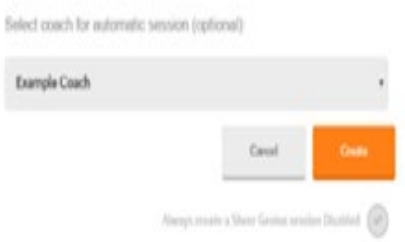

un entrenador del menú desplegable y haga clic en Crear.

Ahora verá las pantallas principales de los estudiantes:

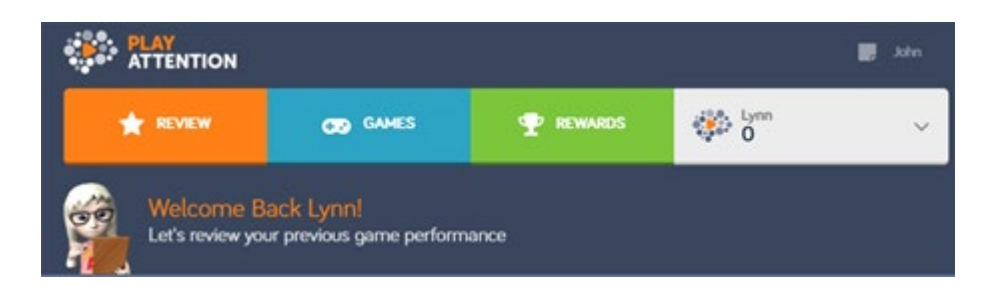

Observe que las selecciones para un estudiante son un poco diferentes de lo que vimos mientras estaba

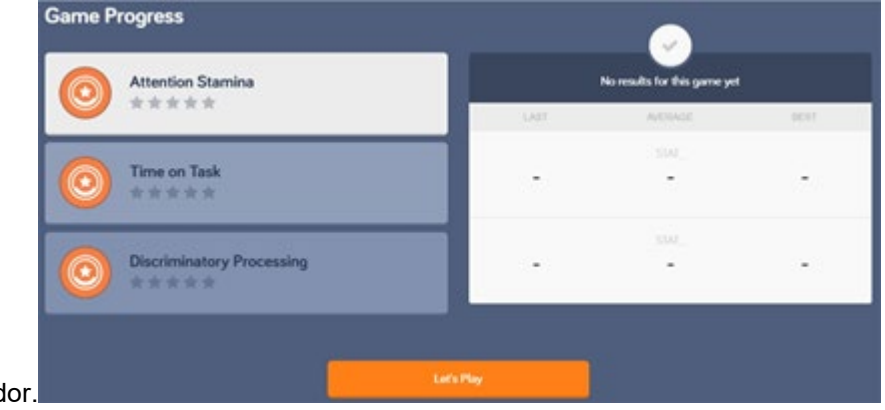

conectado como entrenad

De forma predeterminada, estará en la pestaña Revisar (que se muestra arriba) que le permite ver lo que hizo el estudiante en la última sesión y cómo se desempeñó. Si nuestro estudiante aún no ha jugado ningún juego, estos campos están en blanco. (nota: "Aún no hay resultados para este juego") Para comenzar, haga clic en ,<**Let 's Play>** en la parte inferior de la página.

Esto lo lleva a la pestaña Juegos, a la que también puede acceder haciendo clic en la pestaña en la parte superior de la barra de navegación.

Ahora verá todos los juegos programados para que juegue ese estudiante hoy:

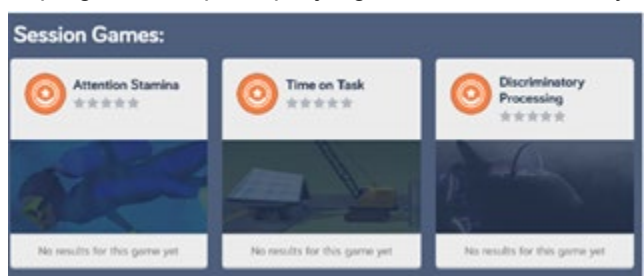

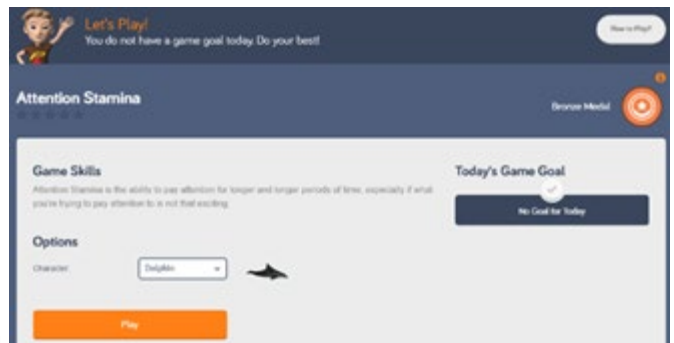

Haga clic en Attention Stamina.

La pantalla anterior de Resistencia de atención tiene una descripción de la habilidad que se está desarrollando junto con la meta de hoy para el estudiante. El ícono de la medalla de bronce en la esquina superior derecha indica que este estudiante está en el nivel de principiante de resistencia de atención.

Todos los juegos Play Attention (excepto Academic Bridge y Lotus) tienen tres niveles. Bronce, Plata y Oro y estos niveles se vuelven más complejos a medida que el estudiante avanza a través de ellos. Por esta razón, es extremadamente importante que el estudiante domine completamente la opción de habilidad Bronce antes de pasar a Plata. Los elementos adicionales colocados en Silver y Gold están destinados a ser distracciones, y son efectivamente estimulantes si se encuentran demasiado rápido, lo que frustra su propósito. La buena noticia es que Play Attention tiene un monitor de rendimiento incorporado que le indicará cuándo es el momento de avanzar en cada juego. En términos de tiempo lineal, si un estudiante está acumulando al menos el mínimo de una hora por semana, cada semana, la mayoría está en Bronce durante los primeros 2 a 3 meses. Por lo tanto, no hay prisa por avanzar. El avance prematuro siempre ralentizará el progreso. Nuevamente, el software le dirá cuándo es el momento de avanzar en cada juego.

Para ver la información de cómo jugar, haga clic en **<How to Play>**¿Cómo jugar? botón en la parte superior derecha. Todos los ejercicios de Play Attention tienen esta característica y al hacer clic en él se darán instrucciones detalladas sobre cómo jugar el juego en cuestión.

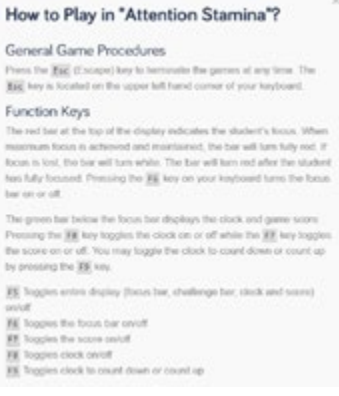

Una vez que haya leído las instrucciones para un juego en particular, haga clic en Gracias para regresar a la pantalla principal de juego:

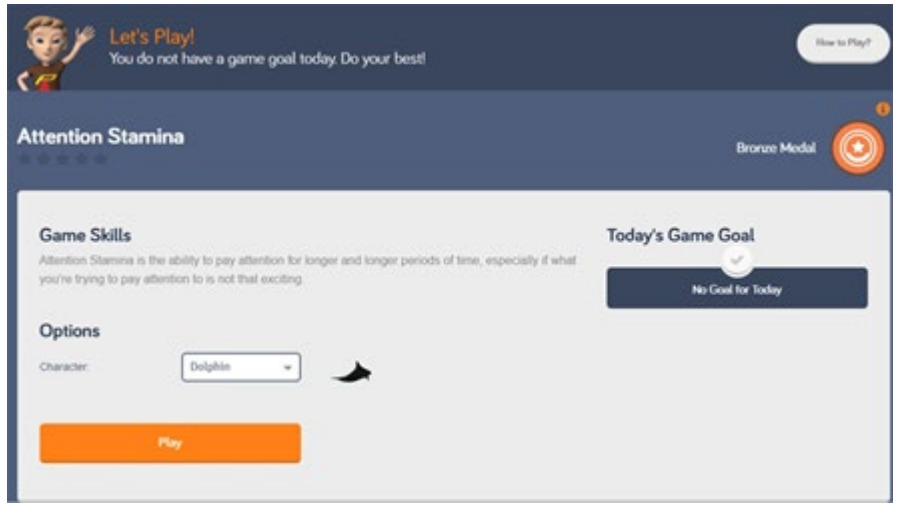

Prepare su hardware para jugar. .

- Conecte el adaptador USB Bluetooth a su computadora.
- Asegúrese de que haya baterías completamente cargadas en la caja de interfaz.
- Coloque la caja de la interfaz dentro de la funda del brazalete.
- Enchufe el pequeño cordón azul de la manga del brazalete en la caja de interfaz.
- Asegúrese de que el brazalete esté sobre una persona con los sensores tocando la piel desnuda.
- Encienda la caja de interfaz. La pequeña luz roja / naranja en el frente de la caja está encendida.

#### **Nota: cuando esté jugando un juego, la luz comenzará a parpadear en verde. Esto significa que se está intercambiando información entre su caja de interfaz y la computadora.**

El brazalete BodyWave solo monitorea la actividad de las ondas cerebrales pertinentes a la atención. No tiene idea de dónde está mirando un estudiante o incluso si sus ojos están abiertos o cerrados. Solo sabe si están concentrados (en lugar de soñar despiertos o distraídos). Es posible apartar la mirada de la pantalla y no necesariamente hacer que los personajes reaccionen negativamente. El estudiante aún podría estar muy concentrado pero enfocado en otra cosa. El problema es que si el estudiante no está mirando la pantalla, ya no recibe retroalimentación en tiempo real sobre su nivel de atención y el aprendizaje ya no ocurre. Por esta razón, el componente principal de este tipo de entrenamiento es que cada vez que se ejecuta un juego, los ojos del alumno están abiertos y en la pantalla.

En los preparativos para el juego que estamos a punto de jugar, respire hondo, déjelo salir lentamente y trate de relajarse. Una vez que comience el Attention Stamina Beginner / Bronze, intenta concentrarte en el personaje sin ningún tipo de diálogo interno. No estás pensando en "bajar personaje" ni nada de eso.

En cambio, desea tener la mente en blanco e intentar estar en el momento. El diálogo interno es como soñar despierto y hará que sea mucho más difícil lograr que el personaje nade.

Juega durante 45 segundos. Después de eso, presione **<ESC>** en su teclado y se le preguntará, "¿Está seguro de que desea salir?" Haga clic en Sí.

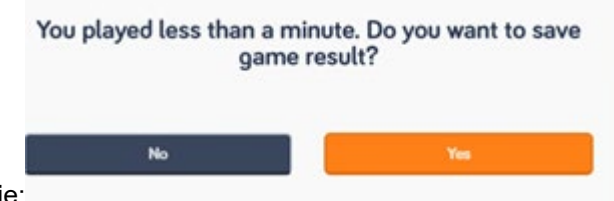

Luego verá este mensaje:

Haga clic en **<Yes>** nuevamente.

¿Entonces, cómo lo hizo? ¿Pudo hacer que el personaje nadara hasta el fondo? Si no, no se preocupe, se necesita tiempo y práctica para mejorar su capacidad de concentración.

Después de hacer clic en **<Yes>** por segunda vez, debería ver la pantalla de Modelado del comportamiento **<Behavior Shaping>**:

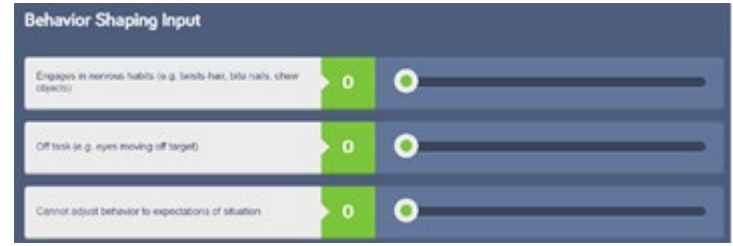

### Modelado del comportamiento

Esta parte del programa trata sobre el Modelado del comportamiento, que es un componente integral del coaching.

#### **Los 3 deberes de un entrenador:**

1. **Escanear los ojos**: Esto significa que está mirando hacia dónde mira el estudiante cada vez que se ejecuta un juego. BodyWave solo lee la actividad de las ondas cerebrales, por lo que el entrenador debe asegurarse de que los ojos del estudiante estén abiertos y en la pantalla. Dependiendo de la relación entre el entrenador y el alumno, cada pareja desarrolla su propia forma de facilitar esto. Lo que sugerimos con más frecuencia es que el entrenador se siente en un ángulo diagonal sobre el hombro derecho o izquierdo del estudiante, en un ángulo para que

pueda ver uno de los ojos del estudiante de perfil. Si un ojo está en la pantalla, el otro también. Este método pone al entrenador fuera del campo de visión del estudiante, asegurándose de que el entrenador no sea una distracción. Esto también permite una situación menos estresante para los estudiantes que son sensibles a ser observados. Si el estudiante no puede ver directamente a su entrenador, puede olvidar que el entrenador está allí y enfocarse únicamente en la pantalla Reproducir atención.

- 2. **Redirección verbal**: En el juego, la redirección verbal de atención está constituida únicamente por comandos de una sola oración. Pueden ser tan breves como "John, por favor, mantén los ojos en la pantalla". O "John, no hablemos hasta que termine el juego". Mientras un ejercicio se está ejecutando, un entrenador debe mantener su interacción con el estudiante al mínimo absoluto. De lo contrario, el entrenador puede convertirse en una distracción o hará que el enfoque del estudiante se desvíe de la pantalla. La interacción está bien antes de los juegos, después de los juegos o entre juegos, pero debe ser mínima durante un juego.
- 3. **Modelado del comportamiento**: cada sistema Play Attention viene con un gráfico laminado blanco con un bolígrafo adjunto. En este cuadro están escritos muchos comportamientos diferentes. El entrenador debe usarlo para cuantificar cualquier comportamiento físicamente repetitivo que el estudiante esté haciendo durante cada juego. Muchos estudiantes con desafíos de atención muestran lo que se llama comportamientos que se distraen o estimulan a sí mismos. Estas son cosas como inquietud, gritos, impulsividad, morderse las uñas, etc. Estos comportamientos a menudo evolucionaron como mecanismos de afrontamiento. Behavioral Shaping permite a un entrenador deshacerse de estos comportamientos muy gradualmente con el tiempo y el primer paso en este proceso es la simple observación. Use la tabla para cuantificar la cantidad de veces que el estudiante realiza cada comportamiento. Cualquier movimiento físicamente repetitivo debe cuantificarse en el gráfico laminado blanco, generalmente usando una marca de almohadilla para cada incidente de cada comportamiento.

Luego, al final de cada juego, aparece esta pantalla:

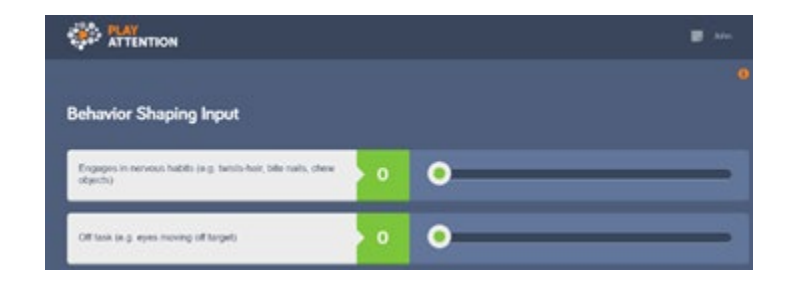

Transfiera la información que registró en el cuadro laminado blanco al software. Si marcó que este estudiante se movió un total de 5 veces durante este juego en particular, escriba '5' junto a Fidgets:

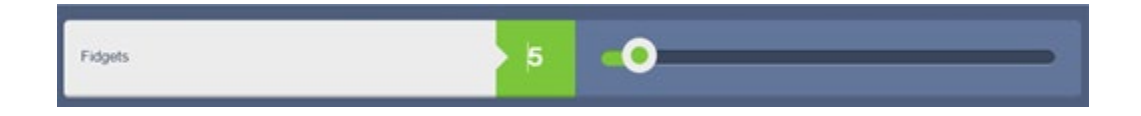

Una vez que haya ingresado el número de veces que se registró cada comportamiento durante el juego,

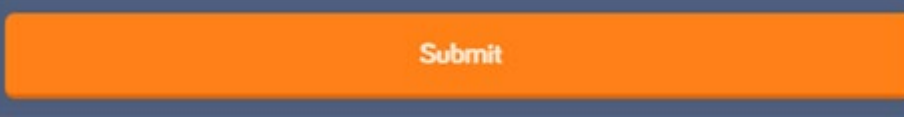

haga clic en **<Submit>**.

### Resultados y estadísticas del juego

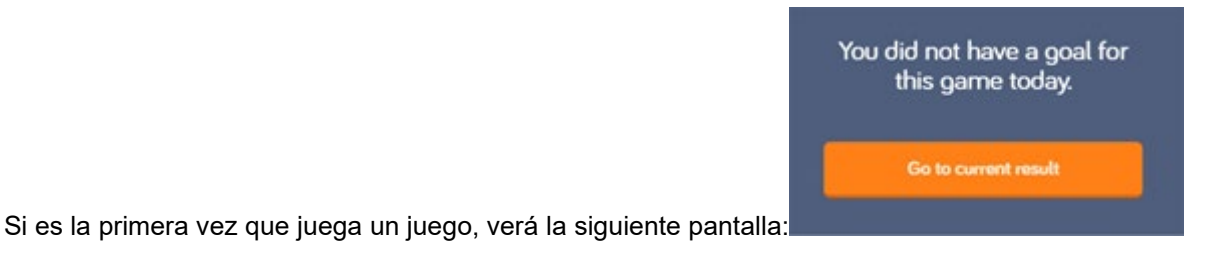

Este es el caso, ya que no ha habido intentos previos para basar un objetivo para hoy. Haga clic en **<Go** 

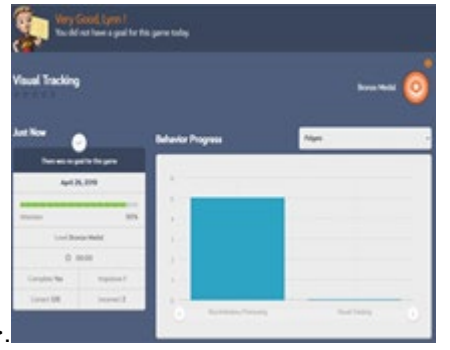

**to current result**>.

Esta pantalla muestra un resumen de cómo le fue al estudiante durante esta sesión.

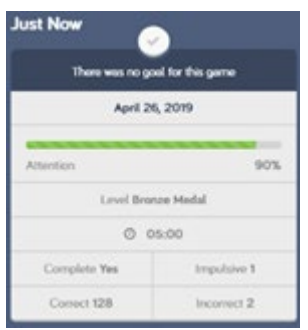

La fecha se muestra claramente y debajo está el porcentaje de atención, la duración, que es el tiempo que el estudiante jugó durante esta sesión.

La mayoría de los ejercicios de atención al juego terminan automáticamente a los 5 minutos en la opción de habilidad Principiante / Bronce. El estudiante debe jugar cada juego durante toda su duración. Sin embargo, los entrenadores siempre tienen la opción de terminar un juego antes de tiempo si lo necesitan presionando la tecla **<ESC>** en su teclado.

Cuando presiona la **<ESC>** mientras se está ejecutando un juego, el juego se detiene y aparece un mensaje que pregunta: "¿Está seguro de que desea salir?" Si responde **<Yes>,** el juego termina antes. Si responde "No", el juego se reanuda.

**Nota: se ha demostrado que el uso de la tecla <ESC> varias veces durante un solo juego provoca errores en el% de atención.**

Play Attention adopta la filosofía de permitir que los estudiantes jueguen siempre que puedan jugar con éxito. Es importante no presionar a un estudiante más allá de sus habilidades. Play Attention establecerá metas para que el estudiante juegue un poco más la próxima vez que pruebe el juego en cuestión. De esta manera, el estudiante puede comenzar gradualmente a jugar todos sus juegos durante toda la duración.

El porcentaje de atención es la estadística más importante en Play Attention. En el ejemplo anterior, esto significa que el 90% de los 5 minutos el estudiante estuvo prestando atención a lo mejor de su capacidad. El otro 10% del tiempo, el estudiante se concentró en un nivel que estaba por debajo de su mejor nivel absoluto.

Es fundamental tener muy claro qué es el porcentaje de atención y, quizás, lo que es más importante, que no es. No es el porcentaje de tiempo que el estudiante estuvo concentrado. Es el porcentaje de tiempo que el estudiante estuvo concentrado al máximo. La capacidad de alcanzar y mantener un estado de enfoque máximo genuino es una habilidad que requiere entrenamiento para adquirirla. Requiere práctica como cualquier otra habilidad.

La meta a largo plazo para el porcentaje de atención es del 75% o más de forma constante.

#### **Los 2 objetivos principales del juego:**

- 1. Jugar el juego hasta su finalización.
- 2. Logre un porcentaje de atención del 75% o mejor.

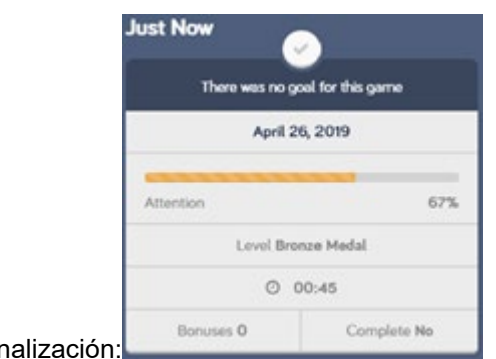

Bonificaciones y fir

También se registran las bonificaciones y la finalización.

Las bonificaciones se obtienen siempre que el estudiante lo esté haciendo "extra" bien en un ejercicio y sea diferente de un juego a otro. Entonces, realmente no hay un número "óptimo" o "perfecto" de bonificaciones. Son solo por diversión.

**<Completed>** le permite saber si el estudiante jugó el juego hasta el final.

# Gráficos de comportamiento

Este es un gráfico de los comportamientos que registró el entrenador durante el juego. A medida que se juegan juegos posteriores, se muestran más gráficos. Al final de la sesión, el entrenador puede ver muy fácilmente qué comportamientos están ocurriendo más y en qué partidos.

> **Behavior Progress** Fidgets vices Sources

El menú desplegable le permite graficar cualquier comportamiento que desee.

Una vez que haya visto los datos estadísticos y de comportamiento, puede hacer clic en el botón Volver a los juegos en la esquina inferior derecha y estará listo para el siguiente ejercicio de la sesión.

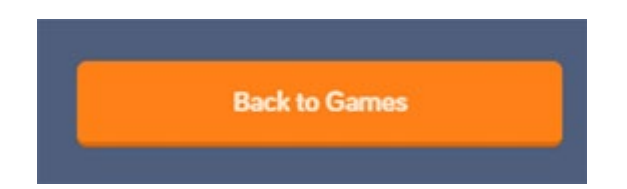

# Después de que se hayan jugado todos los juegos

Una vez que haya completado su sesión, haga clic en el menú desplegable en la esquina superior derecha de la pantalla y haga clic en **<Logout>**.

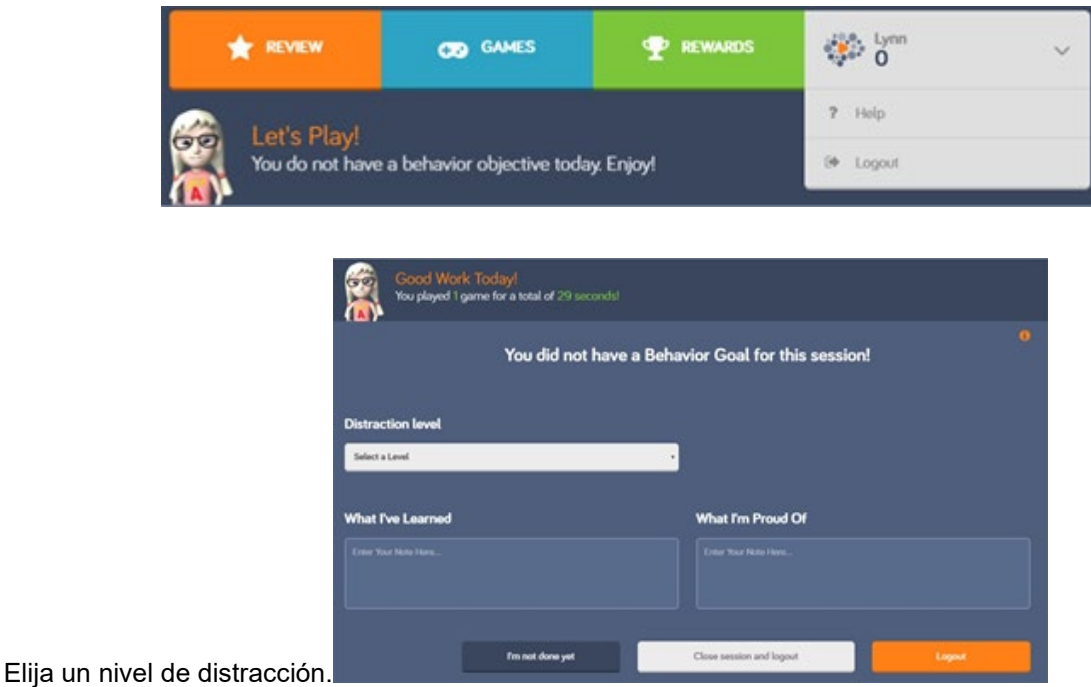

El nivel de distracción le permite indicar qué nivel de distracción ambiental estaba ocurriendo durante la

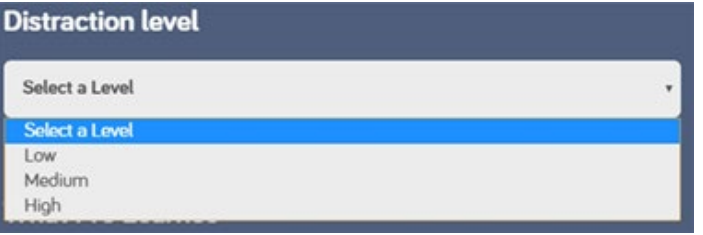

sesión:

Si estuvo tranquilo durante la sesión, seleccione "Bajo". Si hay mucho ruido o están sucediendo muchas cosas, debe seleccionar "Medio" o "Alto". Esta es una descripción general y subjetiva del medio ambiente. No afectará los puntajes del estudiante, pero al revisar los datos más adelante, podría ayudar a saber si las cosas estaban tranquilas o agitadas.

**Lo que he aprendido** y **lo que me enorgullece** son campos abiertos que le permiten a usted oa su estudiante (o ambos) escribir cualquier cosa sobre la sesión. El objetivo de hacer esto es brindar una oportunidad de diálogo porque cuanto más se le pide al estudiante que hable sobre la sesión y responda preguntas sobre ella, más tiempo permanece la experiencia en su memoria a corto plazo. No existe una

respuesta incorrecta.

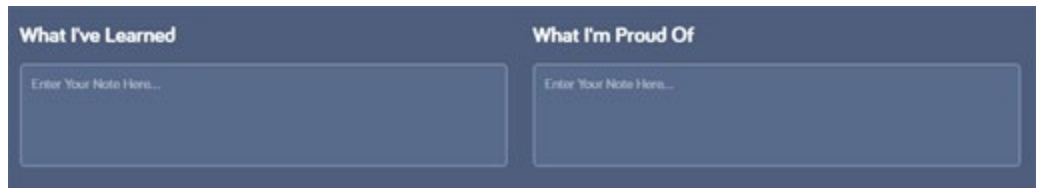

El propósito del Diario es elogiar las cosas que el alumno hizo bien. No concentrarse en las cosas con las que lucharon.

Una vez que haya completado estos campos, puede hacer clic en **<Close session and logout>**. Esto lo regresará a la pantalla principal de inicio de sesión.

Opciones de::

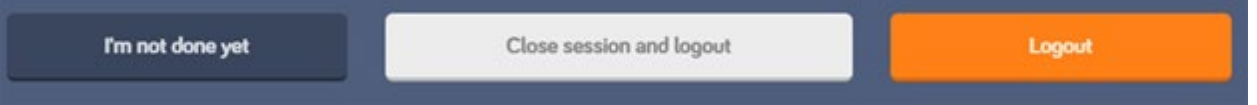

- **Logout** cierra la sesión del alumno pero no cierra la sesión. Elija esta opción si el alumno volverá pronto a la sesión (una hora).
- **Close session and logout**: esto cierra la sesión; los datos se escriben en la base de datos y se cierra la sesión del estudiante.
- **I'm not done yet**: si ha olvidado algo, siempre puede volver a entrar eligiendo esta opción.
- De cualquier manera, siempre querrá cerrar sesión en la pantalla principal antes de cerrar el

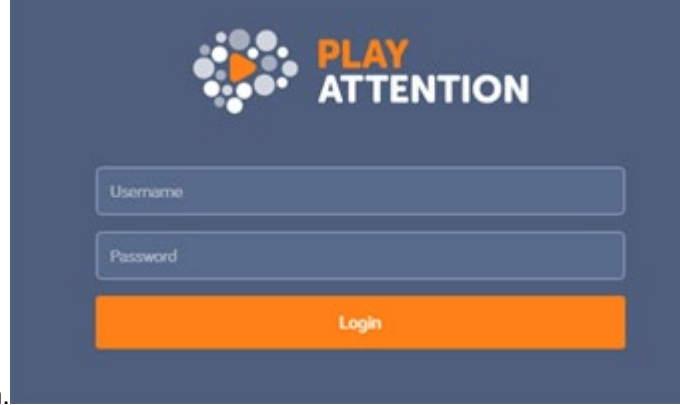

programa Play Attention.

## Informes

PA6 almacena todos los datos de cada juego que juega un estudiante y la pestaña Informes le permite ver esos datos.

Los entrenadores pueden generar informes. Inicialmente, no hay suficientes datos de los estudiantes para que un informe no sea trivial. Cuando un estudiante ha acumulado muchas horas de juego, estos informes pueden contar la historia de su progreso.

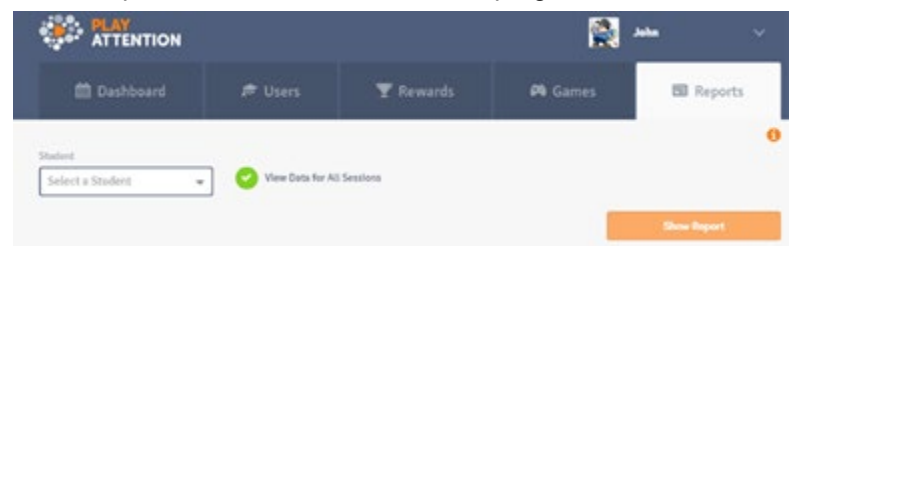

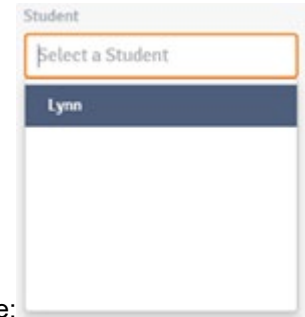

Para comenzar, primero elija el alumno para el que desea generar un informe:

De forma predeterminada, la opción Ver datos para todas las sesiones está marcada.

Esto genera un informe con datos de cada sesión que el alumno haya jugado. Si hace clic en Ver datos para todas las sesiones para anular la selección, puede definir un rango de fechas.

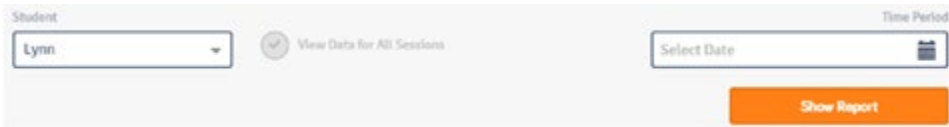

Hacer clic en el campo Seleccionar fecha le permite generar informes dentro de un período de tiempo

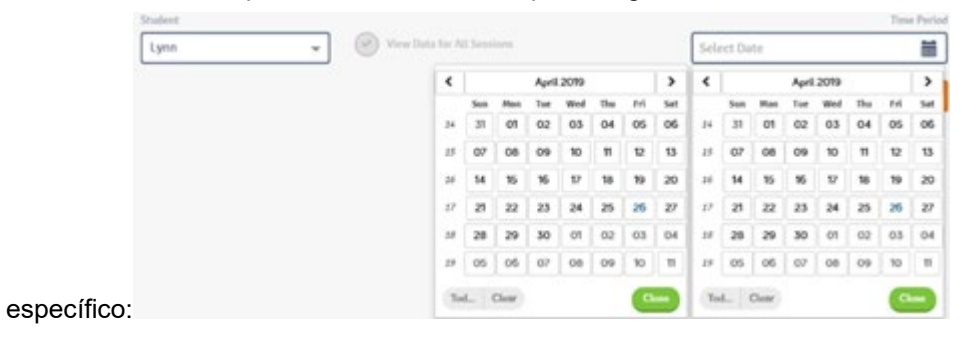

Haga clic en **<Show Report>** para ver los datos del estudiante.

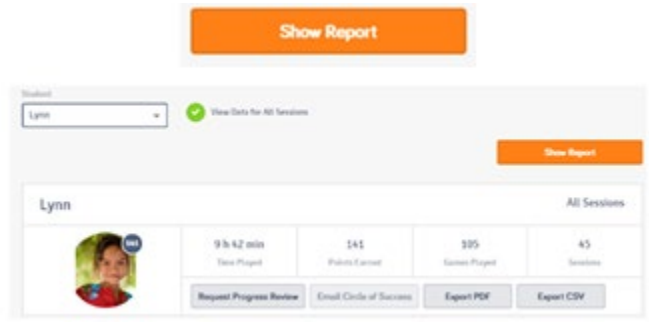

El resumen que se muestra arriba le permite ver la cantidad total de tiempo que el Estudiante ha jugado, la cantidad de puntos ganados por lograr los objetivos con éxito y la cantidad de sesiones jugadas. Observe también los botones en la parte inferior.

**Solicitar revisión de progreso le** permite enviar los datos de atención al juego del estudiante a su asesor de apoyo educativo para que se pueda realizar una evaluación.

**Email Circle of Success** le permite enviar los informes que ha generado a cualquier persona que sea un contacto de ese estudiante.

**Exportar PDF** crea un PDF del informe y le permite guardarlo localmente.

**Exportar CSV** genera un archivo de 'valores separados por comas' que se puede importar a una hoja de cálculo u otro programa de análisis.

### Tipos de gráficos

En este caso, la estadística que se está graficando muestra la frecuencia con la que esta estudiante se involucró en hábitos nerviosos durante su sesión. La línea azul muestra el número bruto de ocurrencias a lo largo del tiempo. El gráfico anterior muestra solo un comportamiento, pero tiene la capacidad de seleccionar un segundo comportamiento y graficar ambos para comparar.

En la siguiente captura de pantalla, se compara la frecuencia de distracción a lo largo del tiempo con la

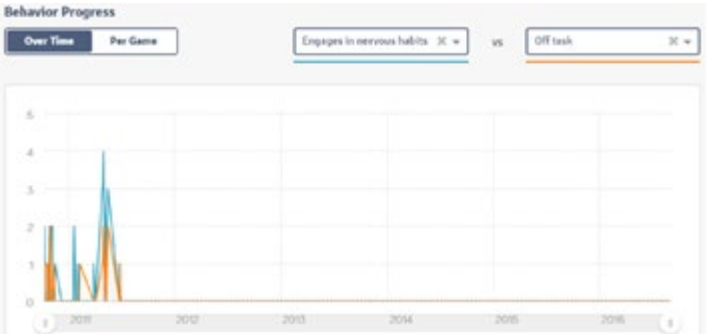

frecuencia de adoptar hábitos nerviosos.

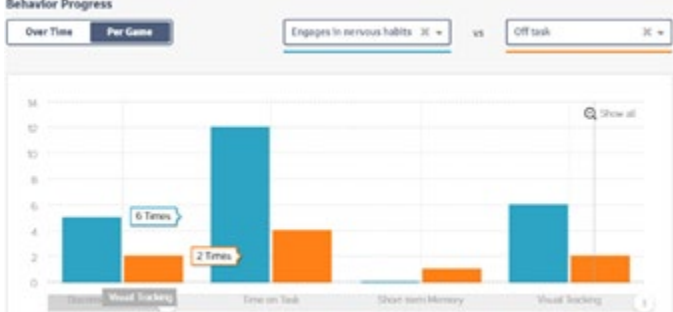

Los mismos datos se pueden expresar por juego en lugar de a lo largo del tiempo.

El siguiente tipo de informe se ocupa de información estadística como la duración, los golpes impulsivos y los porcentajes de atención. El primer paso para generar un informe de este tipo es elegir qué juego o

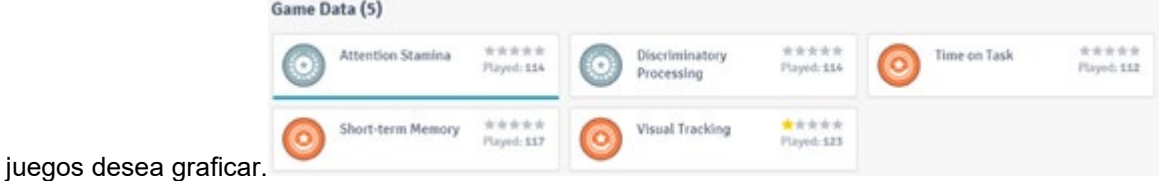

Esto se puede hacer haciendo clic en un juego o juegos de la lista anterior. Si no se hace clic en ningún juego, se muestran los datos de todos los juegos. Eso puede ser demasiado para empezar.

Comenzaremos viendo un juego a la vez. En la captura de pantalla anterior, hicimos clic en **<Atention** 

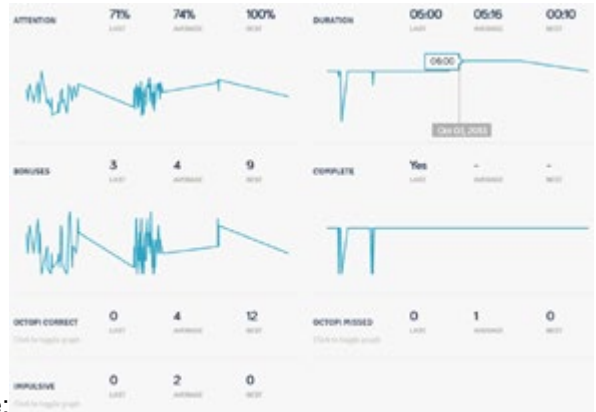

**Stamina>** para revelar lo siguiente:

Ahora estamos viendo varias estadísticas representadas gráficamente a lo largo del tiempo, incluido el Porcentaje de atención, la Duración y la cantidad de golpes impulsivos. También puede ver el número de pulpos correctos, pulpos incorrectos y bonificaciones. Cada estadística se expresa mediante Última, Media y Mejor.

- Última cita: es la última vez que el estudiante jugó ese juego.
- Promedio: cita el promedio de todas las veces que el estudiante jugó ese juego.
- Best: cita el desempeño más alto que tuvo el estudiante con respecto a esa estadística.

Finalmente, una representación gráfica de los comportamientos que exhibió el estudiante en ese juego

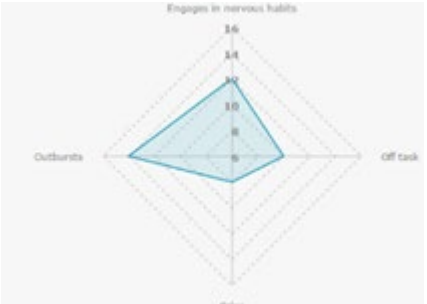

dentro del rango de fechas seleccionado.

Hay 4 comportamientos que se muestran en la captura de pantalla anterior (Se involucra en hábitos nerviosos, Abandona Tarea, Llora y Arrebatos), pero estos pueden ser 4 comportamientos cualesquiera dependiendo de los 4 que ese estudiante en particular esté haciendo más. El gráfico luego compara las ocurrencias de los 4 en una pantalla. En la pantalla anterior, los arrebatos son los que más ocurren, seguidos de los hábitos nerviosos, luego los de inactividad y finalmente los gritos, que son los que menos ocurren. Cuanto más se aleja del centro el área azul, más se produce ese comportamiento. Cuanto más cerca del centro esté el área azul, menos se está produciendo ese comportamiento. Los gráficos anteriores fueron para un solo juego. En este caso, Attention Stamina, pero tienes la posibilidad de seleccionar un segundo juego y comparar los dos. Por ejemplo, seleccionaremos Memoria a corto plazo.

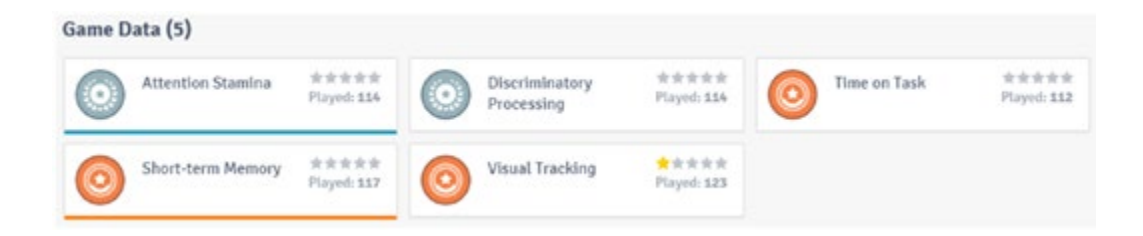

Observe arriba, la memoria a corto plazo se subraya con una línea naranja y <Attention Stamina>se subraya con una línea azul. Estas líneas corresponden a sus respectivos datos en los propios gráficos. Nota: Cuando se comparan dos juegos diferentes al mismo tiempo de esta manera, los números Último,

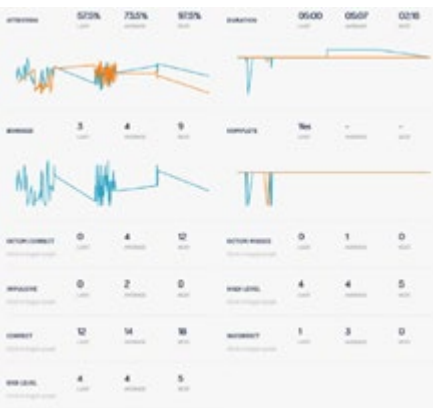

Promedio y Mejor son un promedio de los datos de ambos juegos.

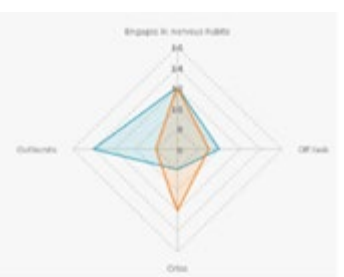

Lo mismo ocurre con el gráfico de comportamiento:

el naranja representa datos de comportamiento en la memoria a corto plazo, mientras que el azul representa los datos de comportamiento de Attention Stamina. De esta forma puedes comparar los dos. Otra forma en que se pueden ver los datos estadísticos es a través de la función de correlación:

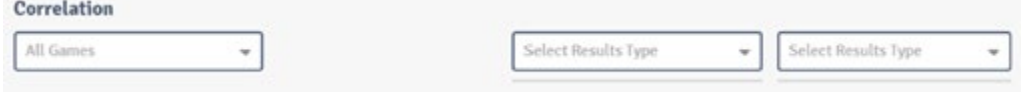

Todos los juegos se seleccionan de forma predeterminada, aunque tiene la opción de seleccionar juegos individuales a través del menú desplegable. Una vez más, elegiremos Memoria a corto plazo.

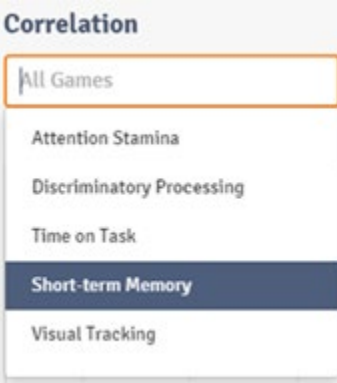

A continuación, elegimos la estadística que desea ver a través del menú desplegable Seleccionar tipo de

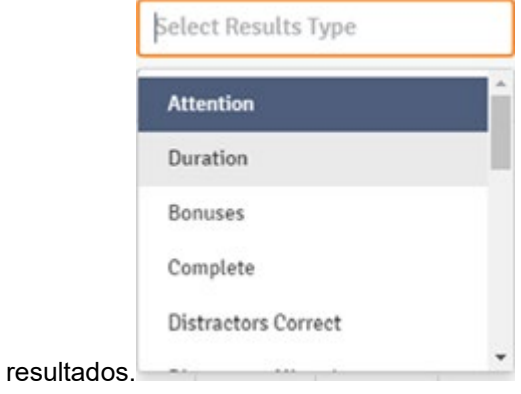

En este caso hemos elegido Atención. Hay dos cuadros Seleccionar tipo de resultados para que pueda comparar dos estadísticas si lo desea. Por simplicidad, solo veremos una sola estadística aquí.

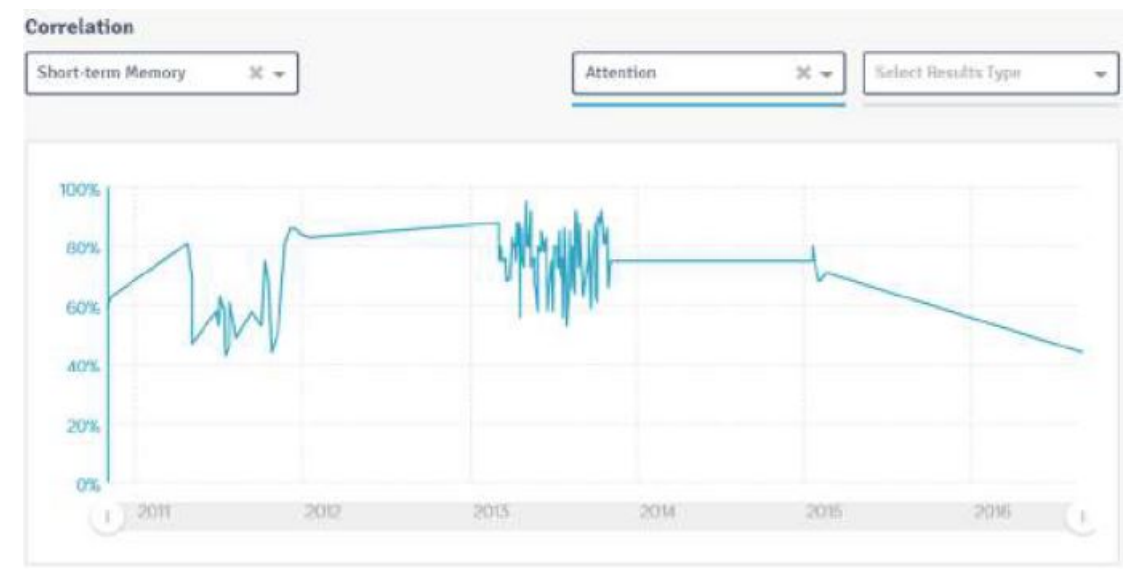

Ahora tenemos un gráfico de los porcentajes de atención de los estudiantes a lo largo del tiempo para el juego Memoria a corto plazo. Si queremos agregar una segunda estadística ... Duración, por ejemplo ...

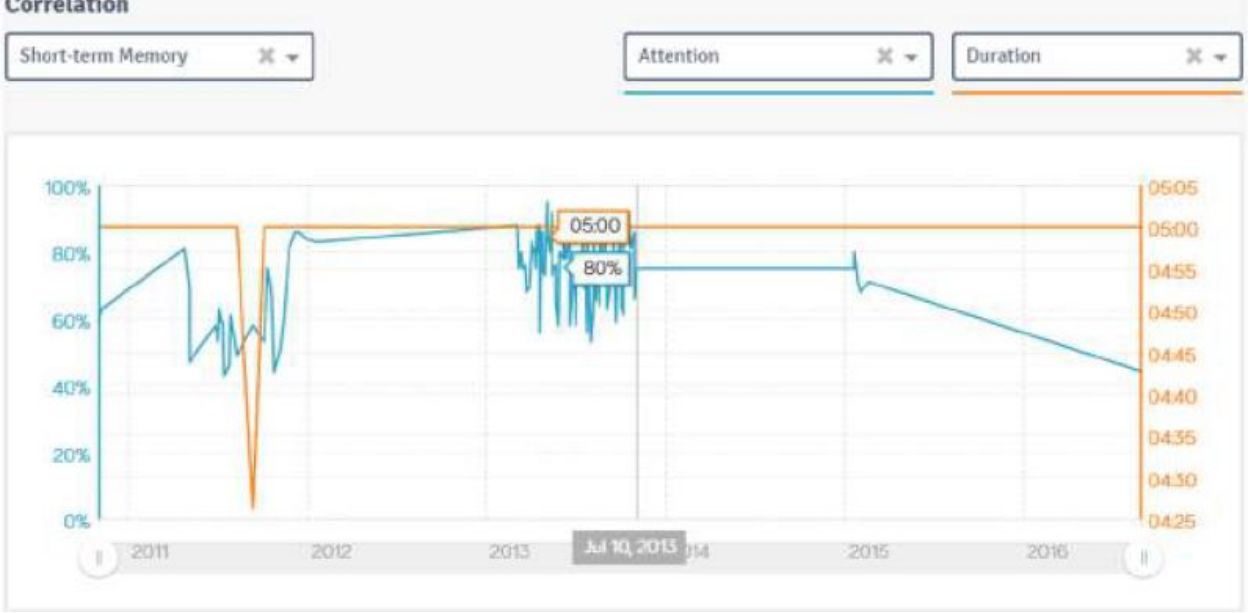

Correlation

el gráfico resultante mostrará ambos.

Una vez más, el color de la línea indica que estadística es cuál en el gráfico. El propósito de este tipo de gráfico es poder ver la correlación entre dos estadísticas diferentes. La última forma en que se pueden

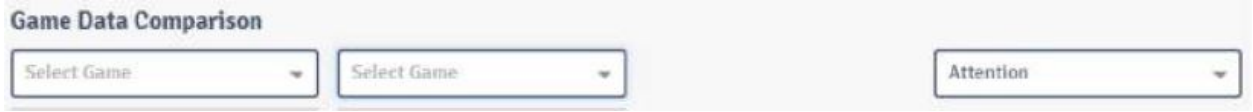

graficar los datos es a través de la función de comparación de datos del juego.

En este caso, seleccionará dos juegos diferentes y luego seleccionará una única estadística para comparar entre los dos.

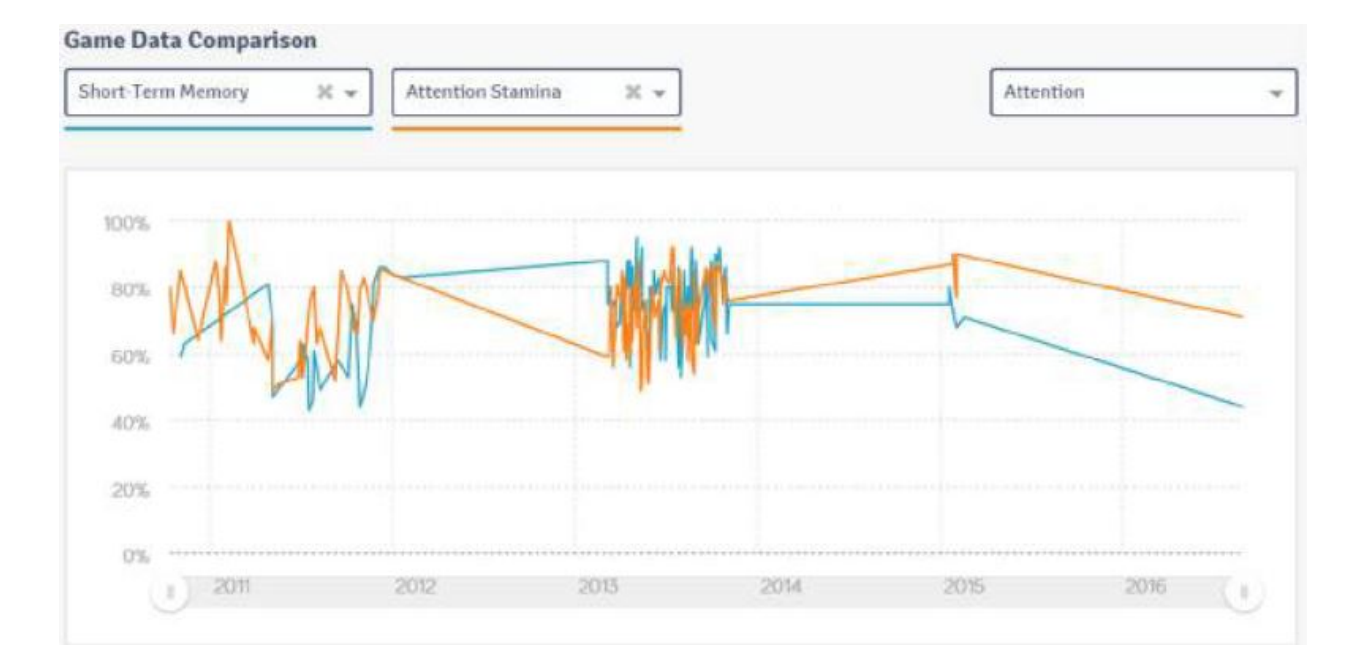

En el ejemplo anterior, estamos comparando los porcentajes de atención del estudiante en Memoria a corto plazo y Resistencia de atención. ¡Esas son nuestras funciones de informes de datos! Estos le permiten ver el progreso que se produce de diversas formas.

# Apéndice I: Funciones disponibles para el administrador del sistema o el coach

Como se mencionó anteriormente, los nombres de usuario y las contraseñas de los coaching se crean utilizando el nombre de usuario y la contraseña del administrador del sistema, que son:

#### **Nombre de usuario:sistema**

#### **contraseña del: admin**

(todas las letras minúsculas) Los nombres de usuario y las contraseñas de los coaching tienen casi las mismas características como administrador del sistema con una o dos excepciones. El principal es que la pantalla del administrador del sistema (que se muestra a continuación) no tiene una pestaña de Recompensas:

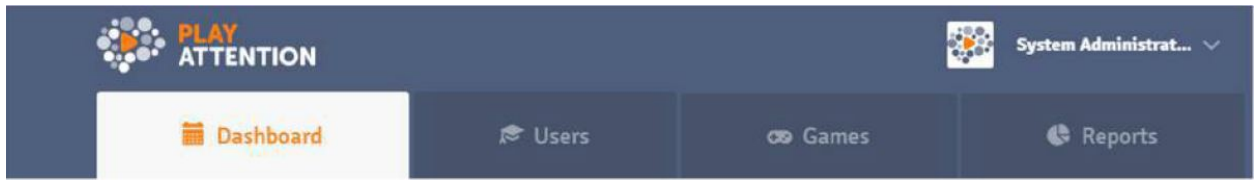

Mientras que el nombre de usuario y la contraseña de un entrenador se ven así:

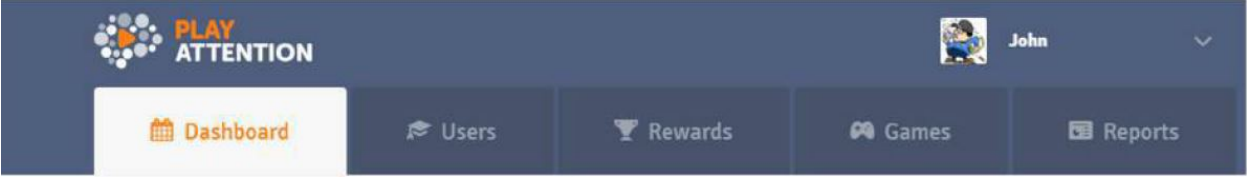

Esto se debe a que el administrador del sistema no se considera un entrenador real. Por lo tanto, si está reuniendo recompensas para un estudiante, realmente debería hacerlo con un nombre de usuario y contraseña de entrenador reales.

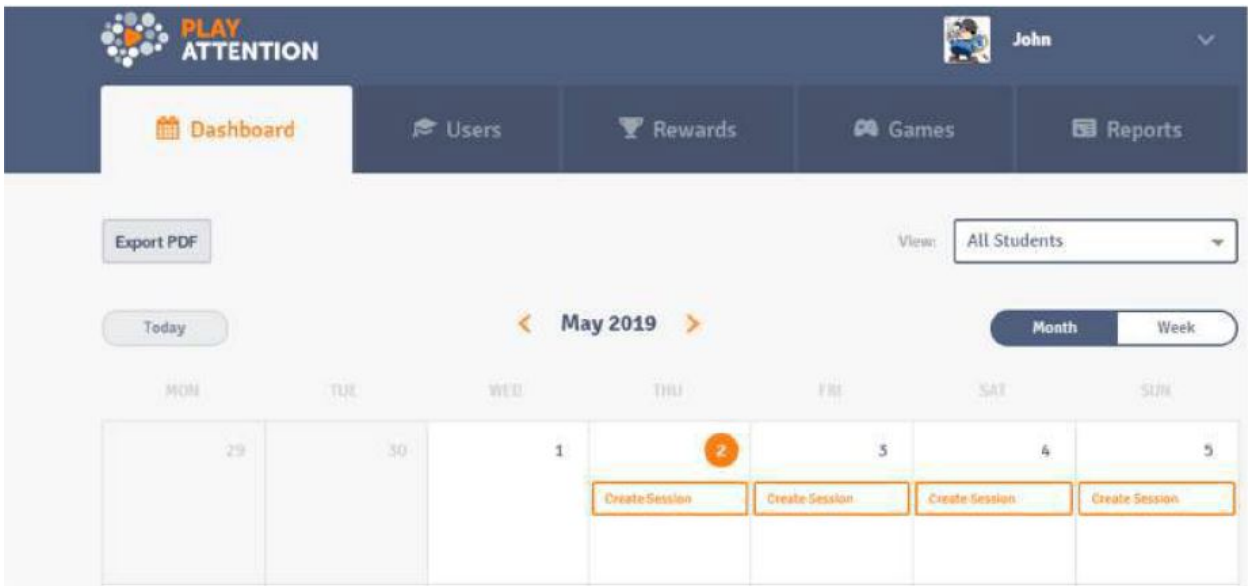

La pestaña Tablero le permite ver un calendario que tendrá todas las sesiones programadas. Puede usar el desplegable Seleccionar vista

menú para elegir entre ver a todos los estudiantes a la vez, a todos los estudiantes que pertenecen a un entrenador específico o solo a un estudiante específico.

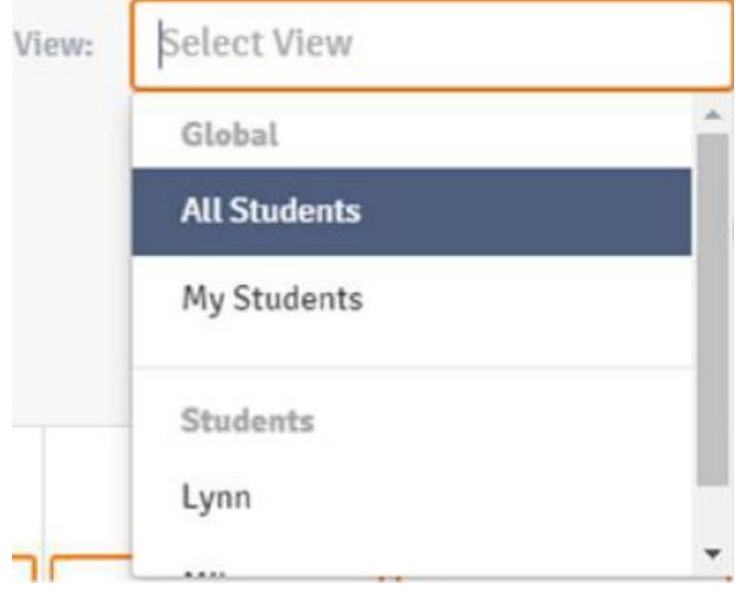

La alternancia de mes / semana le permite cambiar entre ver una semana a la vez o el mes completo.

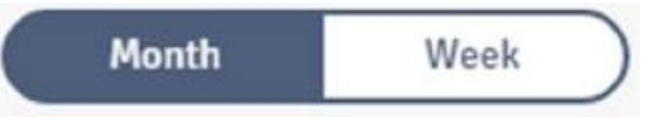

Los entrenadores usan esta pantalla para programar sesiones para sus estudiantes. La ID de administrador del sistema se puede utilizar para ver horarios, pero no crearlos (esta es una de las excepciones mencionadas anteriormente). Este es el caso simplemente porque el administrador del sistema no se considera un entrenador real.

La pestaña Usuarios le permite crear nuevos entrenadores o nuevos estudiantes, editar entrenadores o estudiantes creados previamente o eliminar entrenadores o estudiantes del sistema por completo. Dado que algunas características no se discutieron durante la progresión lineal, analicemos esas ahora.

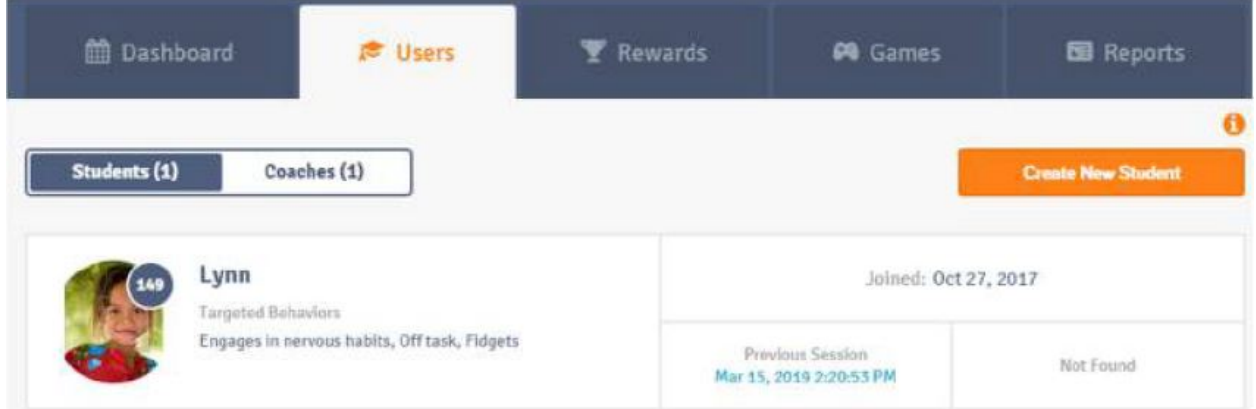

Desde la pestaña Usuarios, haga clic en el nombre de usuario con el que desea trabajar. En este ejemplo, elegiremos Lynn. Esta vez, sin embargo, Lynn lleva un tiempo jugando. Como tal, puede ver más información, incluido cuándo fue creada, cuánto tiempo de juego total ha acumulado, cuántos juegos en total ha jugado y cuál es su porcentaje de atención promedio.

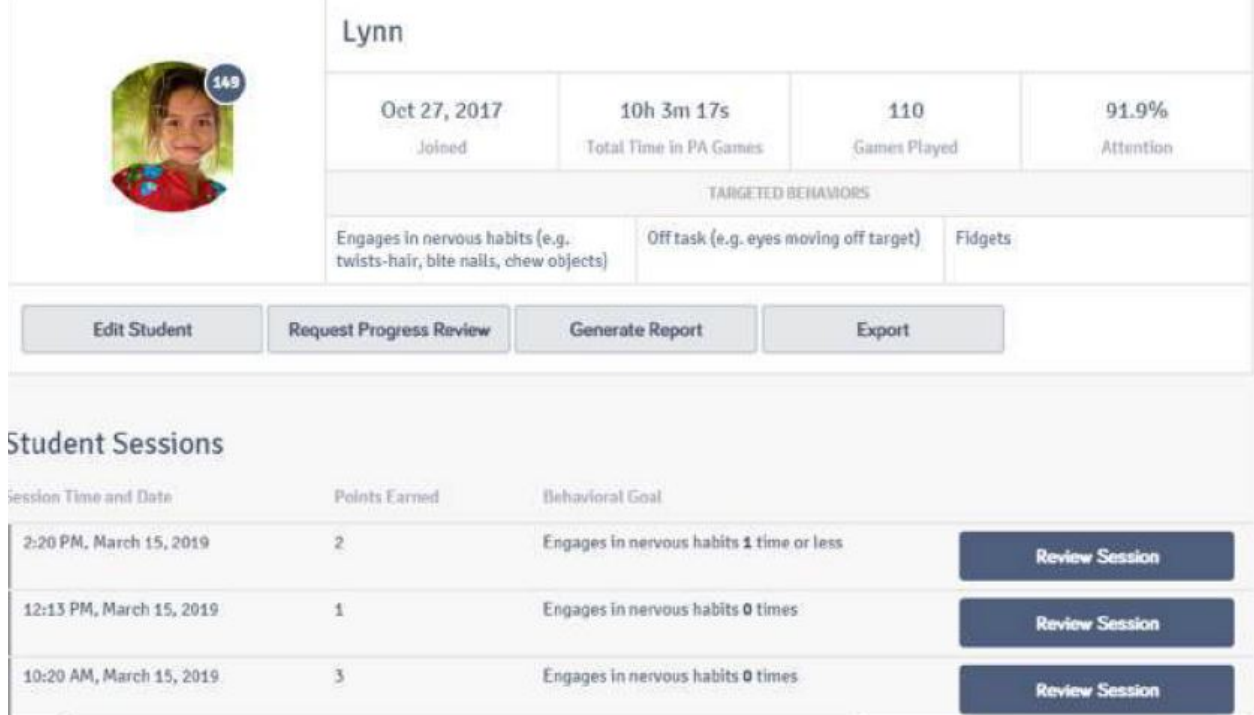

Las funciones Editar alumno, Solicitar revisión de progreso, Generar informe y Exportar se discutieron anteriormente en nuestra progresión lineal, pero como este alumno tiene datos, puede ver una nueva función denominada Sesiones de alumnos. Esto le permite hacer clic en una sesión en particular (organizada por fecha) y ver exactamente qué hizo el estudiante en esa sesión:

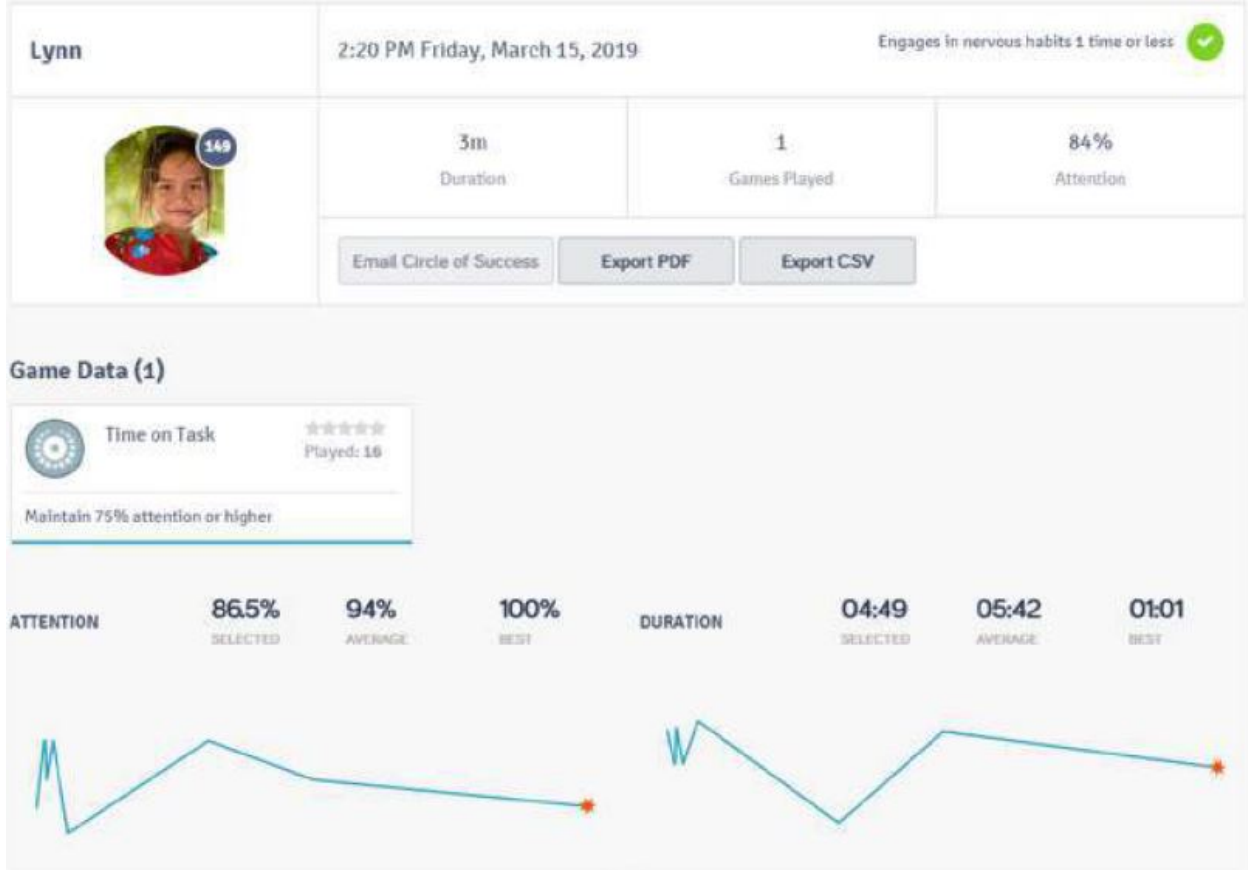

Esta información puede parecer un poco desconocida, ya que no hemos visto a un estudiante con datos reales antes. Cada una de estas características se explicará en detalle más adelante cuando vayamos a la pestaña Informes.

¿Observa el botón Editar estudiante en el lado izquierdo? Haga clic para ver más opciones:

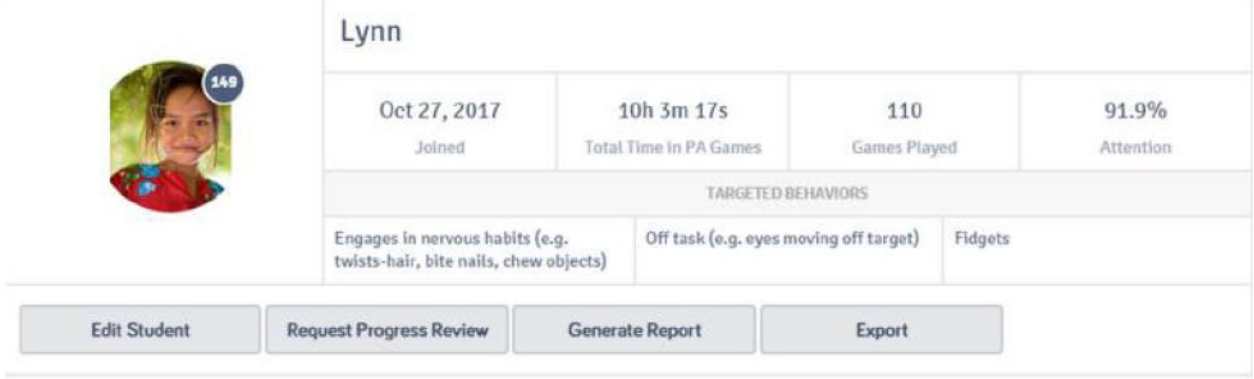

Aquí puede editar información diversa.

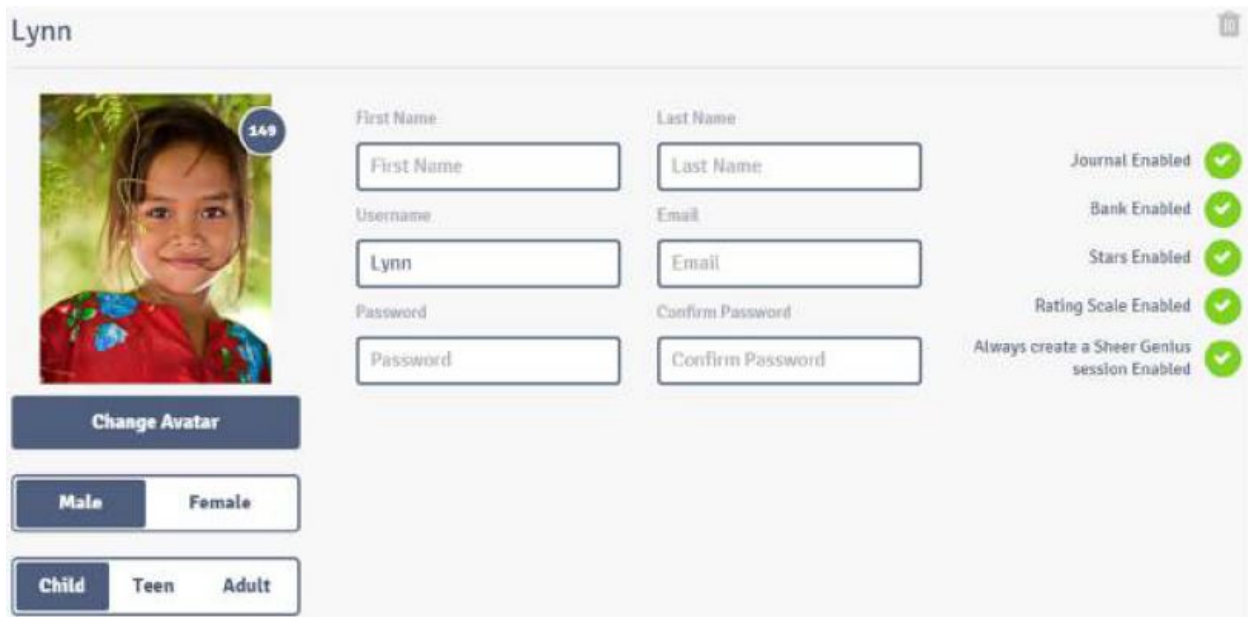

Puede eliminar el entrenador o el estudiante en su totalidad mediante el icono de la papelera gris en la esquina superior derecha:

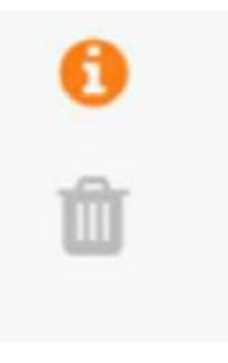

Si usted está haciendo esto para un estudiante, se le preguntará si desea exportar sus datos en primer lugar, por lo que no se pierden datos:

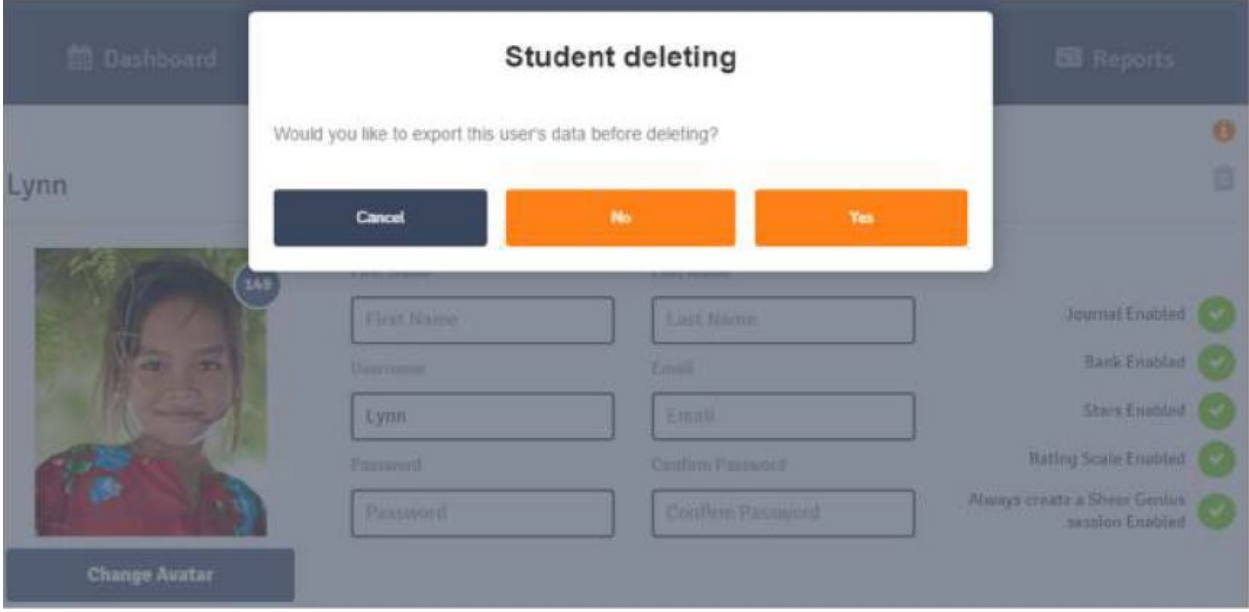

Si está eliminar un entrenador, se le preguntará si está seguro de que desea eliminarlo:

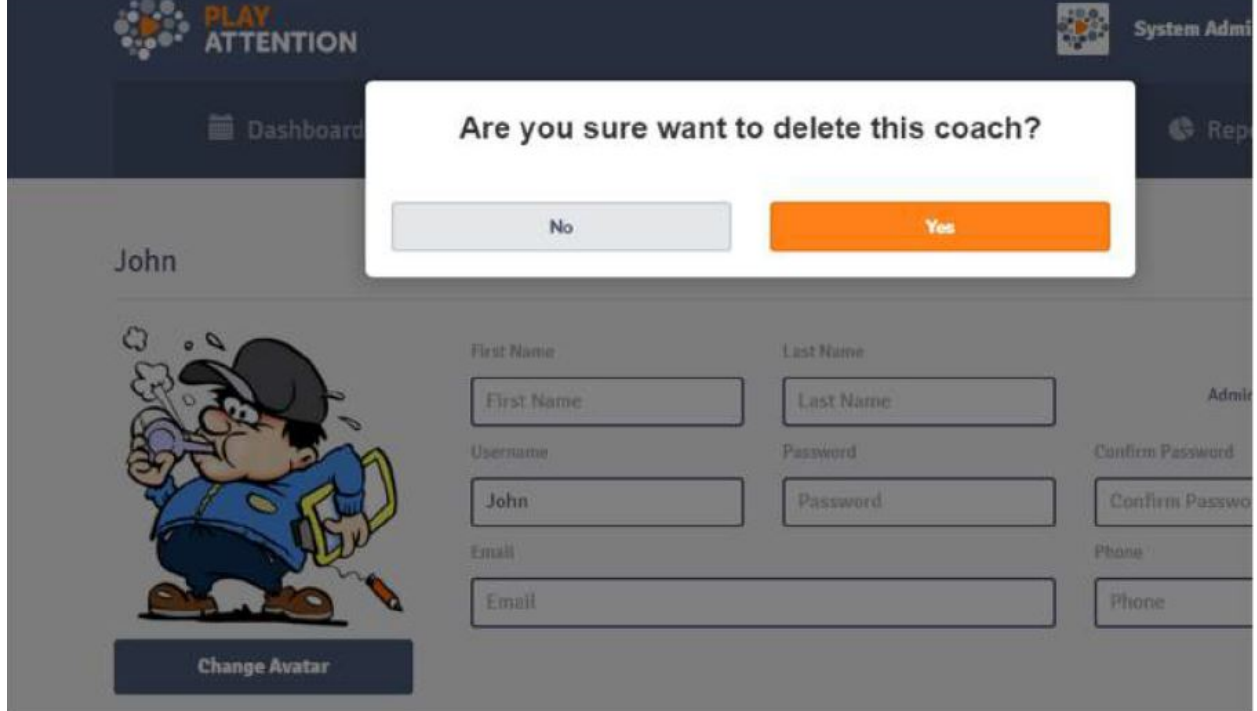

Haga clic en "Sí" para eliminar al usuario para siempre. Ten cuidado. Una vez que un nombre de usuario desaparece, desaparece para siempre.

Otra característica de la pestaña Usuarios es que cuando hace clic en un estudiante y se desplaza hacia abajo, puede ver todos sus datos de comportamiento como un gráfico.

### **Behavior Progress**

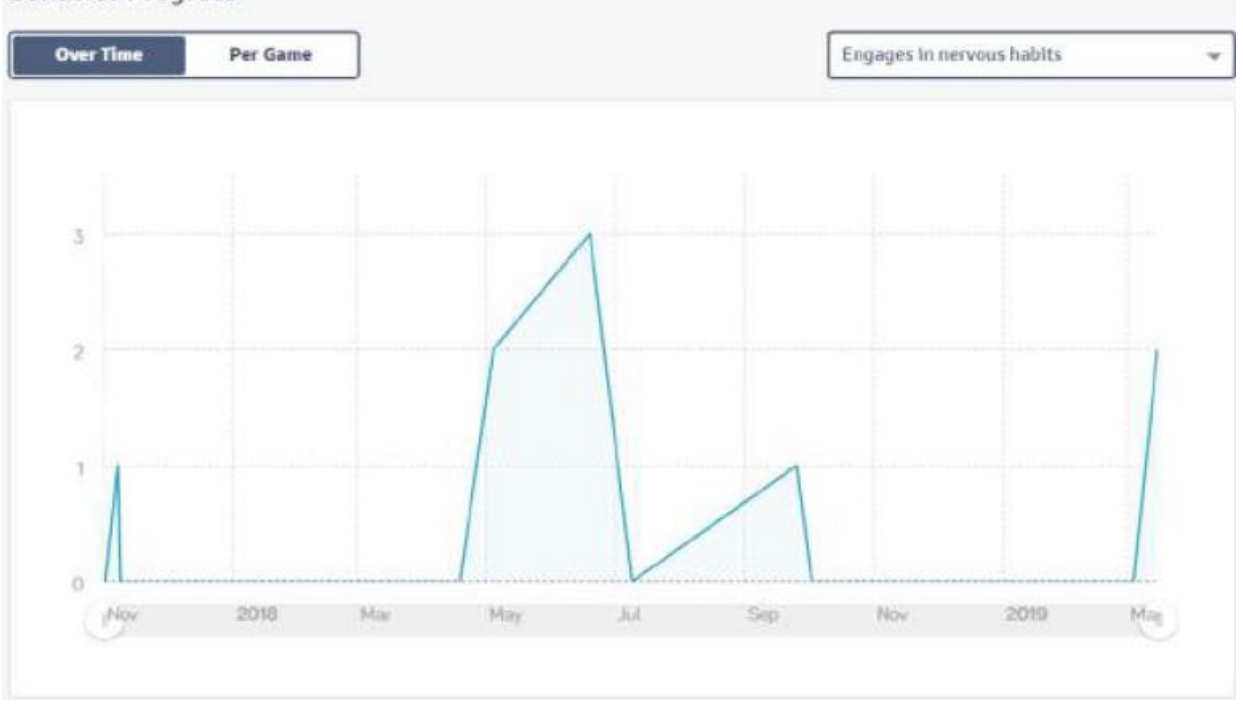

El gráfico muestra la frecuencia con la que el estudiante desarrolló hábitos nerviosos durante su sesión. El gráfico muestra el número bruto de ocurrencias a lo largo del tiempo.

Usando el interruptor en la parte superior izquierda, puede ver la misma información expresada por

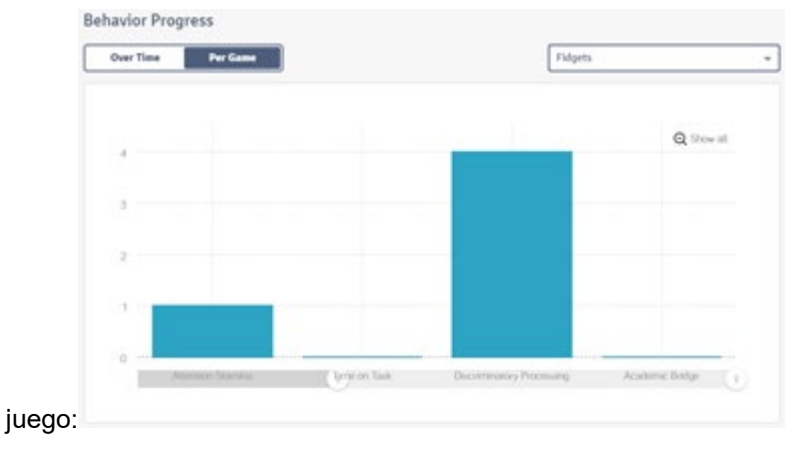

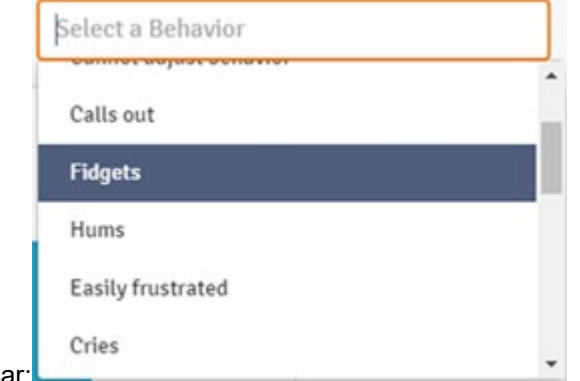

Puede usar el menú desplegable en la parte superior derecha para cambiar el comportamiento que

desea graficar:

La función final de la pestaña Usuarios al hacer clic en un estudiante aparece en la parte inferior de la página:

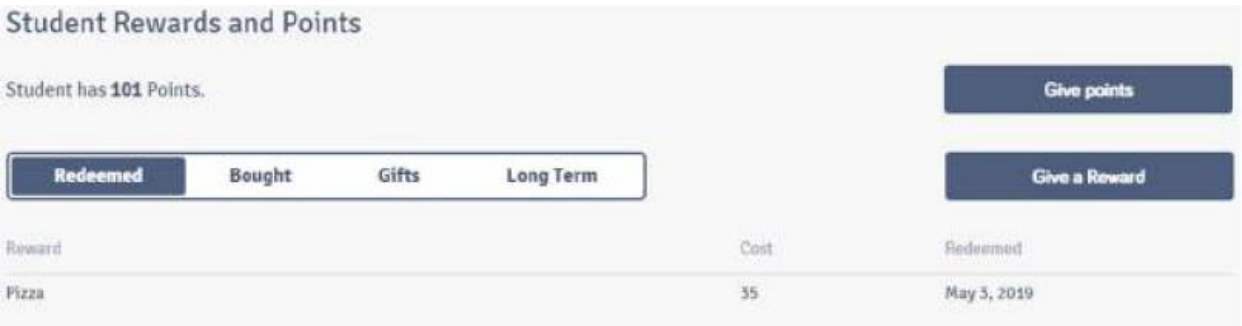

Esto le muestra las recompensas que tiene un estudiante Canjeado o comprado, junto con cualquier obsequio que el entrenador les haya dado y cualquier recompensa a largo plazo para la que el estudiante esté ahorrando.

Observe los dos botones a la derecha:

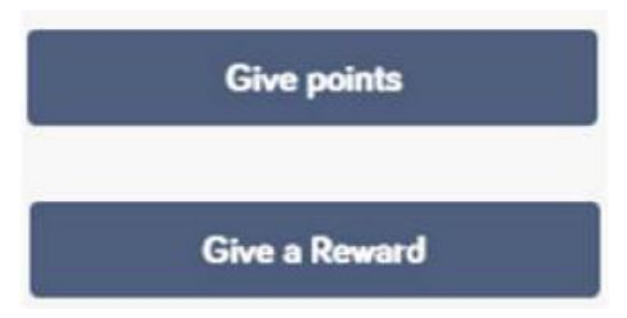

Por lo general, un estudiante gana puntos al cumplir con éxito las metas. Juegue los conjuntos de atención para ellos, y luego pueden usar esos puntos para comprar recompensas. Sin embargo, el entrenador puede otorgar puntos o recompensas (obsequios) si lo desea utilizando estos botones.

La pestaña Juegos te permite ver a qué juegos tiene acceso tu plataforma Play Attention en particular, y también jugarlos si lo deseas (tal vez si fueras un entrenador que solo intentaba aprender los juegos, o tal vez quisieras mostrarle a alguien que no No es un estudiante real cómo funcionan los juegos).

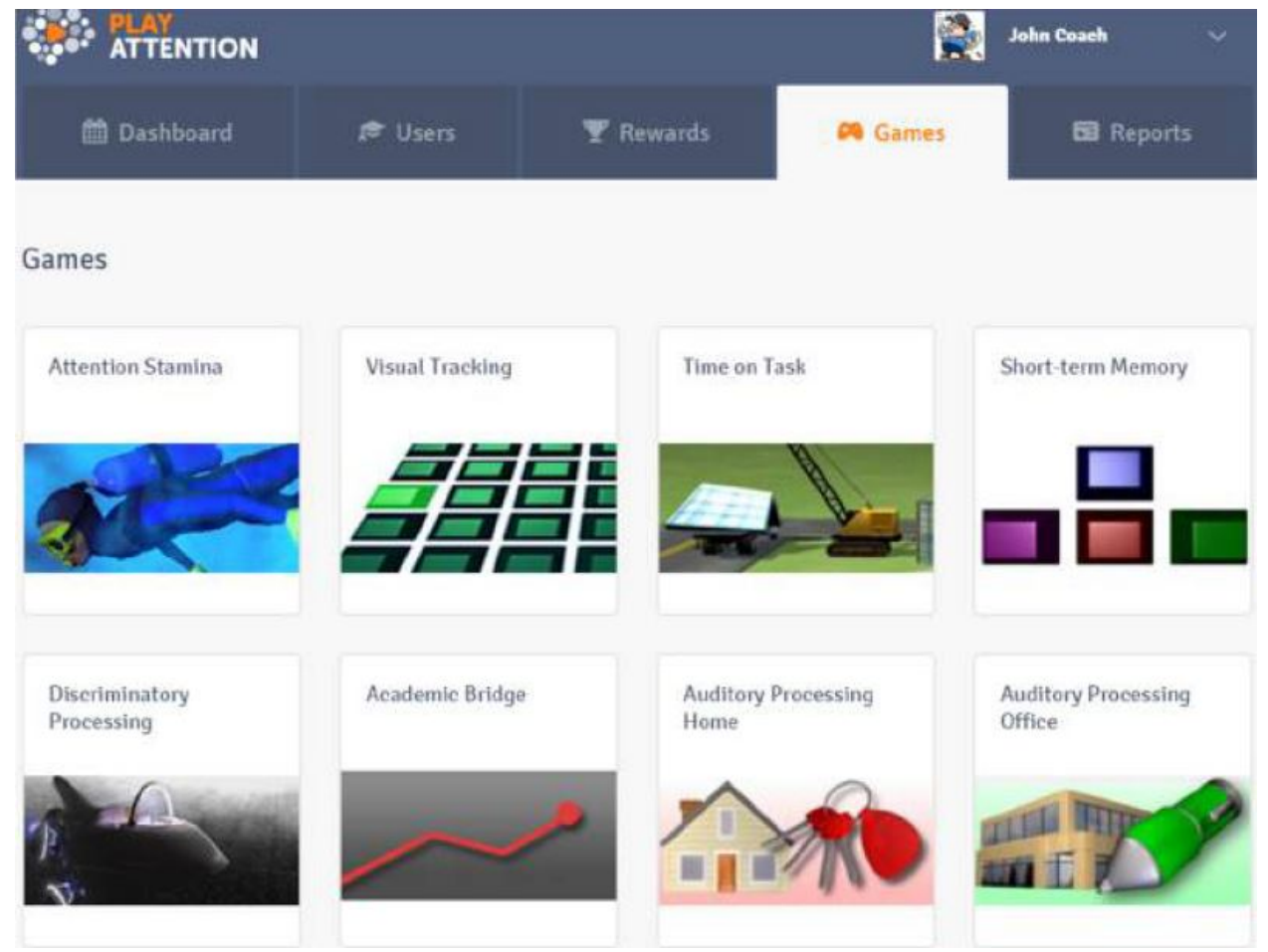

También tiene la posibilidad de ir a nuestra tienda en línea para comprar juegos adicionales si lo desea a través del botón Buscar juegos en la tienda PA.

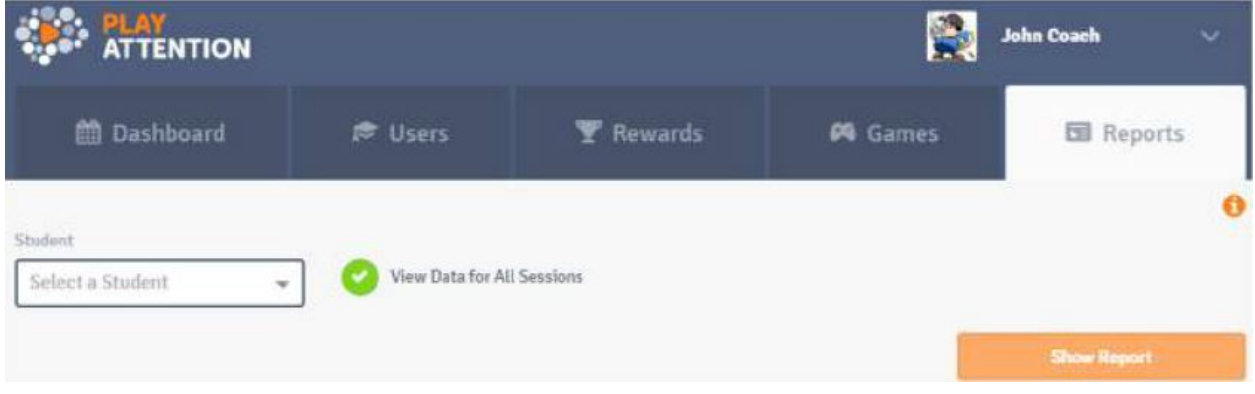

La cuarta y última pestaña es la pestaña Informes:

El software almacena todos los datos de cada juego que juega un estudiante, y la pestaña Informes le permite ver esos datos.

Para comenzar, primero elija el estudiante para el que desea generar un informe:

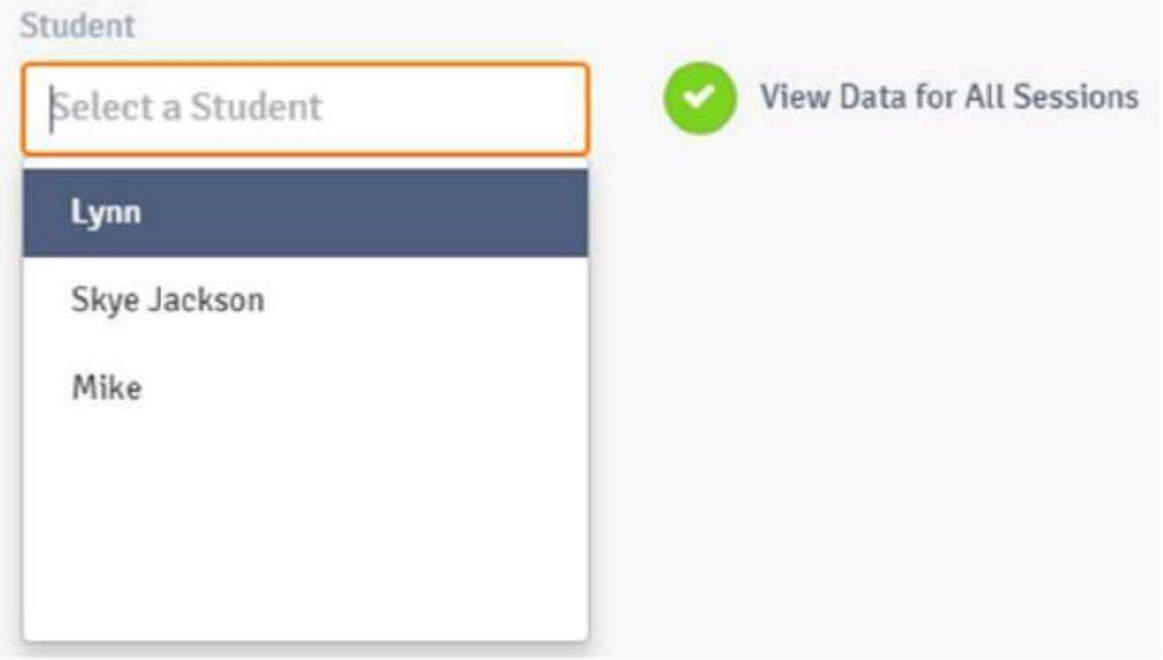

De forma predeterminada, Ver datos de todas las sesiones está marcada. Esto significa exactamente lo que dice. Si continúa con eso marcado, verá datos de cada sesión que el estudiante seleccionado (en este caso, Lynn) haya jugado. Sin embargo, si hace clic en Ver datos para todas las sesiones para desmarcarlos, verá esto:

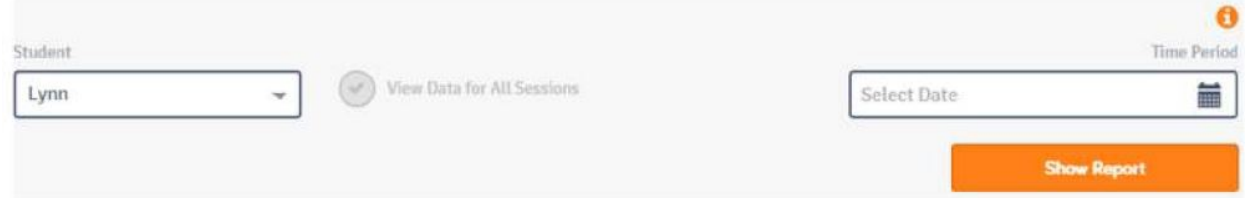

Hacer clic en el campo Seleccionar fecha le permite generar informes dentro de un período de tiempo específico.

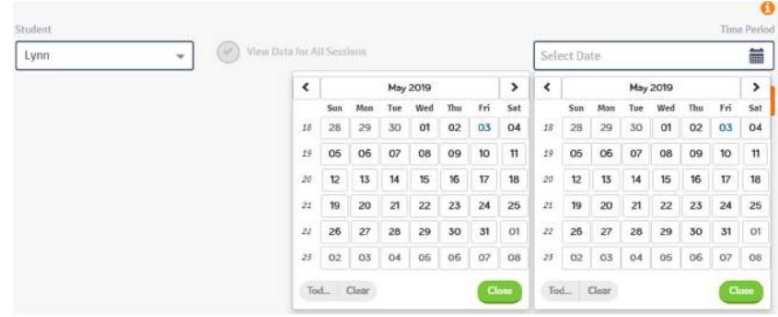

Para este ejemplo, sin embargo, dejaremos marcada la selección Ver datos para todas las sesiones para que tengamos más datos para ver.

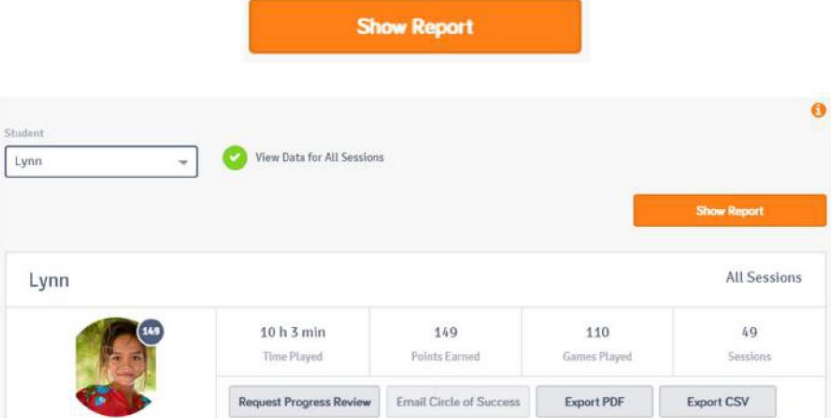

Haga clic en el botón Mostrar informe para ver los datos de Lynn.

El resumen que se muestra arriba le permite ver la cantidad total de tiempo que Lynn ha jugado, la cantidad de puntos que ha ganado por lograr sus objetivos con éxito y la cantidad de sesiones que ha jugado. Observe los botones en la parte inferior.

Solicitar revisión de progreso le permite enviar los datos de atención al juego del estudiante a su asesor de apoyo educativo para que se pueda realizar una evaluación.

**<Email Circle of Success>** le permite enviar los informes que ha generado a cualquier persona que sea un contacto de ese estudiante.

Luego, los dos botones Exportar le permiten exportar los informes como un archivo PDF o como un archivo CSV.

Ahora hablemos de algunos de los diferentes tipos de informes. El primer tipo se utiliza para ver el progreso con respecto a las conductas de auto-distracción / autoestimulación.

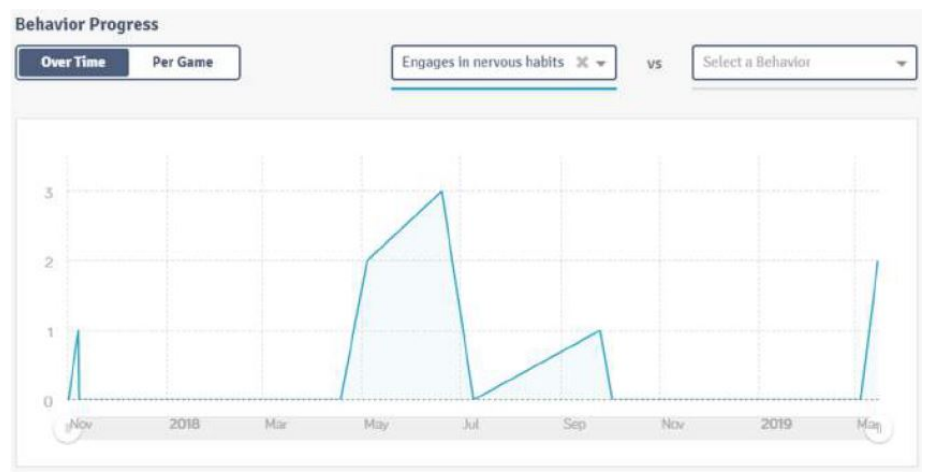

El gráfico anterior muestra solo un comportamiento, pero tiene la capacidad de seleccionar un segundo comportamiento y graficar ambos para comparar. En la siguiente captura de pantalla, la frecuencia de las inquietudes se compara a lo largo del tiempo con la frecuencia de distracción.

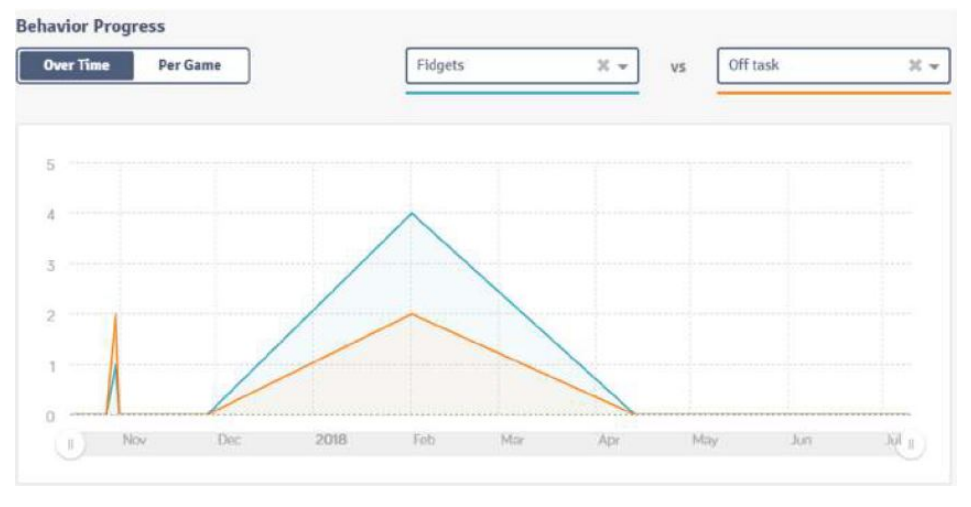

Los mismos datos se pueden expresar por juego (en contraposición a lo largo del tiempo).

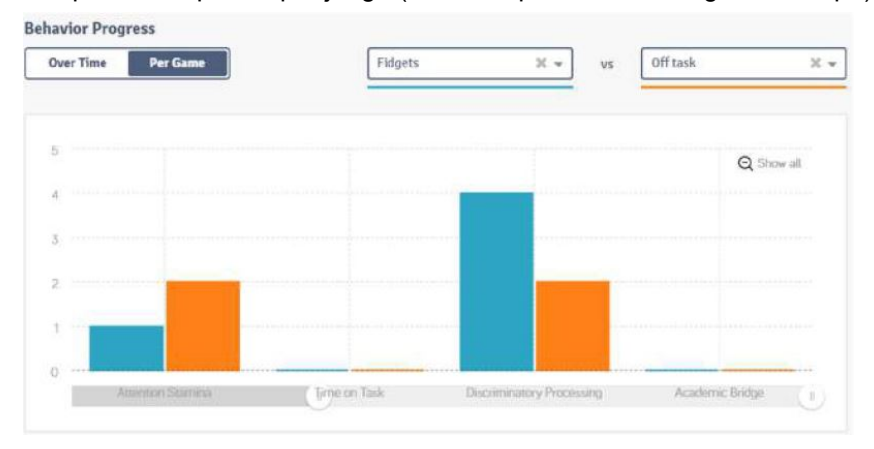

El siguiente tipo de informe se ocupa de información estadística como la duración, los golpes impulsivos y los porcentajes de atención. El primer paso para generar un informe de este tipo es elegir qué juego o juegos desea graficar.

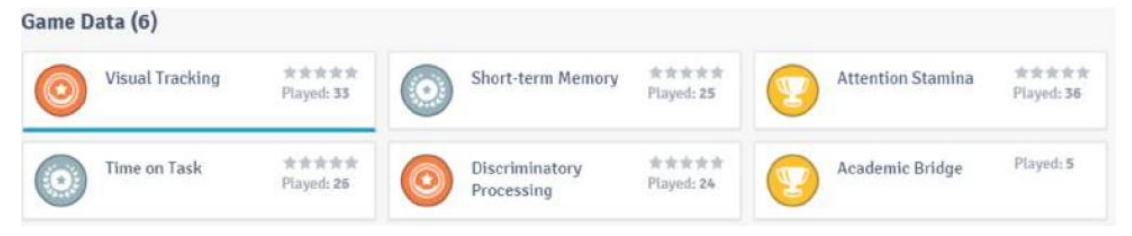

Esto se puede hacer haciendo clic en un juego o juegos de la lista anterior. Si no se hace clic en ningún juego, se muestran los datos de todos los juegos. Para empezar, puede ser un poco demasiado, así que comenzaremos viendo un juego a la vez. En la captura de pantalla anterior, hemos hecho clic en Memoria a corto plazo para revelar lo siguiente.

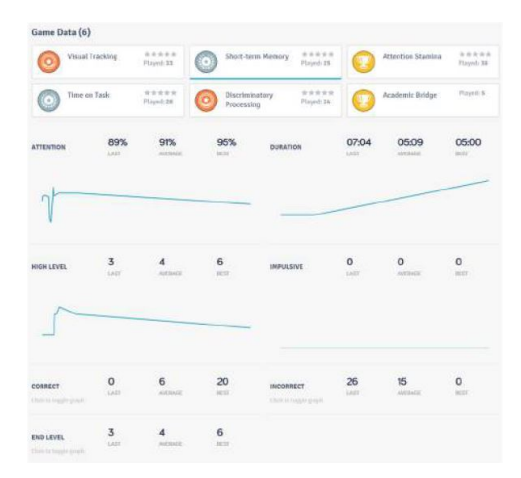

Ahora vemos varias estadísticas graficadas a lo largo del tiempo, incluido en el porcentaje de atención, la duración, el nivel alto y la cantidad de respuestas impulsivas. También puede ver la cantidad de respuestas correctas, respuestas incorrectas y el nivel final.

Cada estadística se expresa mediante Última, Media y Mejor.

- Última cita: la última vez que el estudiante jugó ese juego.
- Promedio: cita el promedio de todas las veces que el estudiante jugó ese juego.
- Best: cita el desempeño más alto que tuvo el estudiante con respecto a esa estadística.

Finalmente, una representación gráfica de los comportamientos que el estudiante exhibió en ese juego dentro del rango de fechas seleccionado:

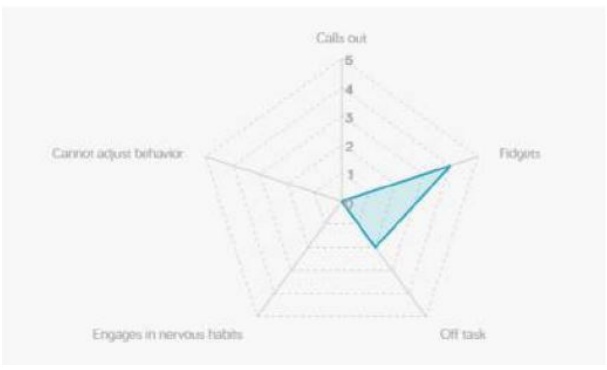

Hay 5 comportamientos que se muestran en la captura de pantalla anterior, (Gritos, inquietud,

Desatendiendo la tarea, Participa en un comportamiento nervioso, No puede ajustar el comportamiento), pero estos pueden ser 5 comportamientos cualesquiera dependiendo de cuál de los 5 estudiantes en particular esté haciendo más. El gráfico luego compara las ocurrencias de los 5 en una pantalla. Cuanto más se aleja del centro el área azul, más se produce ese comportamiento. Cuanto más cerca del centro esté el área azul, menos se está produciendo ese comportamiento.

Los gráficos anteriores fueron para un solo juego. En este caso, Memoria a corto plazo. Tienes la posibilidad de seleccionar un segundo juego y poder comparar los dos.

#### Seleccionemos **<Attention Stamina>**:

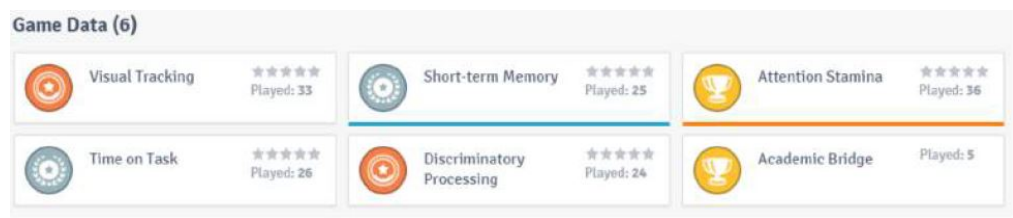

aviso sobre la memoria a corto plazo está subrayado con una línea azul, y la resistencia de atención está subrayado con una línea naranja, y que estas líneas corresponden a sus datos respectivos en los gráficos mismos.

Nota: Cuando se comparan dos juegos diferentes al mismo tiempo de esta manera, los números Último, Promedio y Mejor son un promedio de los datos de ambos juegos.

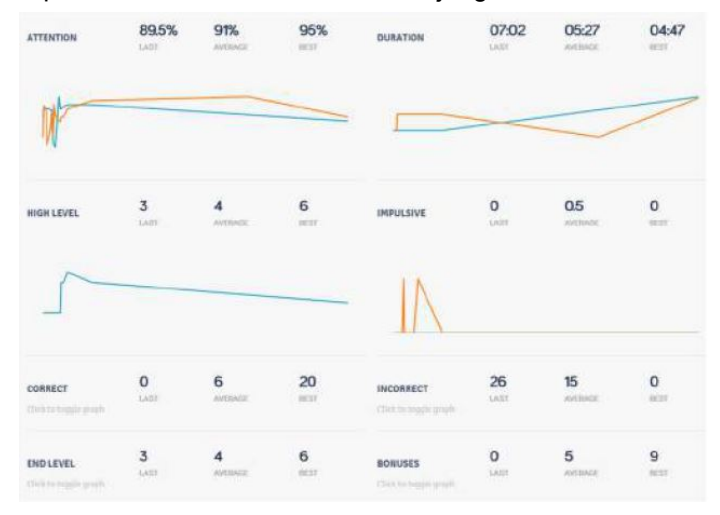

Lo mismo ocurre con el gráfico de comportamiento:

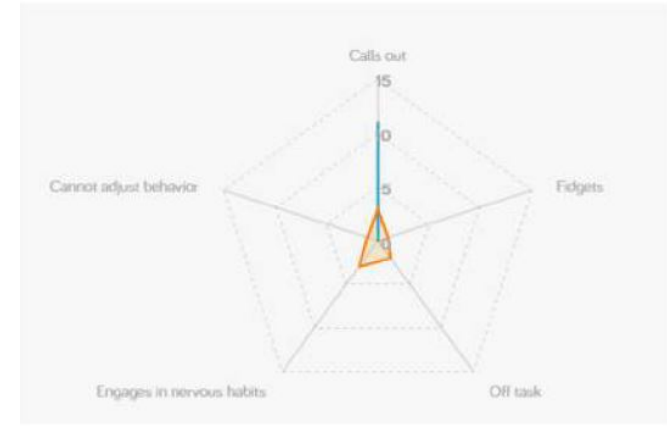

El azul representa datos de comportamiento en la memoria a corto plazo, mientras que el naranja representa los datos de comportamiento de Attention Stamina. De esta manera, puede comparar los dos. Otra forma en que se pueden ver los datos estadísticos es a través de la función de correlación:

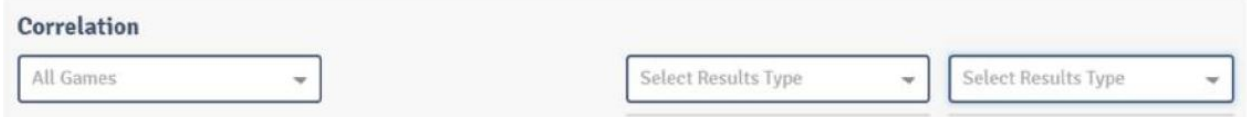

Todos los juegos se seleccionan de forma predeterminada, aunque tiene la opción de seleccionar juegos individuales a través del menú desplegable. Una vez más, elegiremos Memoria a corto plazo.

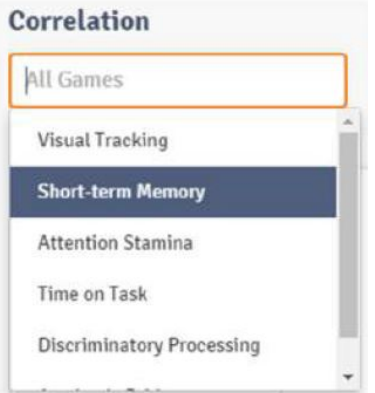

A continuación, podemos elegir la estadística que desea ver a través de los cuadros Seleccionar tipo de resultado, para que pueda comparar dos estadísticas si lo desea. Para simplificar, solo veremos una única estadística aquí:

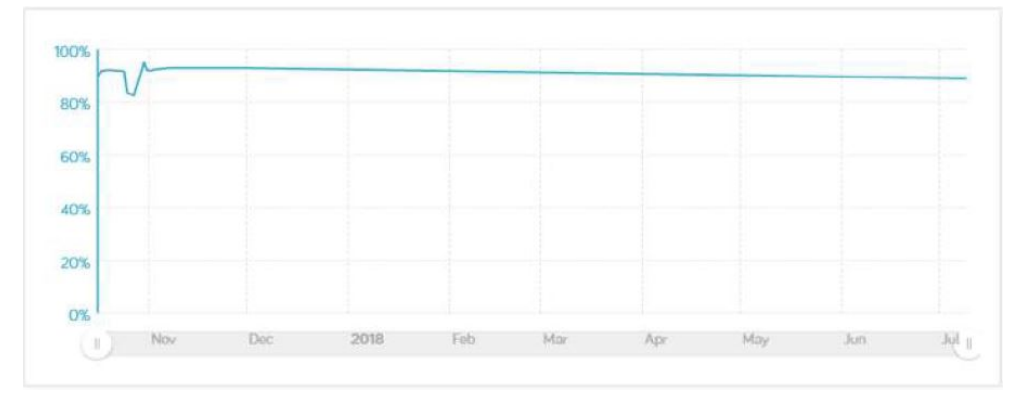

Ahora tenemos un gráfico de los porcentajes de atención del estudiante a lo largo del tiempo para el juego Memoria a corto plazo.

Si ahora queremos agregar una segunda estadística ... Duración, por ejemplo, el gráfico resultante mostrará ambos:

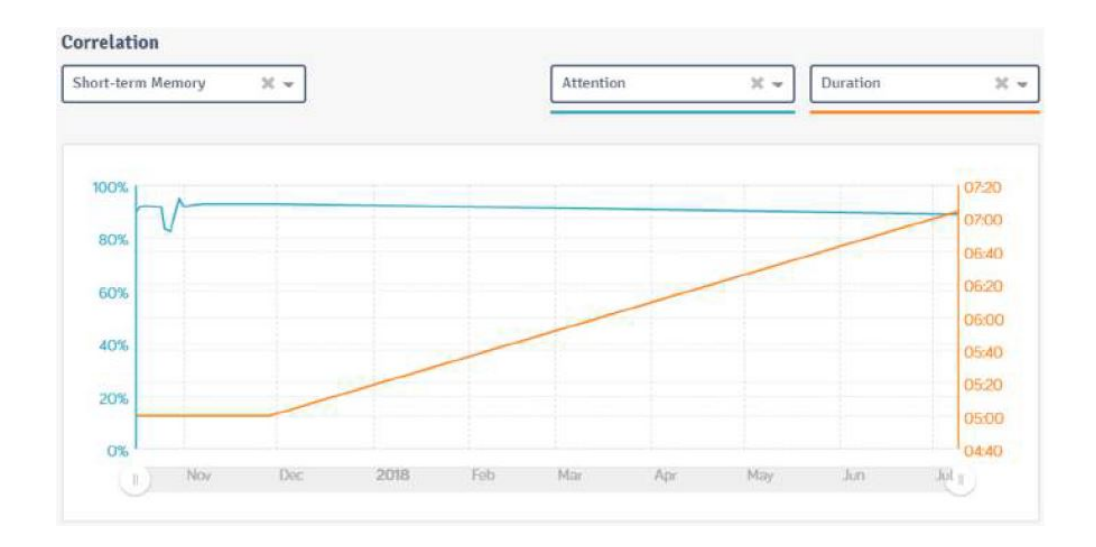

El color de la línea indica que estadística es cuál en el gráfico. El propósito de este tipo de gráfico es poder ver la correlación entre dos estadísticas diferentes.

La última forma en que se pueden graficar los datos es a través de la función de comparación:

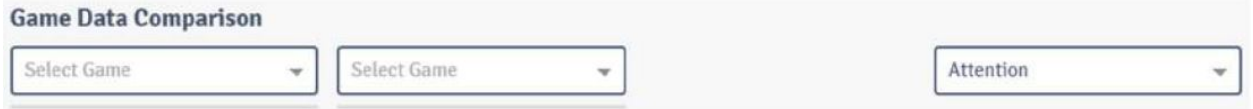

en este caso, seleccionará dos juegos diferentes, luego seleccionará una única estadística para comparar entre los dos:

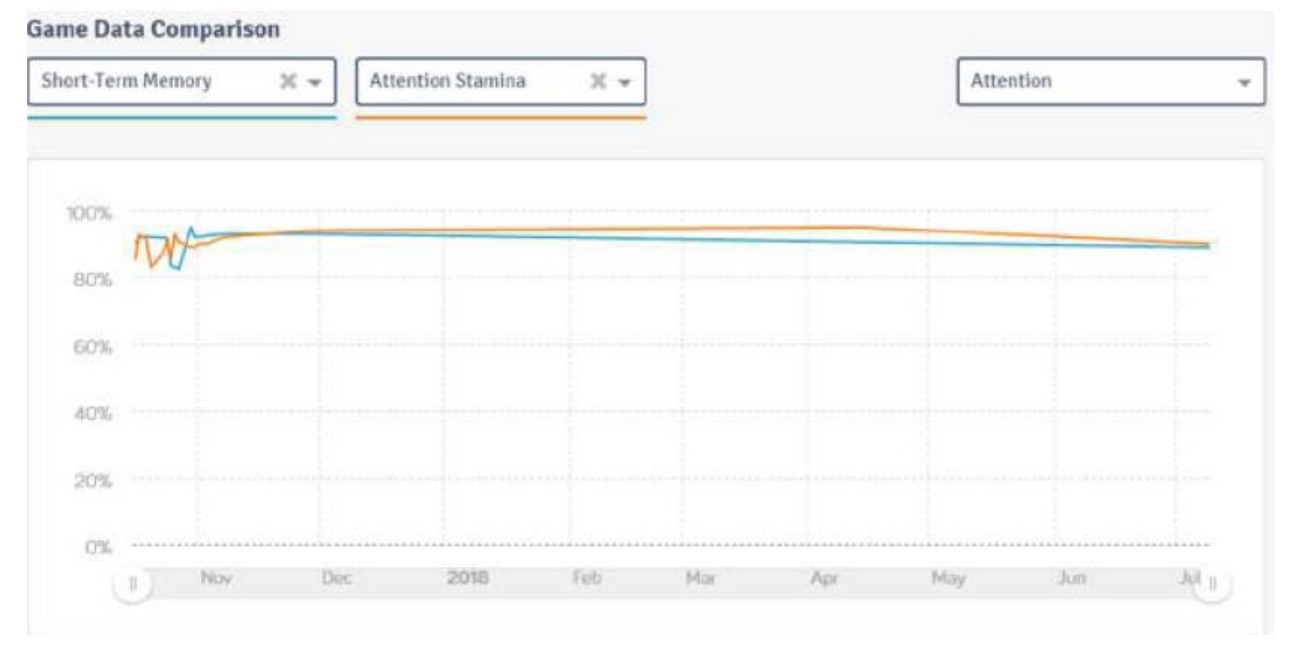

En el ejemplo anterior, estamos comparando los porcentajes de atención del estudiante en Memoria a corto plazo y atención resistencia.

¡Esas son nuestras funciones de informes de datos! Estos le permiten ver el progreso que se produce de diversas formas.

La última característica del entrenador / administrador del sistema que necesitamos para discutir se relaciona con el menú desplegable en la esquina superior derecha de la pantalla:

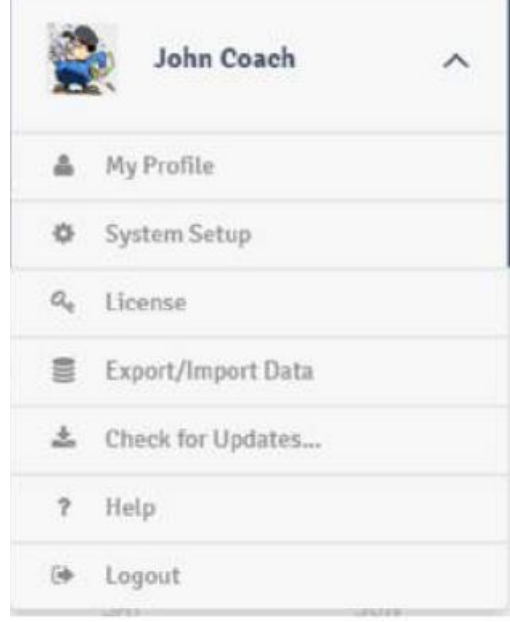

Repasemos cada una de estas características una por una.

**La configuración del sistema le** permite ingresar o cambiar varias configuraciones que eligió inicialmente cuando configuró por primera vez la atención de reproducción, (discutido anteriormente en la progresión lineal). Como puede ver a continuación, esto incluye información como el idioma y la dirección de correo electrónico secundaria para la revisión de progreso. Con respecto a esto, si solicita una revisión del progreso de un estudiante, ingresar una dirección de correo electrónico secundaria hará que la revisión completa se envíe al correo electrónico secundario y al principal.

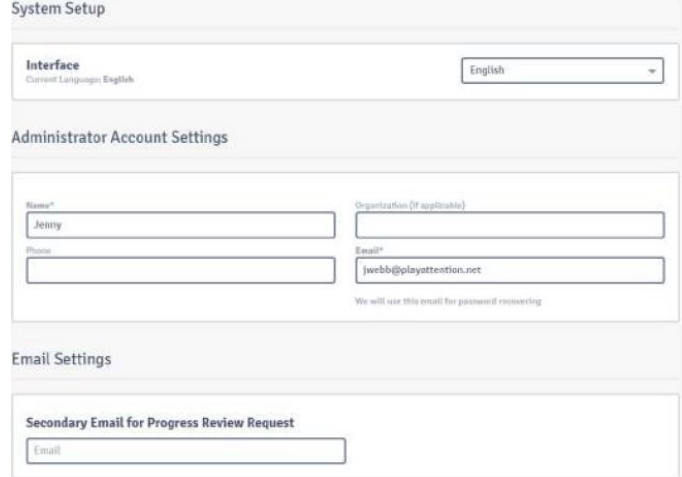

La configuración del sistema también le permite configurar su brazalete BodyWave, nuevamente, esto ya debería haberse hecho cuando configuró por primera vez Play Attention, y generalmente no tiene que volver a hacerlo.

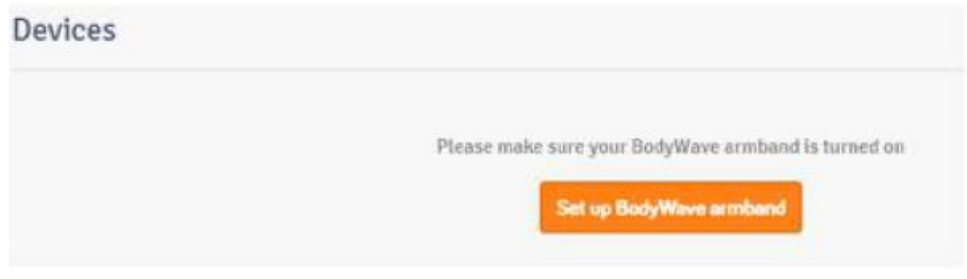

Si realiza algún cambio en la configuración del sistema, asegúrese de hacer clic en Guardar antes de continuar.

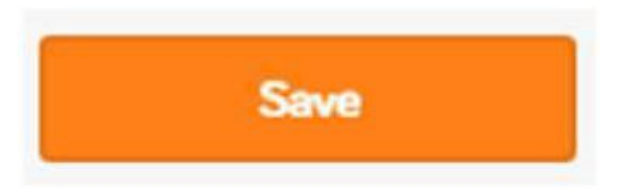

Lo siguiente en nuestra lista es la **Licencia**. Se le otorga una licencia cuando compró su PA por primera vez y, por supuesto, se ingresa durante la configuración inicial. Sin embargo, si su licencia cambia (tal vez debido a una actualización), la selección de Licencia le permitirá cambiarla.

# Apéndice II: Funciones adicionales para estudiantes

Cuando inicia sesión como estudiante, tiene acceso a varias pestañas:

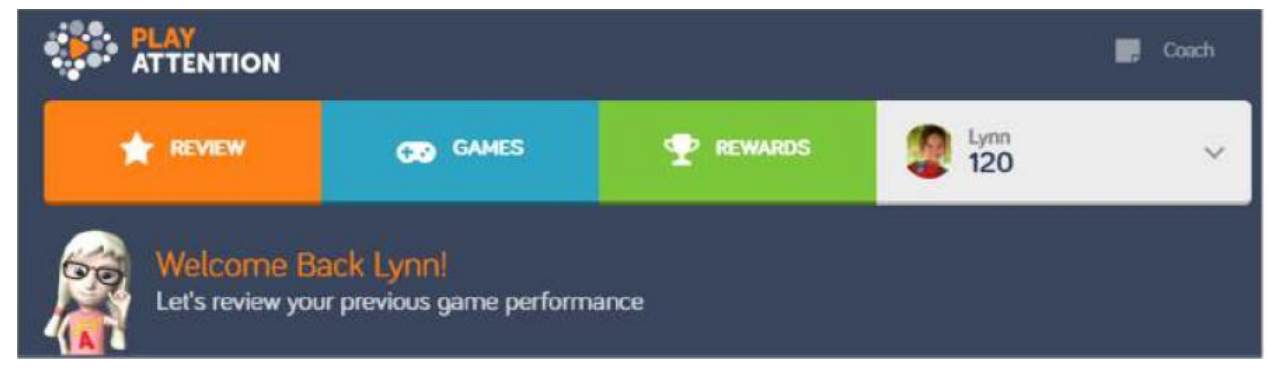

De forma predeterminada, se lo lleva a la pestaña Revisar y, aunque no pudimos verla con ningún dato antes, los datos se han agregado a nuestro estudiante para que pueda ver cómo se ve normalmente la pestaña Revisar cuando se llena con información:

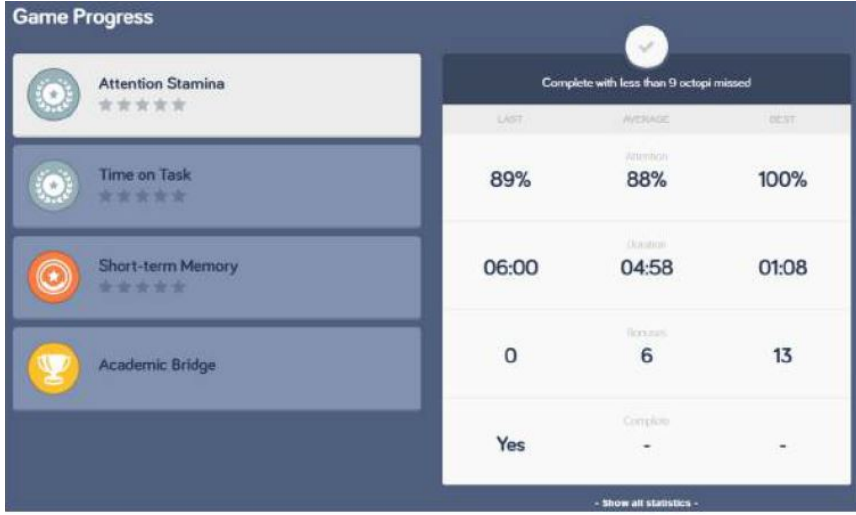

De manera predeterminada, sólo se enumeran 4 juegos por el bien del espacio en la pantalla, aunque puede ver todos los juegos que el estudiante ha jugado haciendo clic en Mostrar Todos los juegos. Hacer clic en un juego lo resalta y genera un resumen de cómo se desempeñó el estudiante en ese juego durante su última sesión. También muestra cuál es su promedio actual para cada estadística y cuál fue el mejor número que lograron en cada estadística. En la captura de pantalla anterior, vemos esto para el juego Attention Stamina Intermediate / Silver.

Algunos juegos tienen más estadísticas que pueden caber fácilmente en la pantalla, pero aún puedes verlas haciendo clic en Mostrar todas las estadísticas.

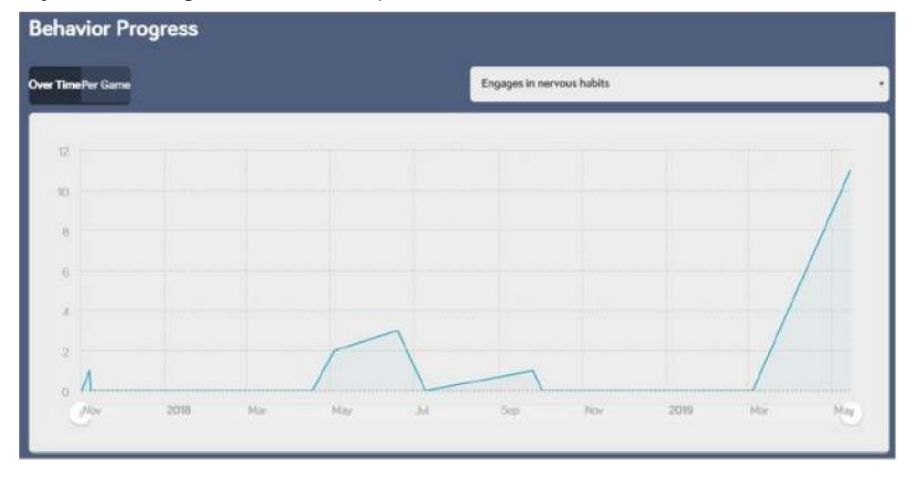

Un poco más abajo tenemos graficado el comportamiento del estudiante:

En este caso se muestra Participa en hábitos nerviosos Con el tiempo. Por supuesto, puede cambiar eso a Por juego usando el interruptor en la parte superior izquierda:

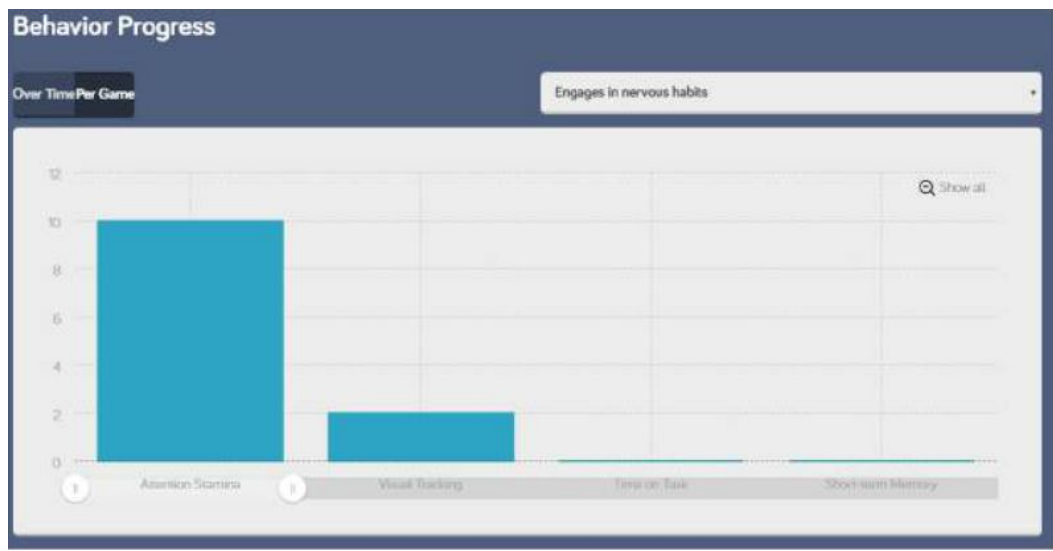

ahora puede ver con qué frecuencia el estudiante se involucra en hábitos nerviosos para cada juego.

También tiene la opción de cambiar el comportamiento usando el menú desplegable en la parte superior derecha:

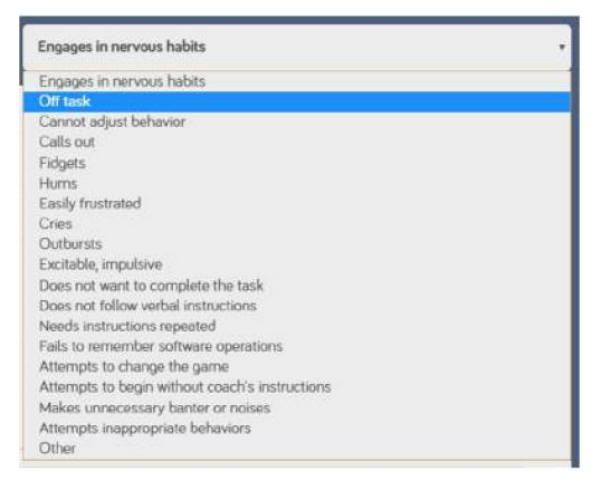

La siguiente pestaña es la **Juegos** pestaña, que también se discutió anteriormente en nuestra progresión lineal. La única diferencia es que una vez que un estudiante realmente tiene datos, la pestaña Juegos no solo muestra a qué juegos va a jugar el estudiante en la sesión actual, sino que también proporciona un resumen de cómo se desempeñó en cada juego en la última sesión:

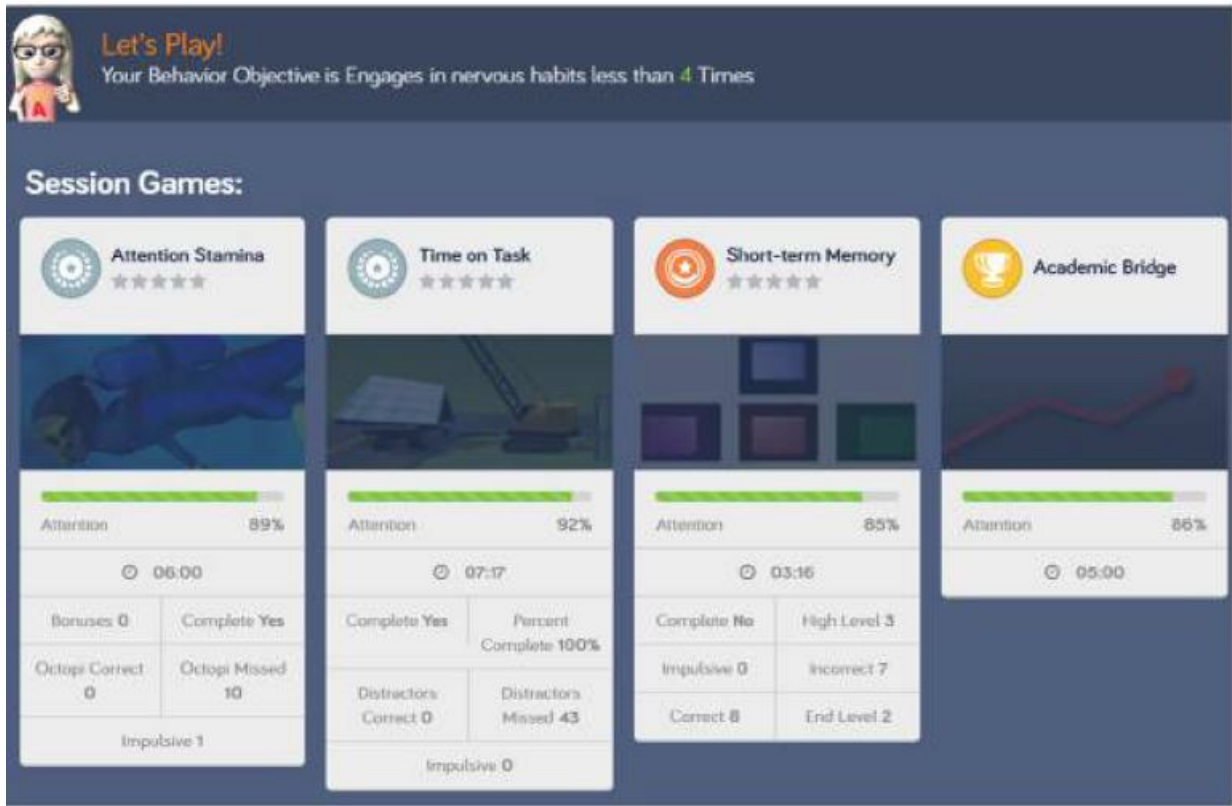

Hagamos clic en el Atención Juego de resistencia para ver otros cambios que ocurren una vez que un

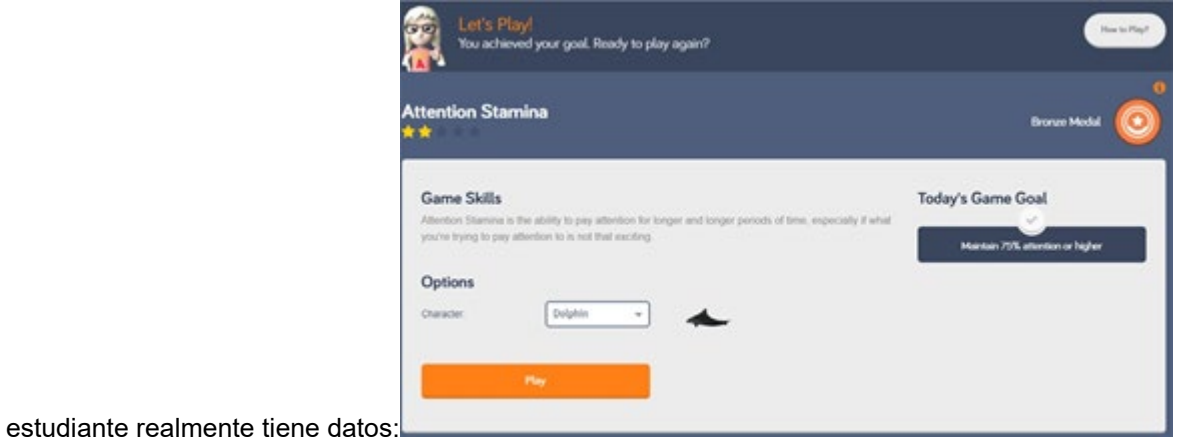

observe ahora que el estudiante realmente tiene una meta listada. En este caso, "Mantén el 75% de atención o más".

Más abajo en la pantalla, puedes ver un resumen de cómo se desempeñó el estudiante en su intento anterior:

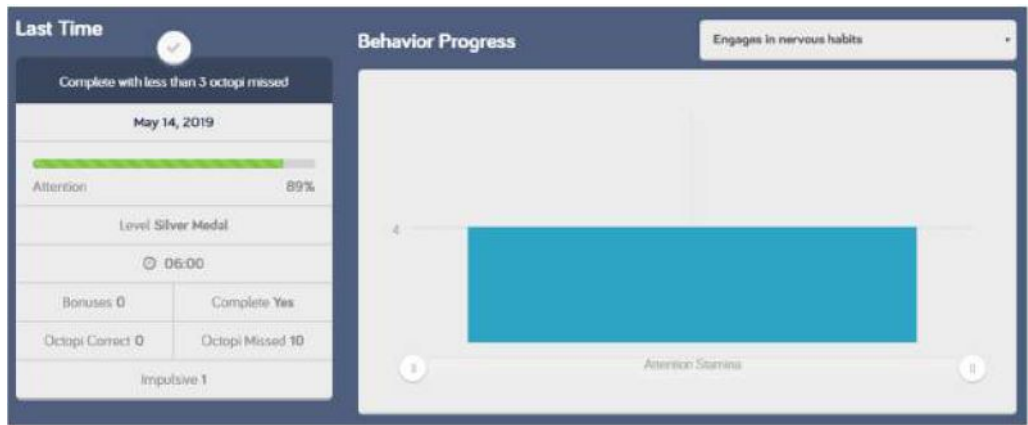

Más abajo, puedes ver resúmenes adicionales cada vez que el estudiante jugó este juego. en el pasado:

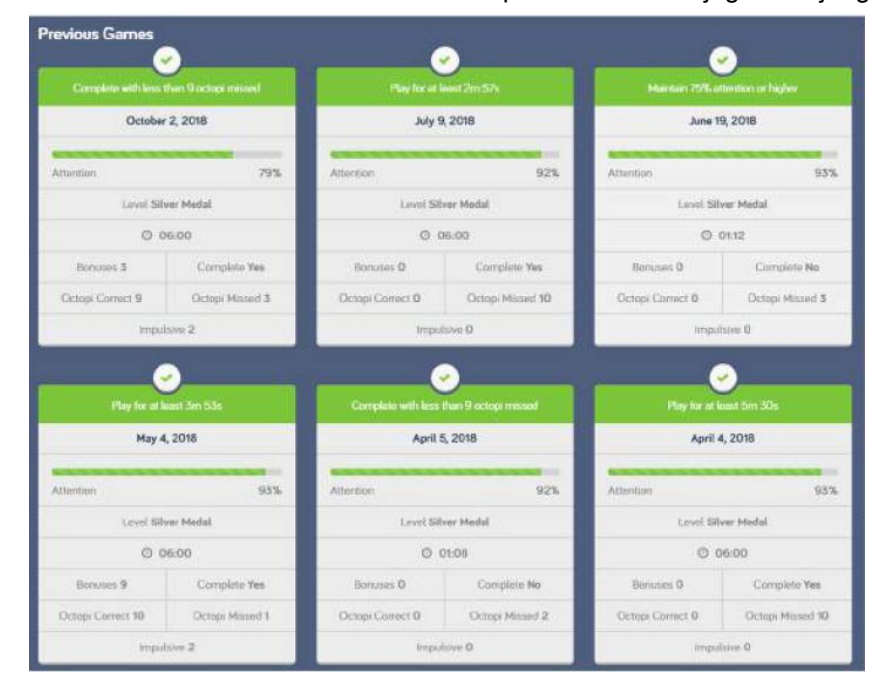

La siguiente pestaña es la pestaña Recompensas, y al hacer clic en ella se revelará lo siguiente:

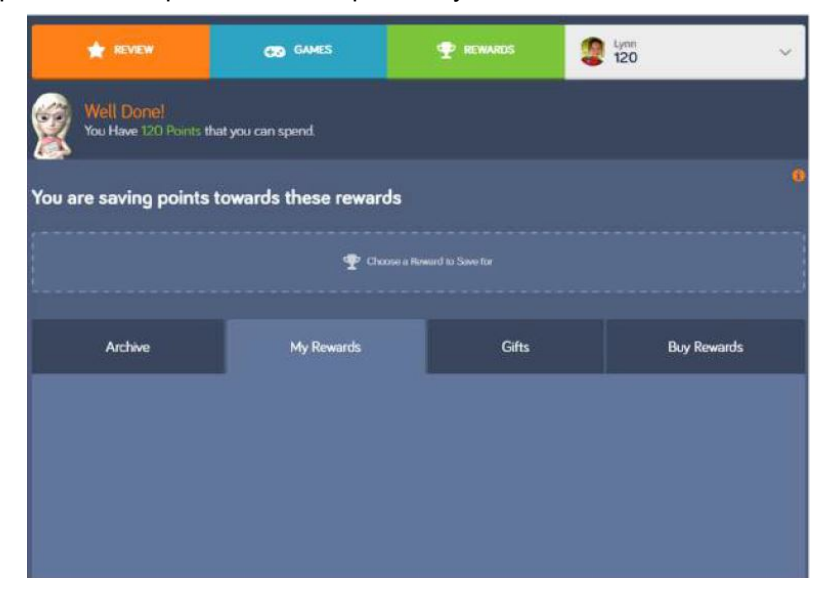

En este caso, nuestro estudiante tiene 120 puntos para gastar. La pestaña Recompensas está predeterminada en la selección Mis recompensas, que muestra todas las recompensas el estudiante ha comprado con sus puntos (recuerde, los puntos se obtienen al lograr con éxito las metas que Play Attention establece para el estudiante automáticamente). En este caso, sin embargo, nuestro estudiante no ha comprado nada con sus puntos, así que comencemos con el Selección de recompensas de compra:

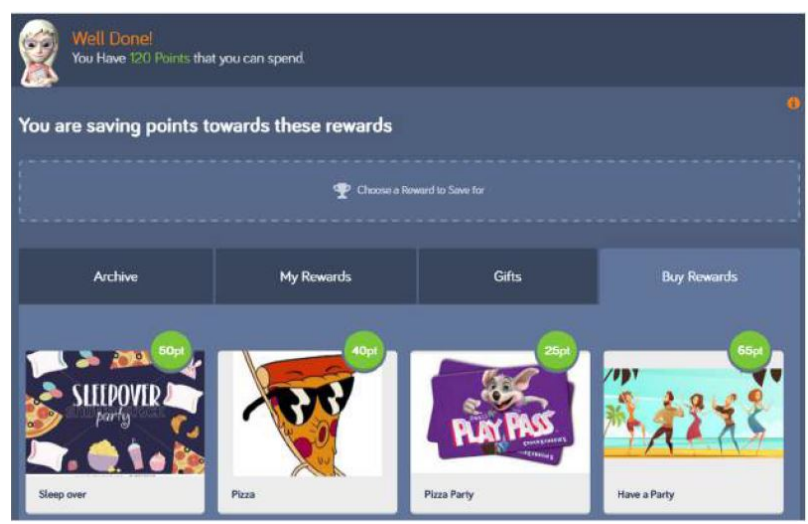

Ahora tenemos una lista de todas las recompensas que el entrenador ha configurado para el estudiante. Para este ejemplo, nuestro estudiante va a "comprar" un descanso por 50 puntos. Para hacer esto, simplemente haga clic en la recompensa. A continuación, se le pedirá si está seguro de querer comprarlo:

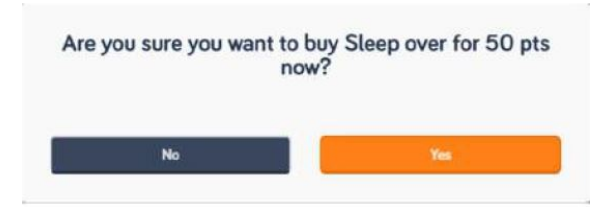

Si hace clic en "Sí", la recompensa ahora se compra y esos 50 puntos se deducen del número total de puntos del estudiante. Además, la recompensa en sí ahora se envía a la sección Mis recompensas:

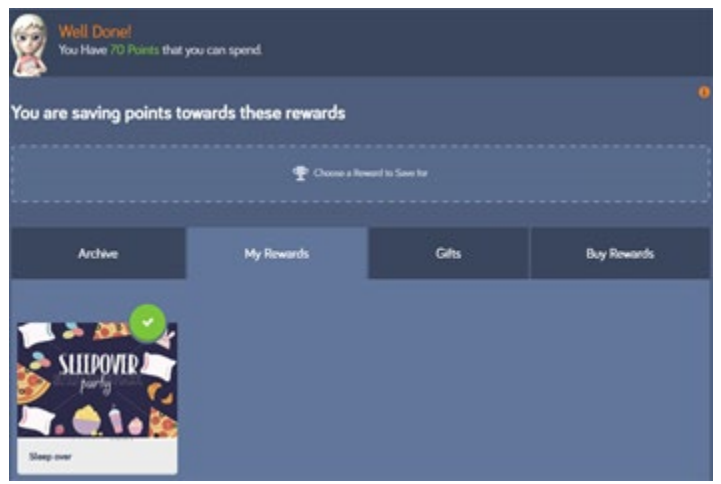

ahora el estudiante ha comprado una recompensa, pero en realidad no la ha canjeado (es decir, no se ha quedado dormido). Una vez que tenga los puntos para comprar el <Sleep over>, desplácese sobre la

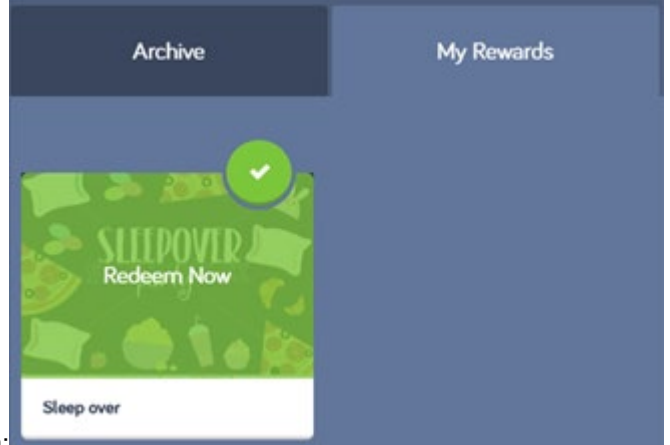

recompensa y haga clic en ella para canjearla:

Volver al juego tendrá la oportunidad de imprimir un certificado, o simplemente canjear la recompensa:canjear ahora.

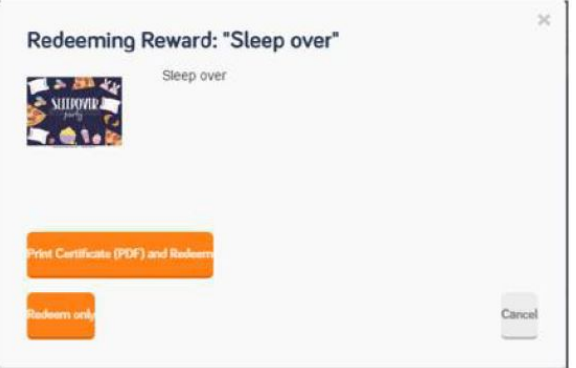

una vez que se canjea una recompensa, se coloca en el Sección de archivo:

Si un estudiante no tiene suficientes puntos para comprar una recompensa en particular, puede designar esa recompensa como algo para lo que quiere ahorrar:

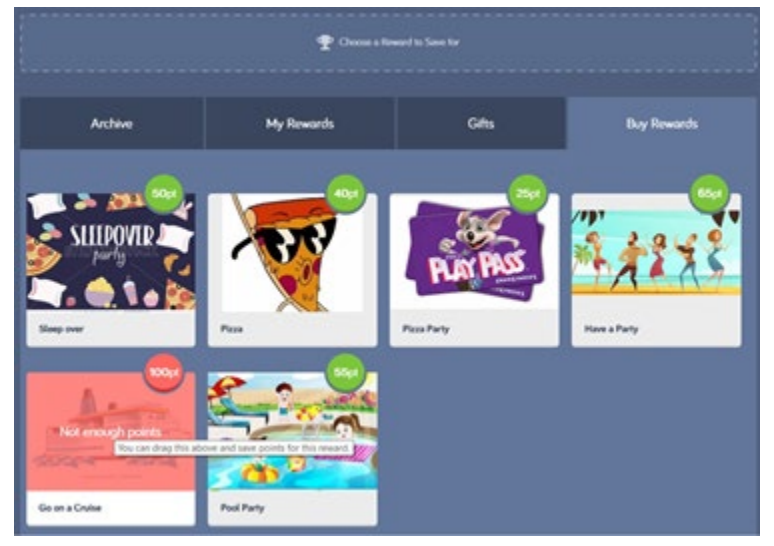

Desde la pestaña Comprar recompensas, el estudiante puede hacer clic y arrastrar la recompensa hasta el campo etiquetado Elija una recompensa para ahorrar, así:

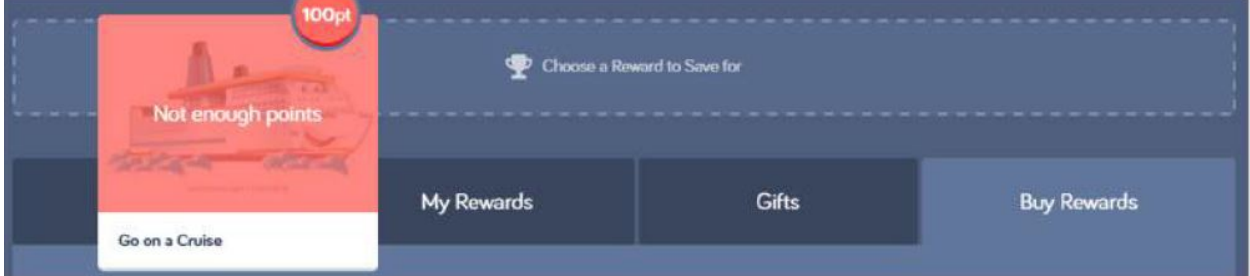

La cuarta sección, **Regalos**, es donde encontrará cualquier recompensa que el entrenador le haya dado al estudiante.

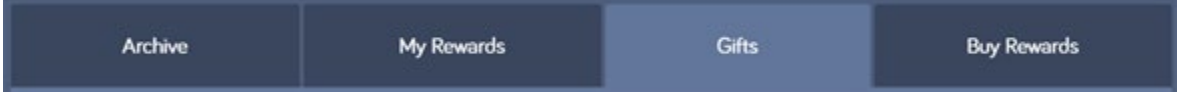

Funciona exactamente como la sección Mis recompensas, excepto que técnicamente el estudiante no "ganó" una recompensa por gastar puntos para comprarla. Quizás recuerde que la capacidad de dar un regalo a un estudiante se mencionó anteriormente en el Apéndice I cuando se habla de la pestaña Usuario.

La última característica en la pantalla de un estudiante es el menú desplegable en la esquina superior

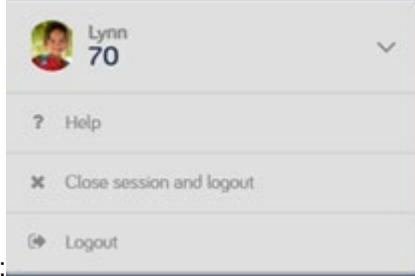

derecha de la pantalla:

La selección de Ayuda muestra información diversa, incluida la versión de Play Attention que está utilizando actualmente, así como la información de contacto de soporte y un enlace a nuestra mesa de ayuda en línea.

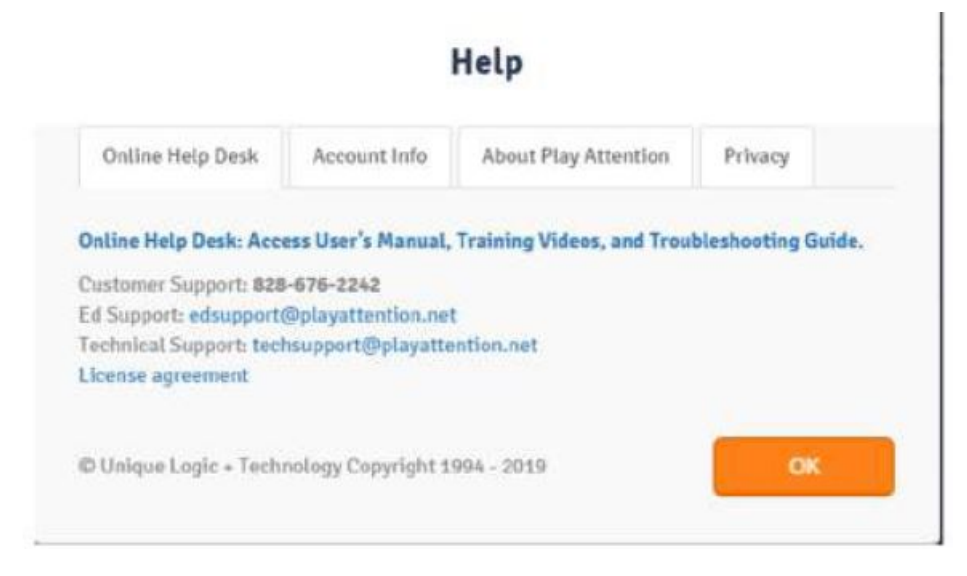

Las dos últimas funciones de esta lista son **Cerrar sesión y Cerrar sesión** y **Cerrar sesión**.

Cualquiera de los dos se puede usar para cerrar la sesión del sistema, pero el primero generalmente se hace solo si se ha completado todo y está listo para el día. La sesión está "cerrada".

Sin embargo, si su sesión fue interrumpida, o tuvo que ser cortada, pero es posible que desee iniciar sesión más tarde y finalizarla, elija **Cerrar sesión,** que de hecho lo desconecta del sistema, pero deja esa sesión abierta.

Cualquiera de las dos opciones lo lleva al Diario.

## Apéndice III: Definiciones

**Duración**: cuánto tiempo el estudiante jugó un juego en particular en un intento en particular. Esto se expresa en minutos y segundos. Aunque los juegos se pueden terminar antes usando la tecla <ESC>, un intento completo para la mayoría de los ejercicios es de 5 minutos en Bronce, 6 minutos en Plata y 7 minutos en Oro.

**Atención**: El porcentaje de tiempo durante un intento de juego en el que el estudiante prestó atención a lo mejor de su capacidad como individuo. La meta a largo plazo para todos los estudiantes independientemente de su edad es del 75% o más, de manera consistente.

**Impulsivo**: ocurre un golpe impulsivo si se realiza una acción (se hace clic en el mouse, se presiona la barra espaciadora, se presionan las teclas de flecha) y no hay un estímulo al que reaccionar, o si se toma una acción más de una vez para el mismo estímulo. Los ejemplos incluirían hacer clic con el mouse cuando no hay cuadros encendidos en Visual Tracking, o presionar la barra espaciadora cuando no hay asteroides blancos presentes en Procesamiento discriminatorio. Una de las causas más comunes de golpes impulsivos es presionar una tecla (a menudo la barra espaciadora) y mantenerla presionada. En la mayoría de los teclados comerciales, presionar una tecla y mantenerla presionada hará que se active rápidamente, como si el estudiante la estuviera presionando una y otra vez. Por supuesto, esto provocará que se generen huelgas impulsivas. El objetivo a largo plazo para todos los ejercicios es 2 golpes impulsivos o menos por intento.

**Incorrecto / Fallos**: se producen golpes o fallos incorrectos cuando se toman medidas para el estímulo incorrecto, o cuando se toman para el estímulo correcto de manera incorrecta. Los ejemplos incluyen hacer clic en una casilla que no sea la que se ilumina en Visual Tracking, o presionar la barra espaciadora para el asteroide rojo en lugar del blanco en Procesamiento discriminatorio, o no presionar la barra espaciadora para esquivar al pulpo en Attention Stamina Intermediate o Advanced . Otras fuentes de golpes o fallas incorrectas serían la repetición incorrecta de una secuencia ofrecida en la memoria a corto plazo, o no presionar la barra espaciadora del distractor del automóvil en el tiempo en la tarea intermedia o avanzada. El objetivo a largo plazo para la mayoría de los juegos es 2 strikes incorrectos o menos por intento.

# Apéndice IV: Creación de una cuenta de estudiante adulto

Aunque este no es siempre el caso, la gran mayoría de los clientes adultos que trabajan con Play Attention lo hacen solos. En otras palabras, entrenan sin el beneficio de un entrenador. Todavía necesitan acceso a funciones de coaching. Por lo tanto, siempre que se seleccione "Adulto" como

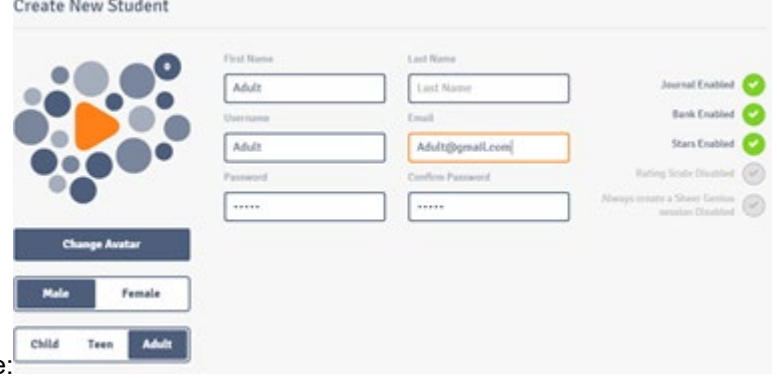

categoría de edad para un estudiante:

... después de crear una cuenta de adulto, también deberá crear una cuenta de entrenador.

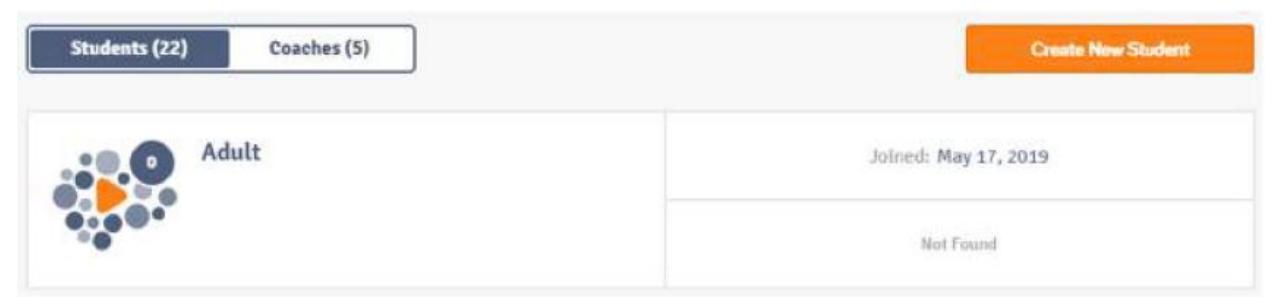

... y una identificación de entrenador:

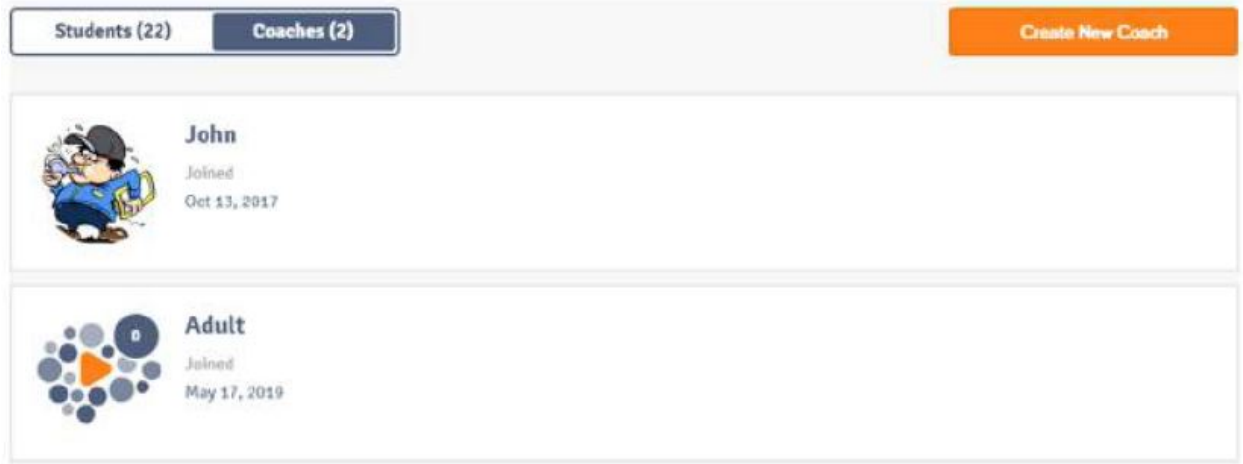

Esto permite que un adulto que trabaja solo tenga acceso a todas las funciones de entrenamiento y a todas las funciones de los estudiantes.

#### **Anexo Final V: Monitor de Atención**

Objetivo: Transferencia/Generalización

El objetivo del Monitor de Atención / Academic Bridge es que el cliente aplique las habilidades que ha aprendido en Play Attention a sus actividades laborales reales. El Monitor de Atención se debe usarse mientras se hace la tarea o el trabajo de oficina. Recibirá información en tiempo real sobre su estado de atención mientras realiza su trabajo.

No mirará la pantalla cuando utilice el Monitor de Atención. Mientras completa su trabajo, es decir, lectura, matemáticas o el escribir un informe recibirá retroalimentación auditiva. Esta será una notificación de voz o tono que le permitirá saber qué tan bien está prestando atención.

Hay varias configuraciones que puede seleccionar al configurar el Monitor de Atención.

La primera configuración que deberá completar es documentar en qué actividad está trabajando con el Monitor de Atención. En este ejemplo, el cliente está haciendo su tarea de matemáticas.

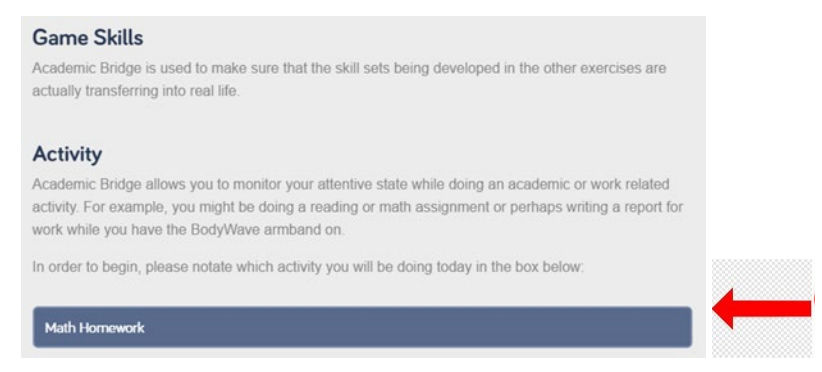

En la segunda sección, puede cambiar el aspecto de la interfaz, el tiempo, el sonido y el refuerzo.

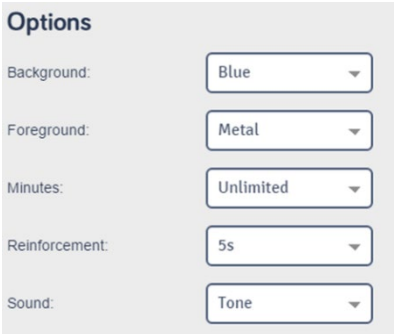

El Monitor de Atención se activará automáticamente después de que el usuario haya jugado 12 sesiones. Si desea usar el Monitor de Atención antes de que se jueguen 12 sesiones, puede editar la cuenta del estudiante y habilitar el Monitor de Atención manualmente. Esta opción se encuentra en la parte inferior de la página cuando edita la cuenta del estudiante.

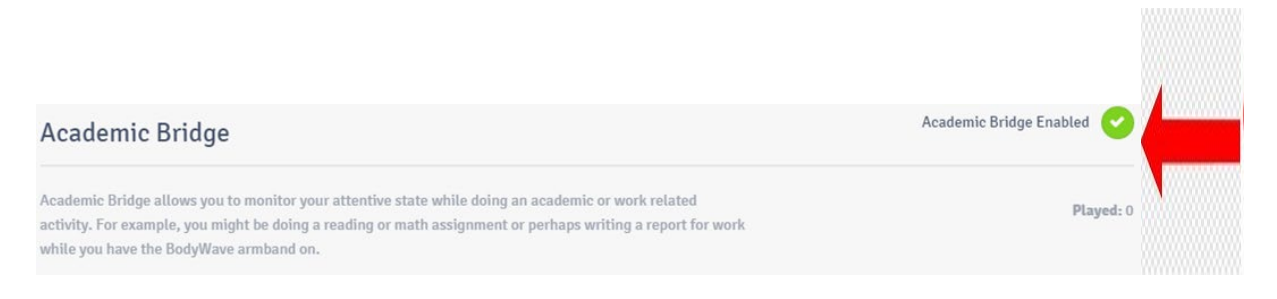

Una vez que el Monitor de Atención esté activado, verá Monitor de Atención resaltado en amarillo al iniciar sesión. Haga clic en el icono de Monitor para comenzar el ejercicio.

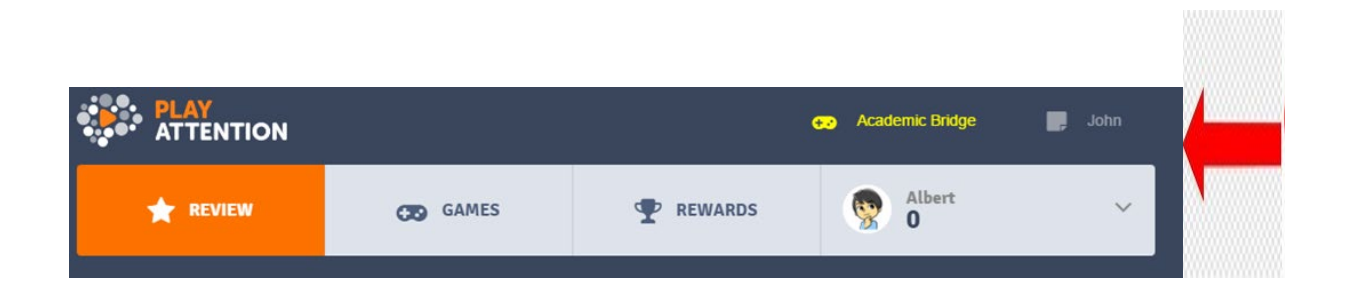